#### BIDDER MANUAL

# Download Mozilla Setup and Install

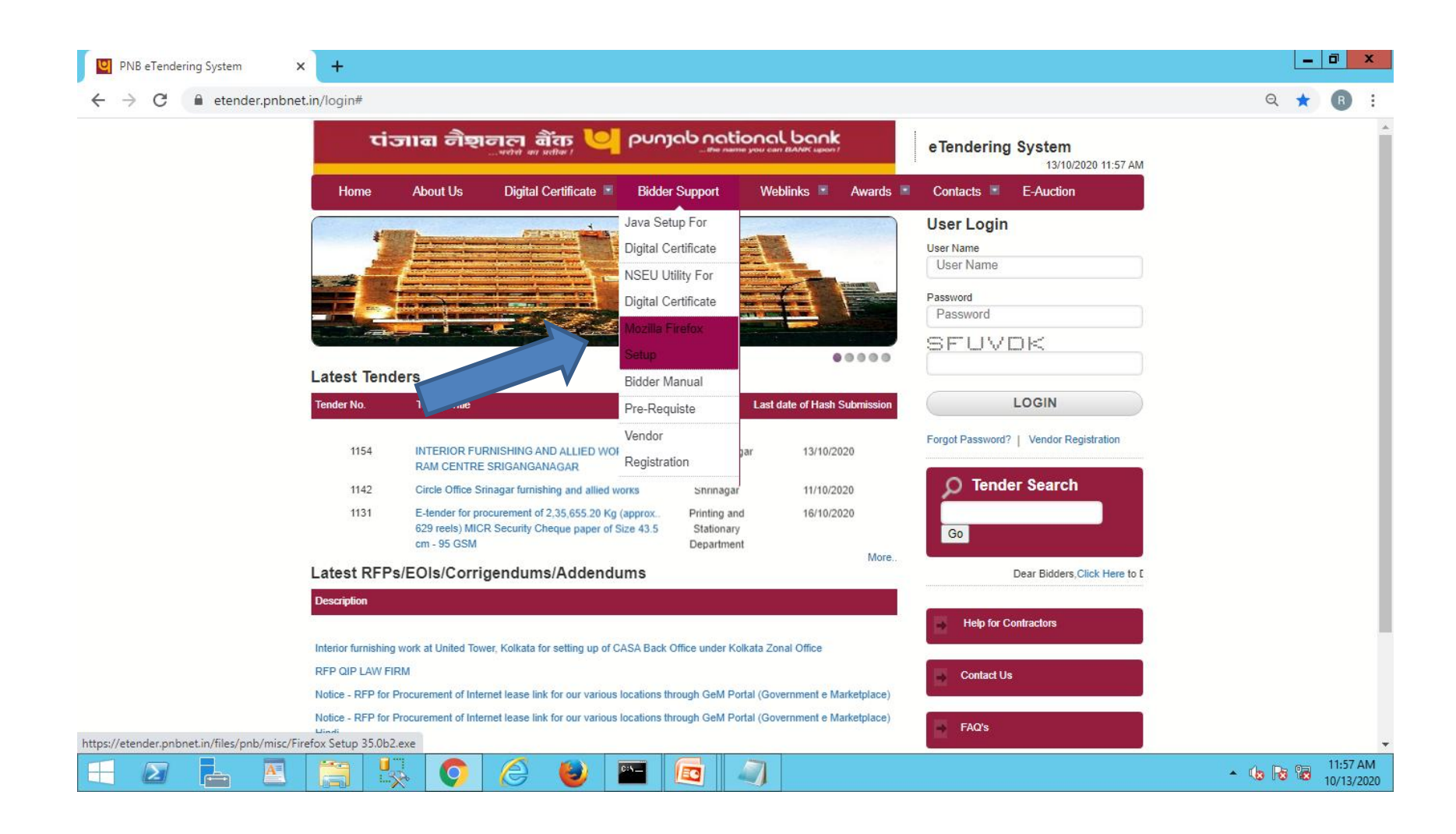

# JAVA And NSEU Utility Setting For Digital Certificate.

# Click on Java Setup For Digital Certificate to Download Java Setup.

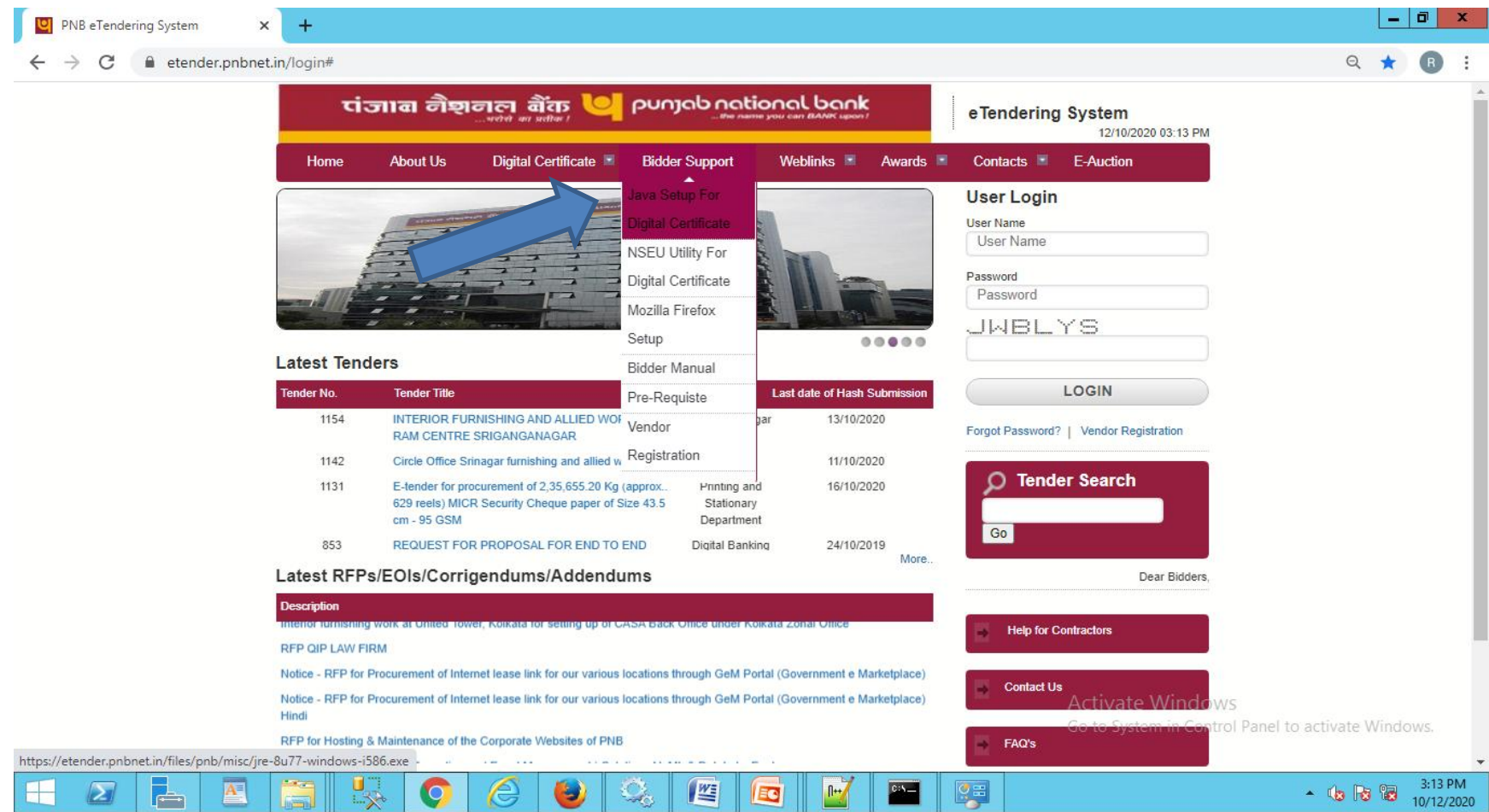

# Click on Run Button to Install Java.

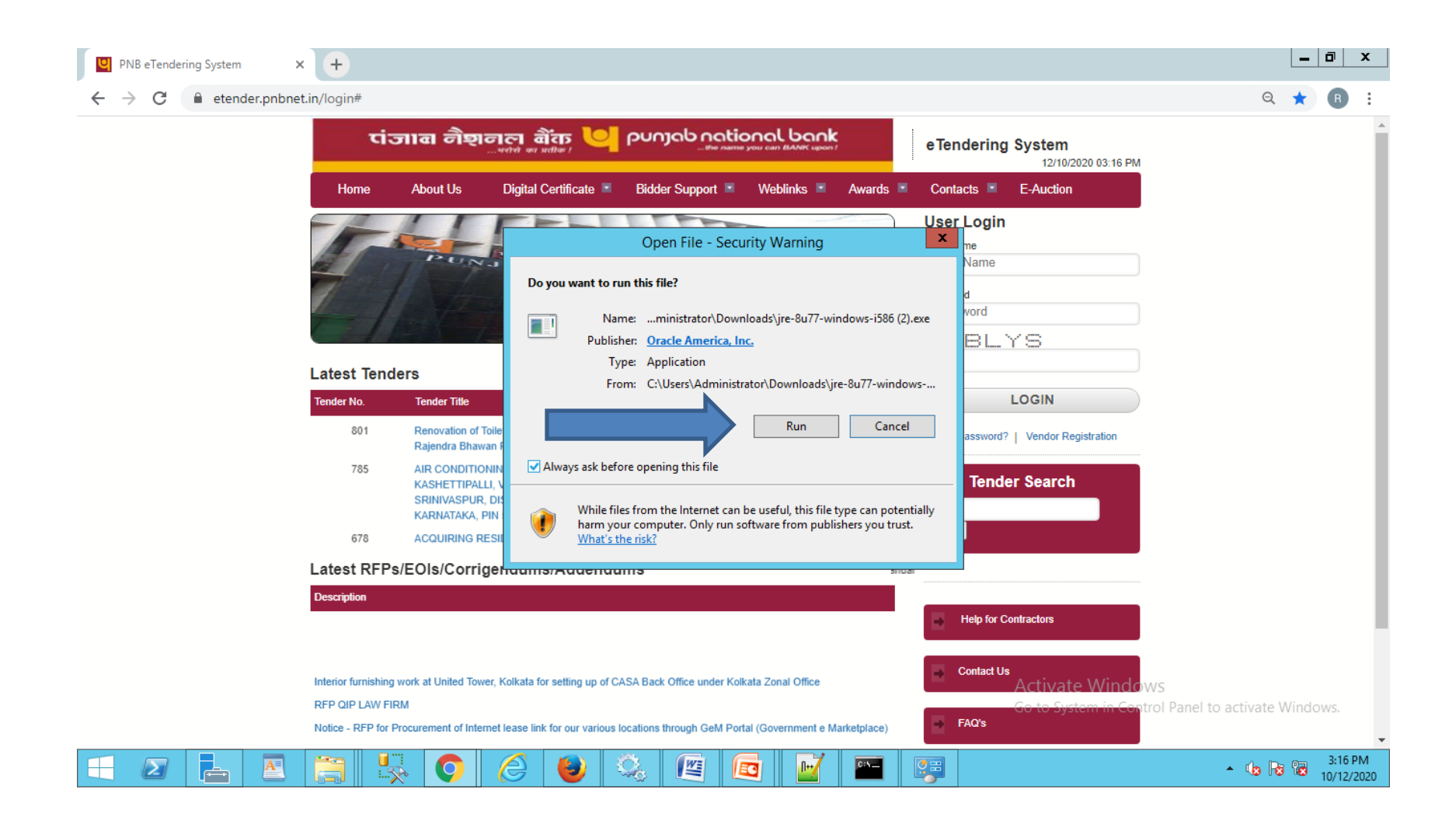

# Click on Install Button

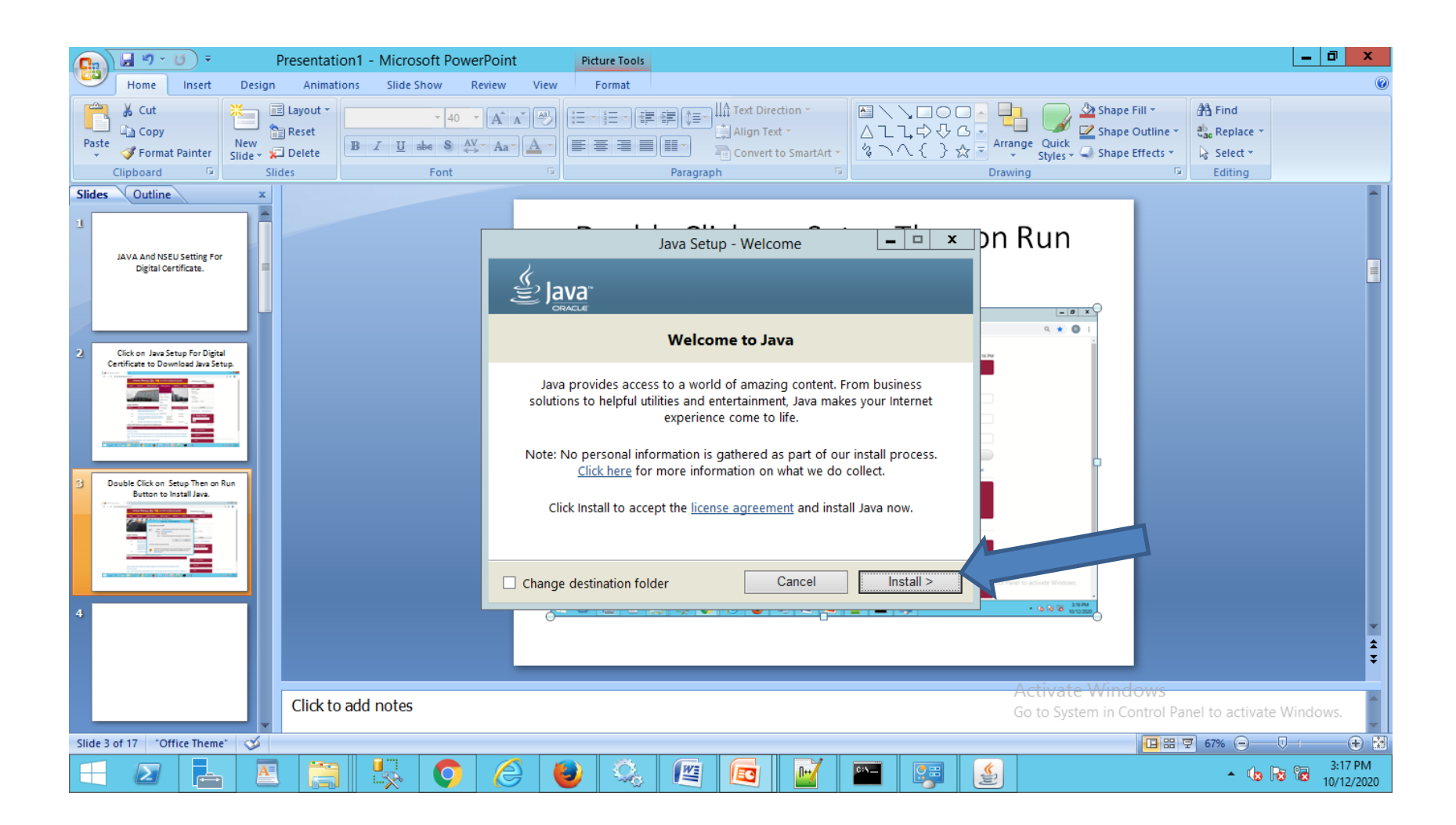

# Click on Close button.

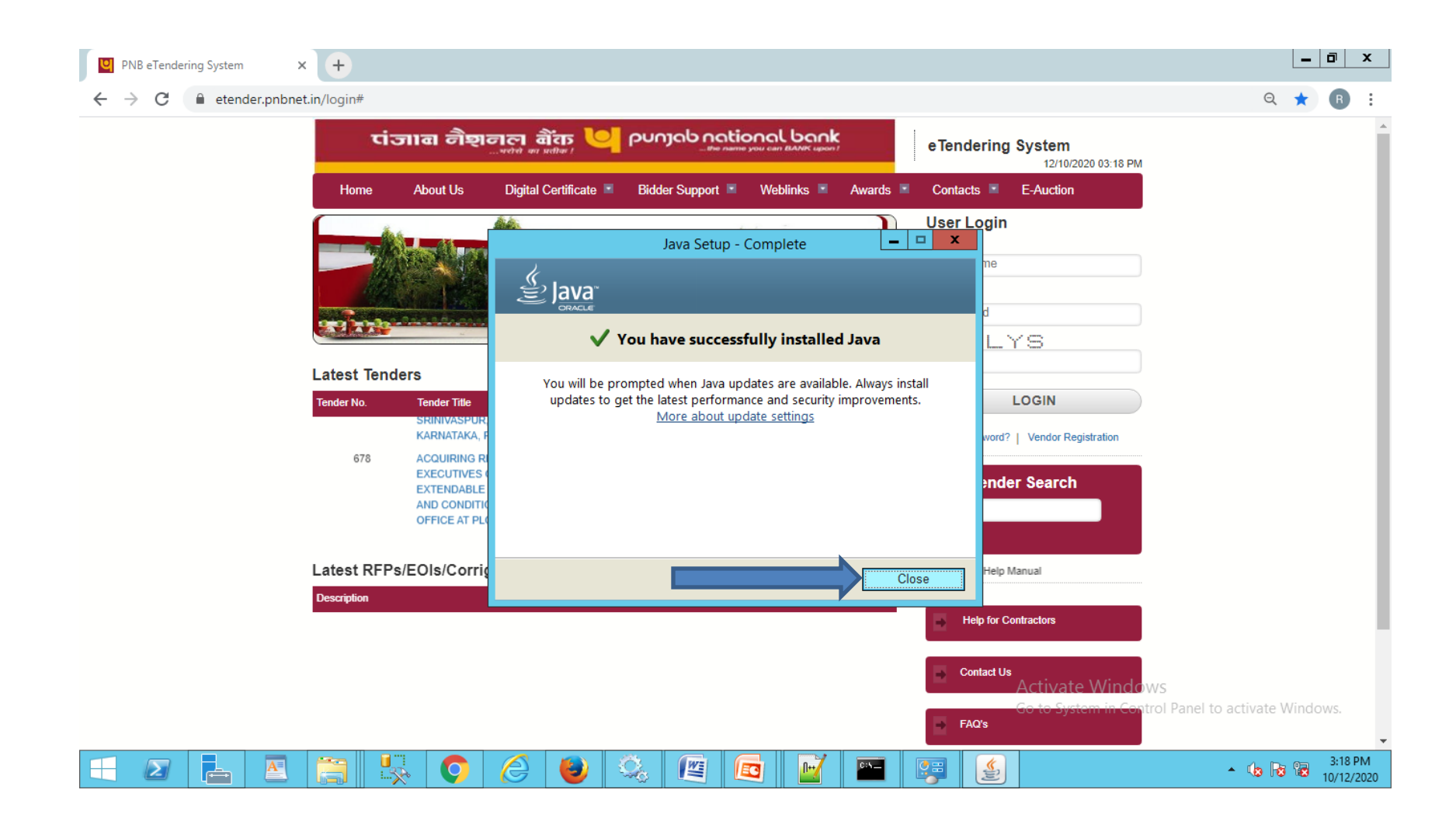

## Go to Control Panel and Double Click on Java

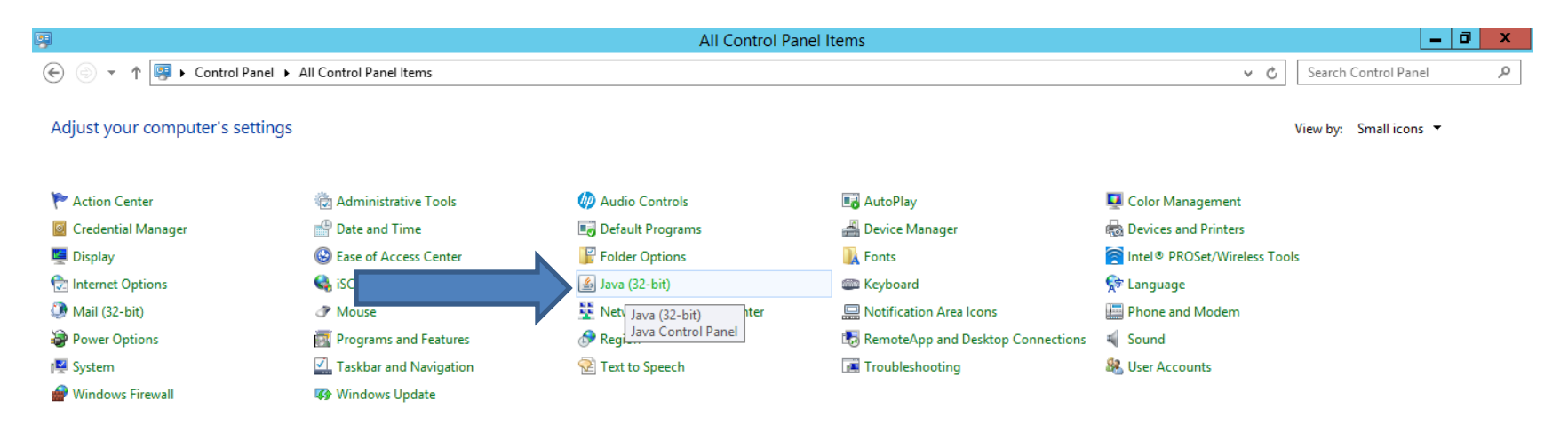

 $\mathbf{Q}_\mathrm{e}$ 

Ð

 $\frac{W_{\pm}}{W_{\pm}}$ 

EG

 $\blacksquare$ 

 $\left\Vert \mathbf{H}\right\Vert$ 

S

L,

 $\overline{C}$ 

re,

 $\mathbf{A}$ 

╔╧

鶩

 $\sum$ 

H

Activate Windows Go to System in Control Panel to activate Windows.

 $\sim$  (b) is the  $\frac{3:19 \text{ PM}}{10/12/2020}$ 

# Under Security Tab Select High and Enable Java Content in the Browser.

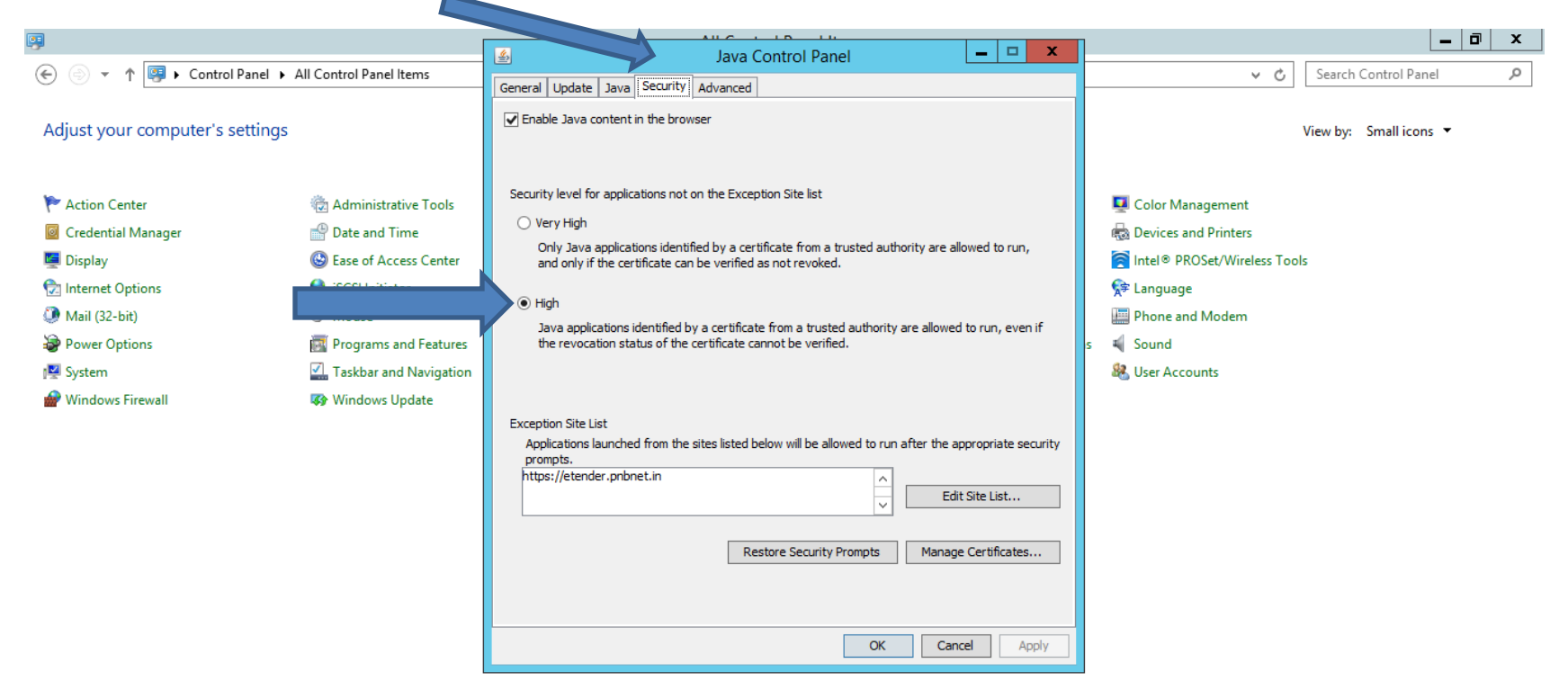

Ç.

坚

EG

 $\overline{\mathbf{c}}$ 

 $\overline{\mathbf{A}^{\mathbf{z}}}$ 

- 52

 $\sum$ 

Activate Windows Go to System in Control Panel to activate Windows.

 $\sim$  (b) is  $\frac{3:21 \text{ PM}}{10/12/2020}$ 

# Under Security Tab Click on Edit Site List to Add [https://etender.pnbnet.in](https://etender.pnbnet.in/)

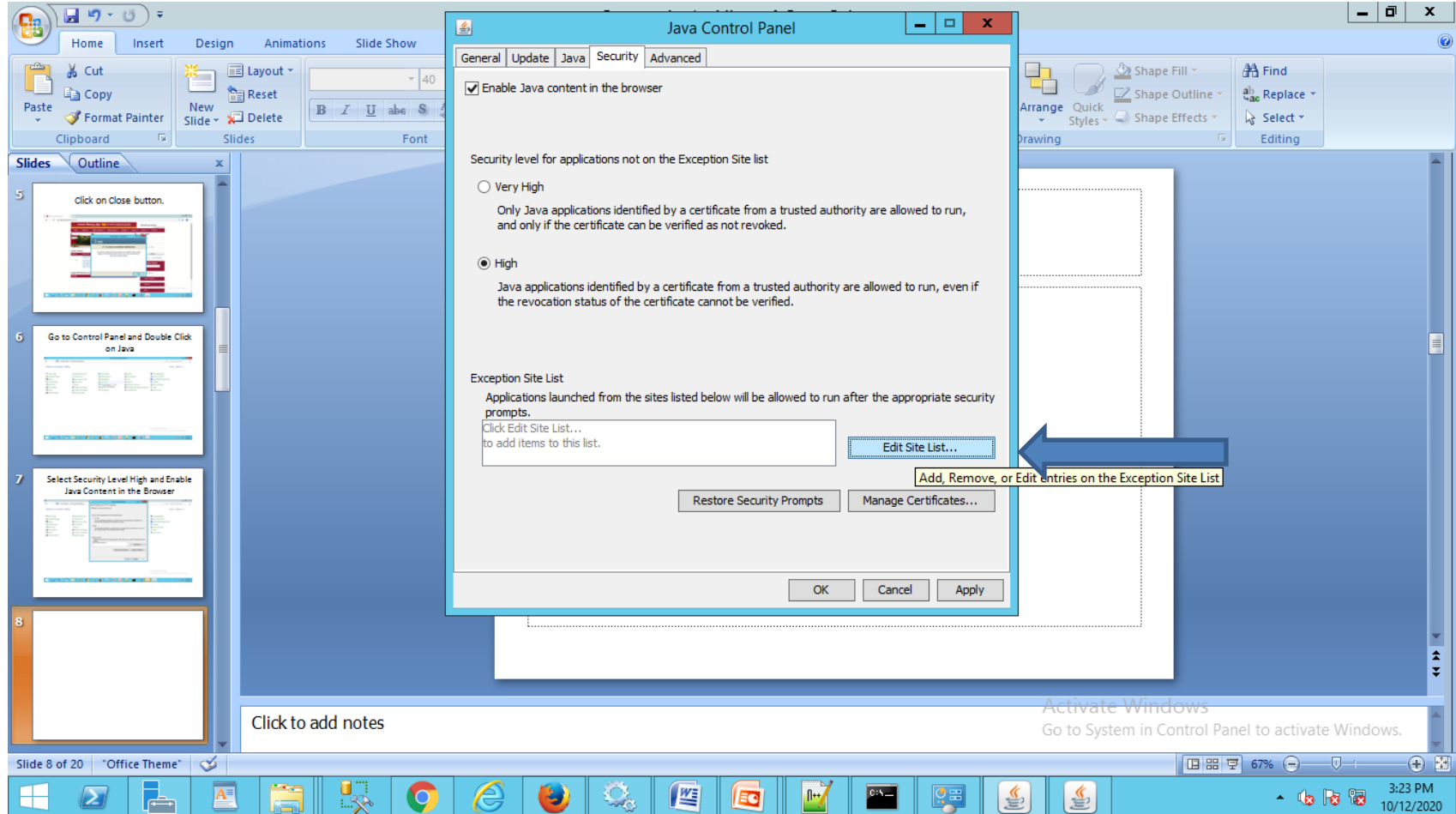

# Click on Add button and Enter Url : [https://etender.pnbnet.in](https://etender.pnbnet.in/)

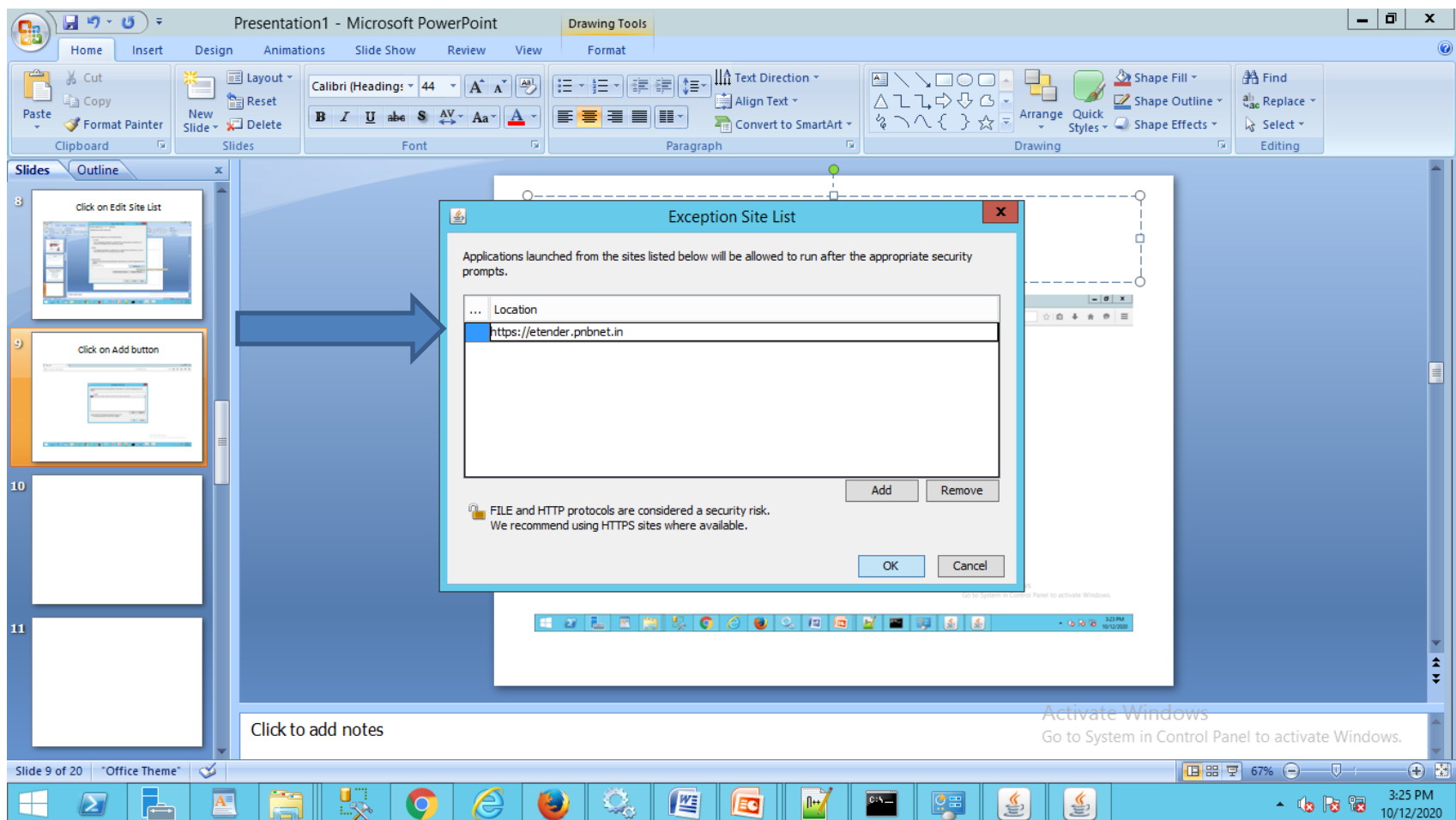

## Under Advanced Tab Select Use TLS 1.2 and click on Ok button.

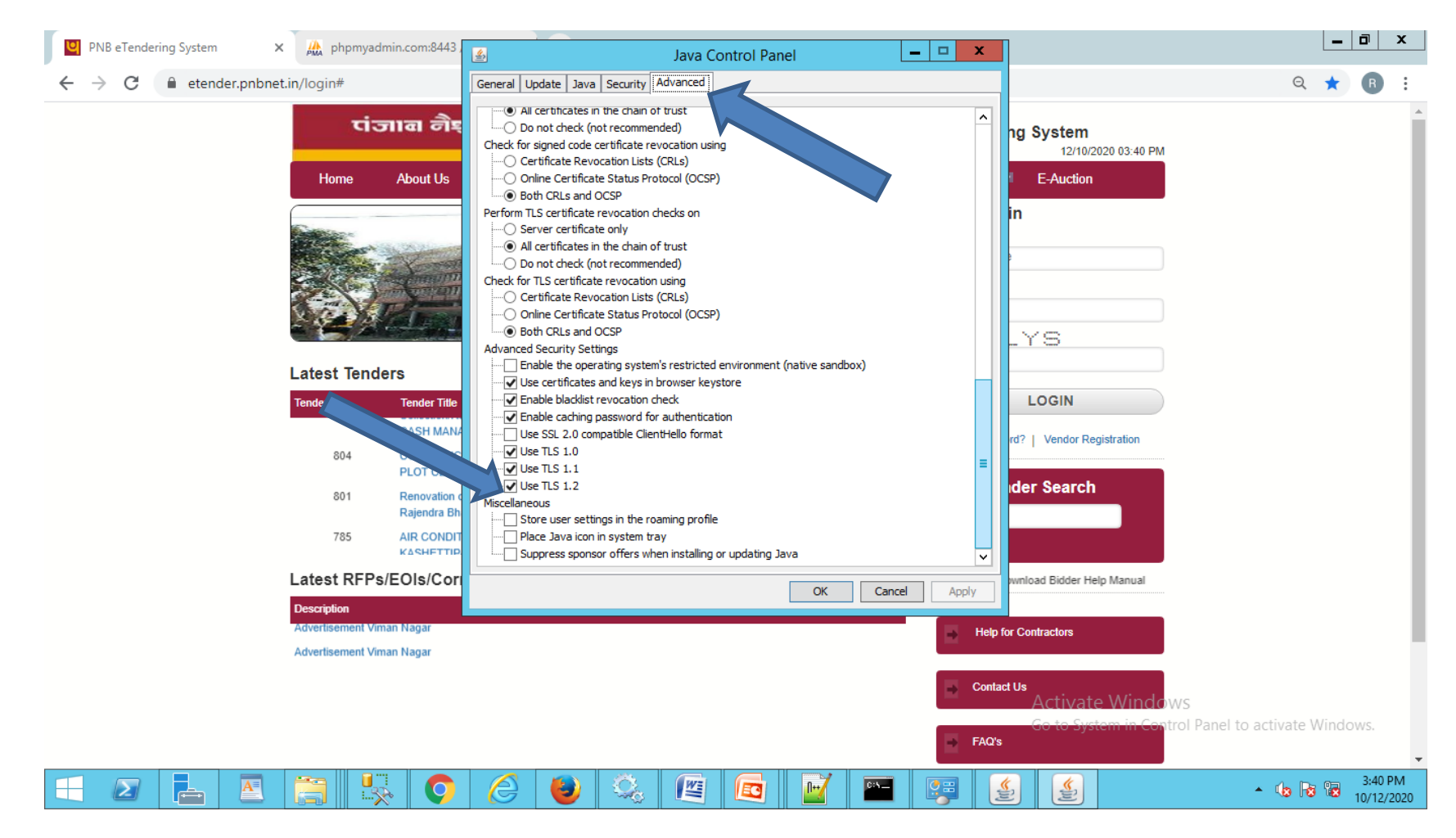

# Click on NSEU Utility For Digital Certificate option to Download NSEU.

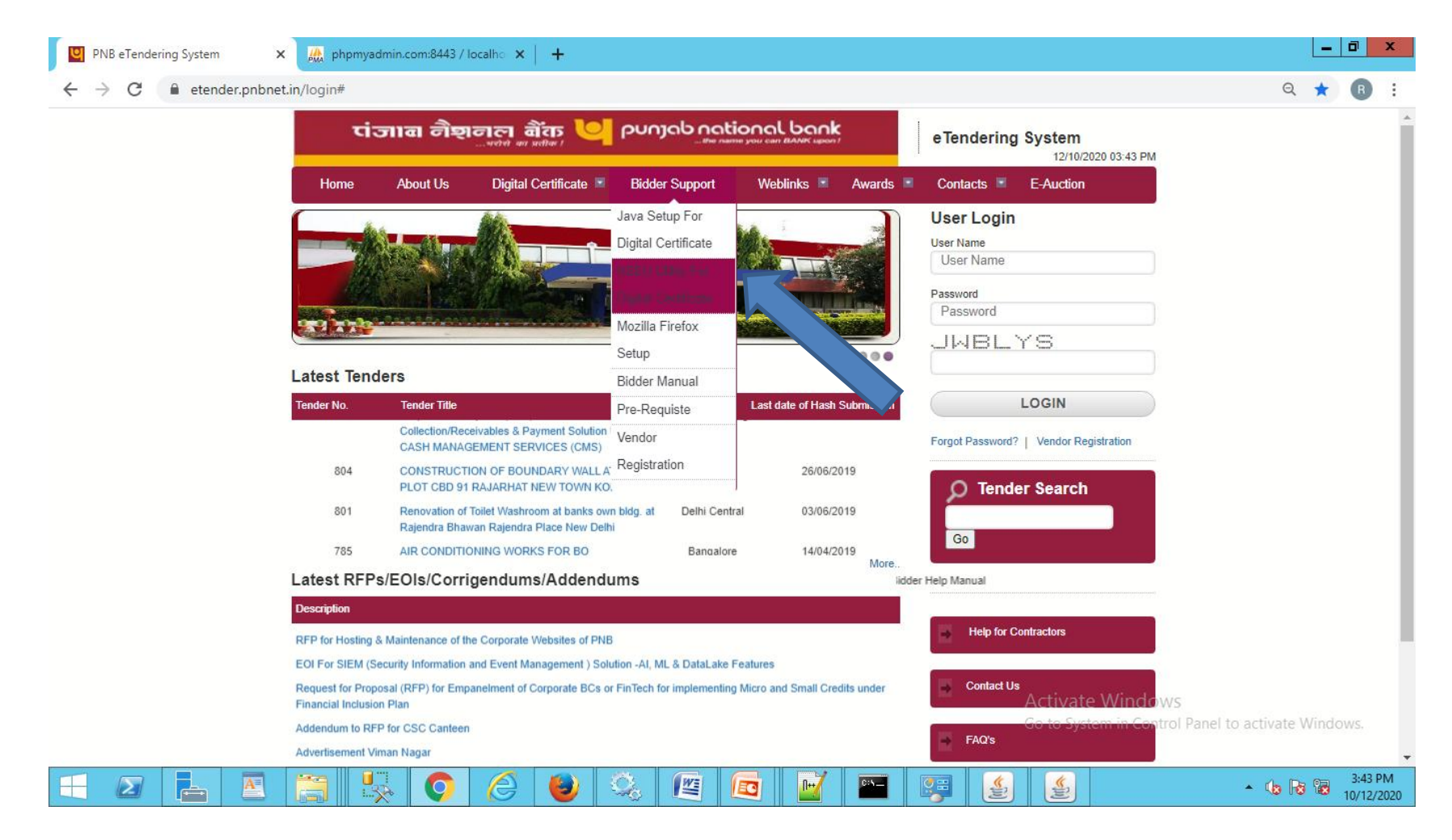

## Right Click on NSEU.exe Then Run as administrator

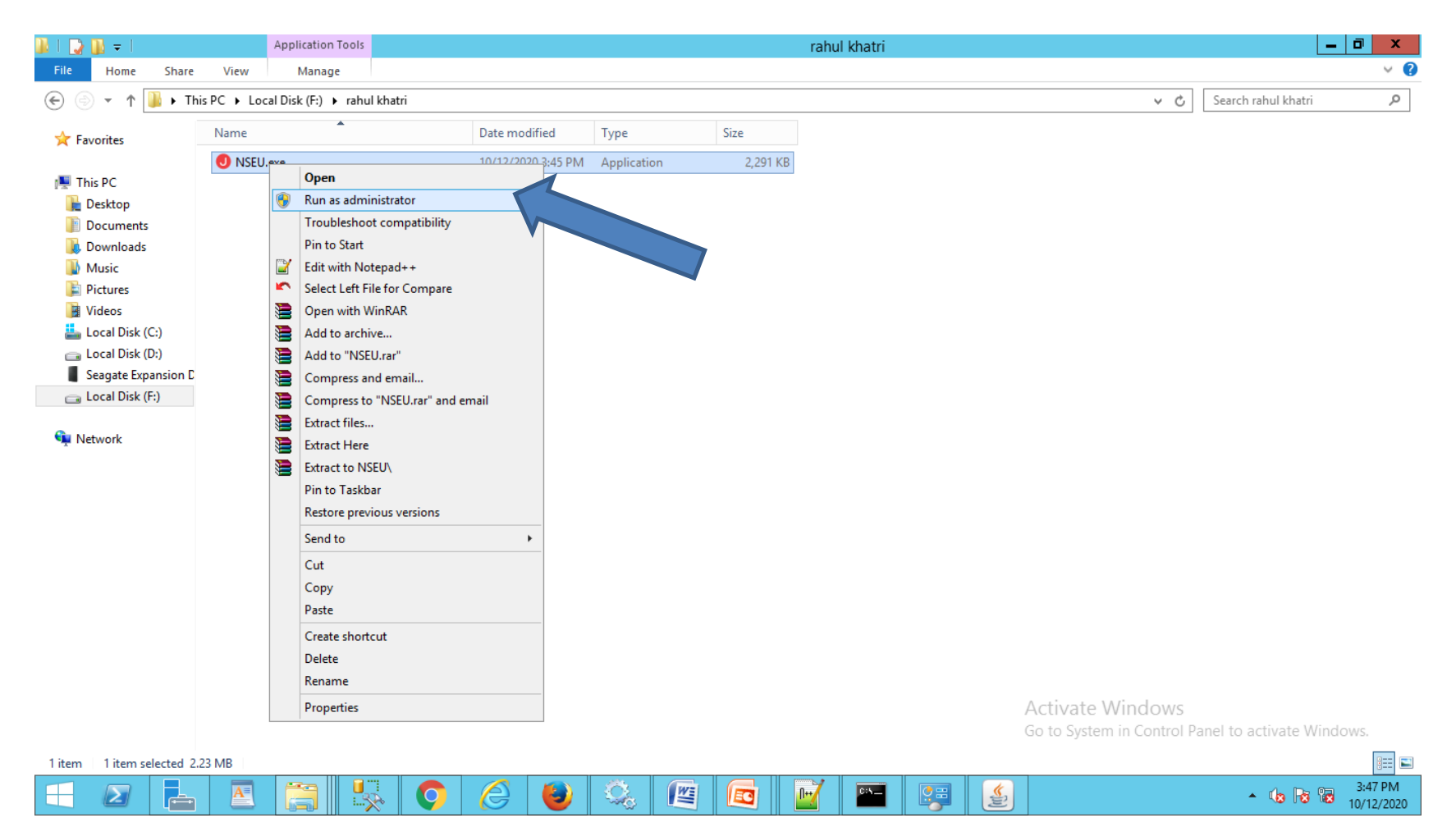

# J icon is shown in Task Bar after successfully running of Utility.

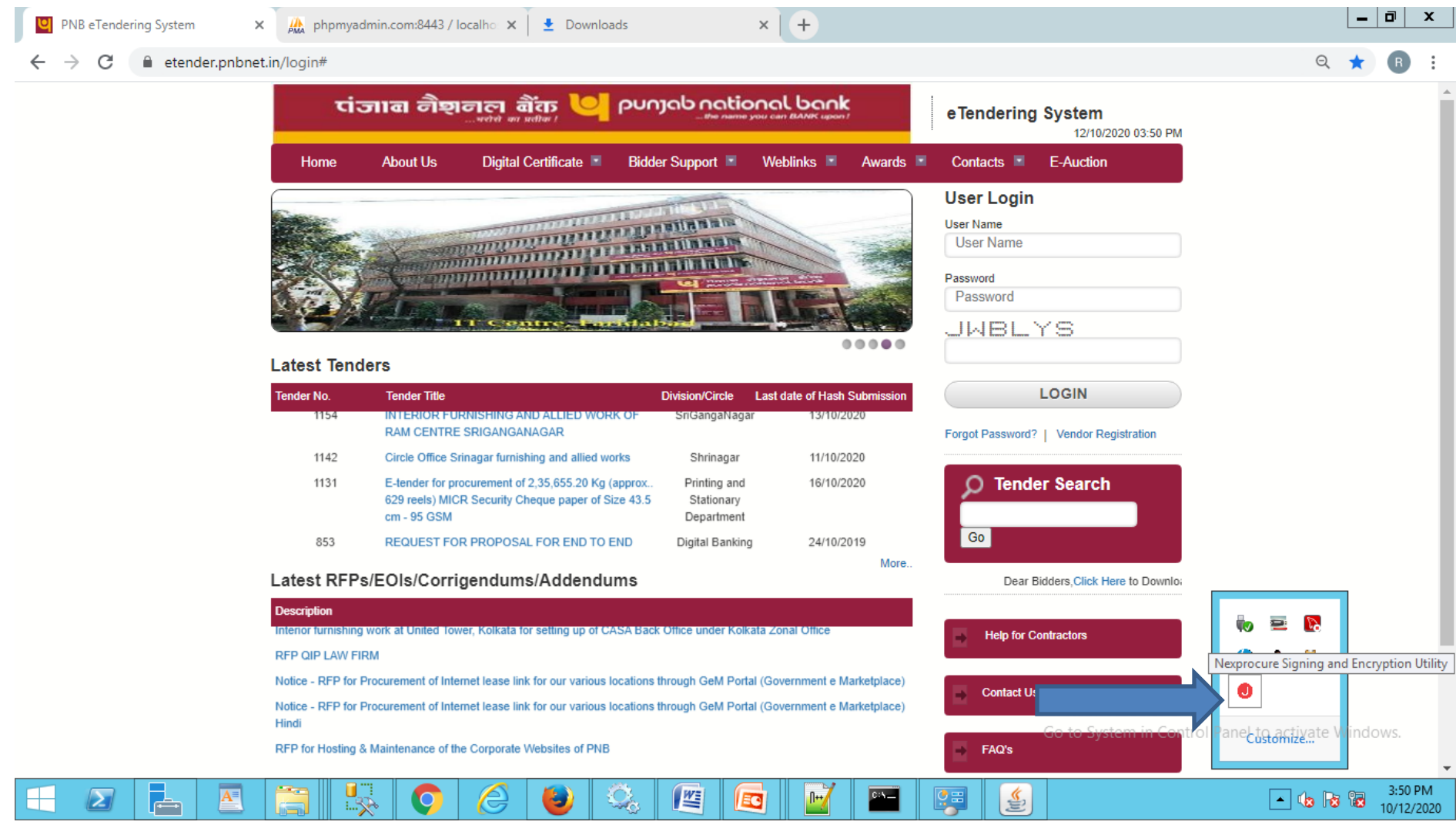

# Please Check Host Entry for NSEU

- 127.0.0.1 javautility.etenders.in
- Path of Host File:-- C:\Windows\System32\drivers\etc
- If Above Url is not in host entry then please add Above Url in Host file.
- Note:-- Host Entry must be done by using Administrator User.

# Please Make Host entry 127.0.0.1 javautility.etenders.in

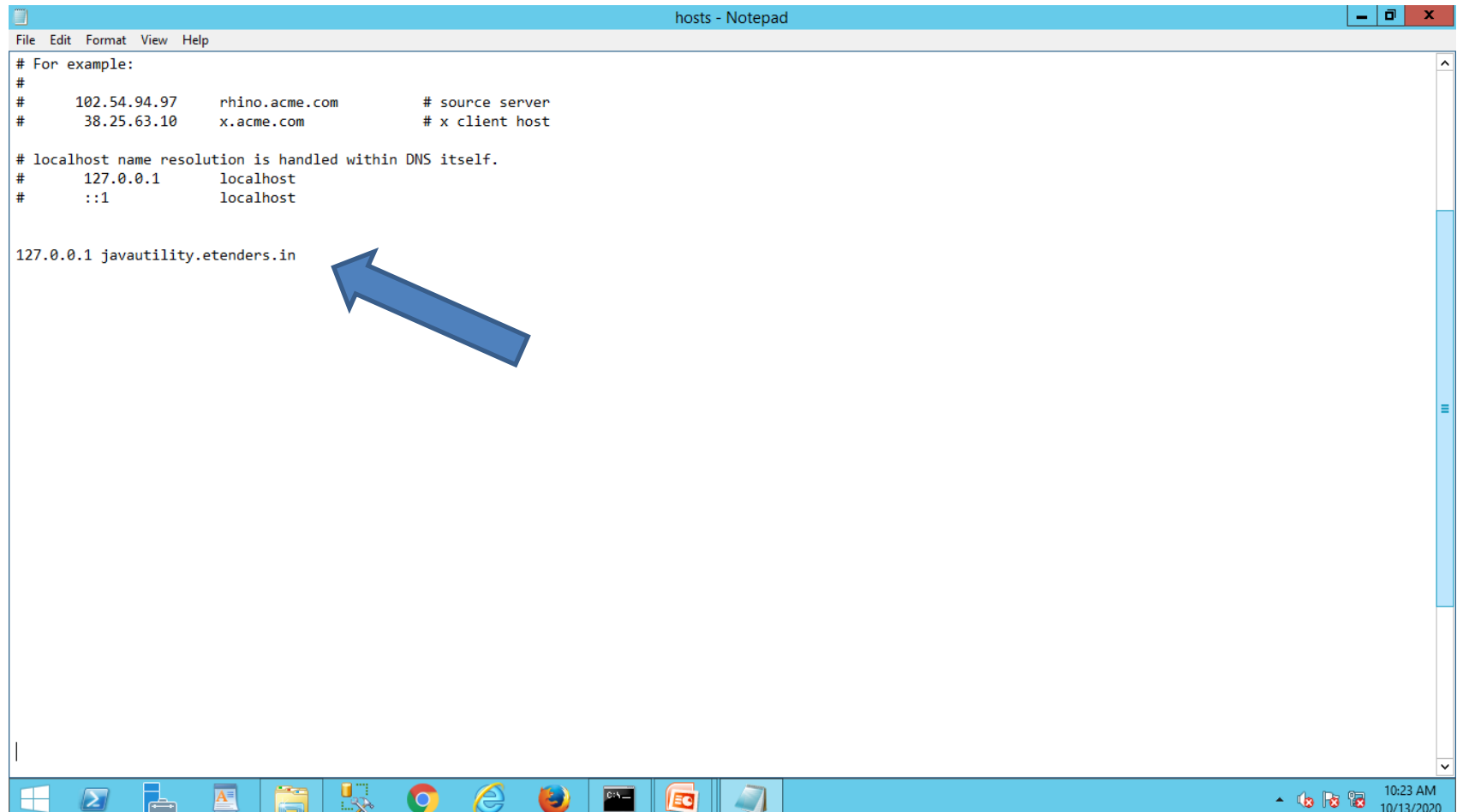

# How to Check Administrator User. Run lusrmgr.msc command

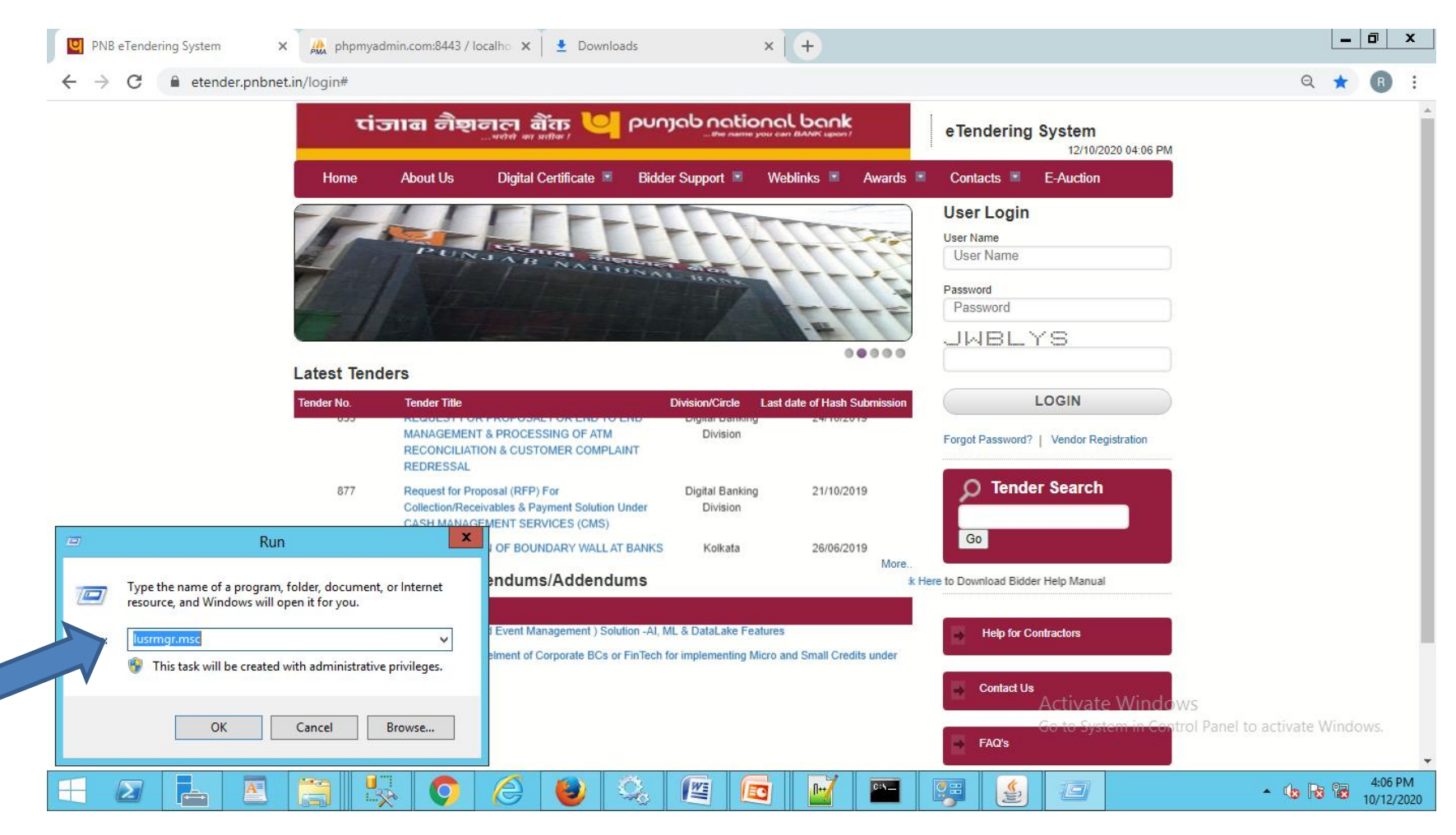

## Click on Users Option and right click on Administrator

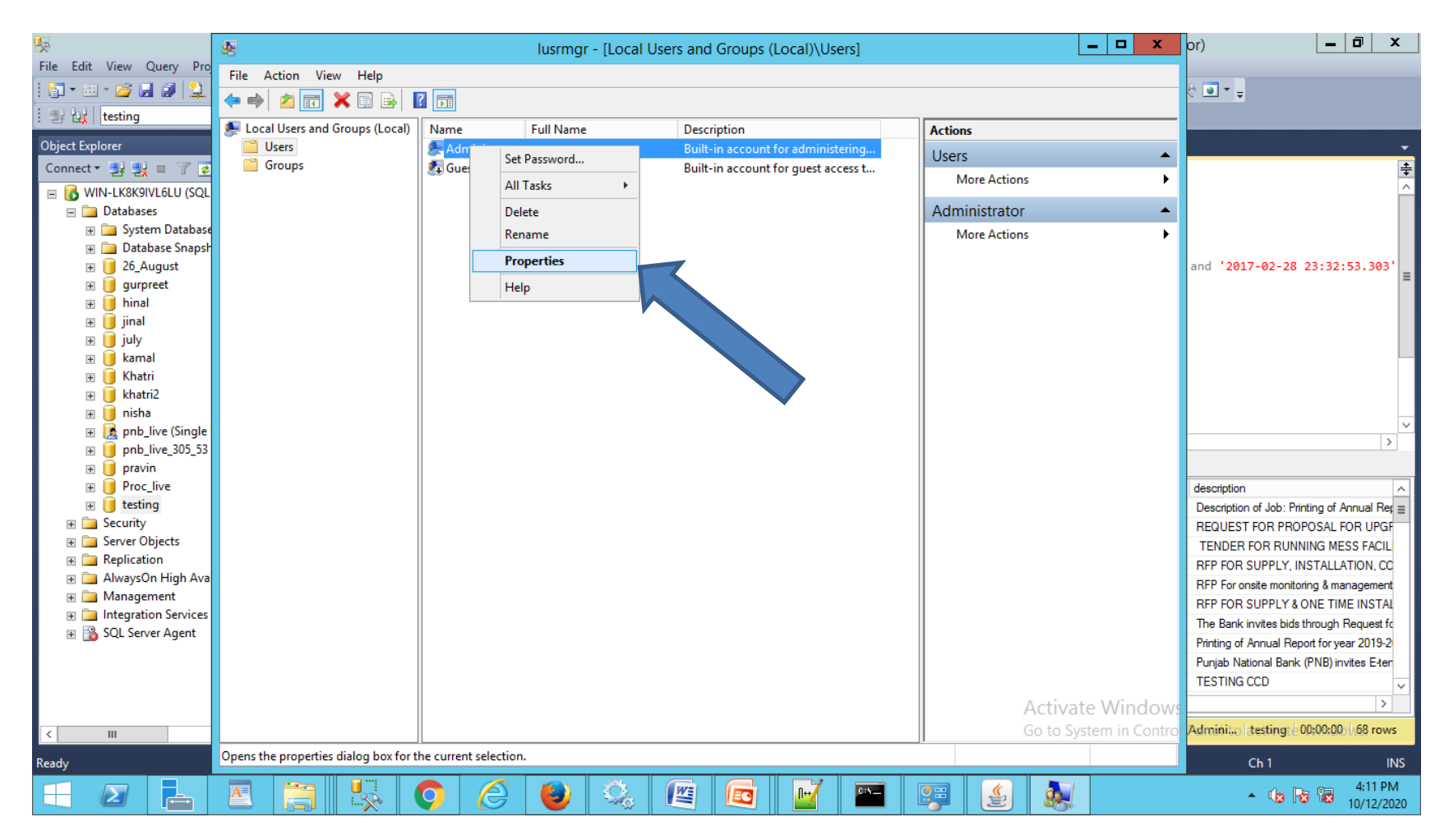

# Uncheck Account is disabled Option and login with Administrator for Host file entry.

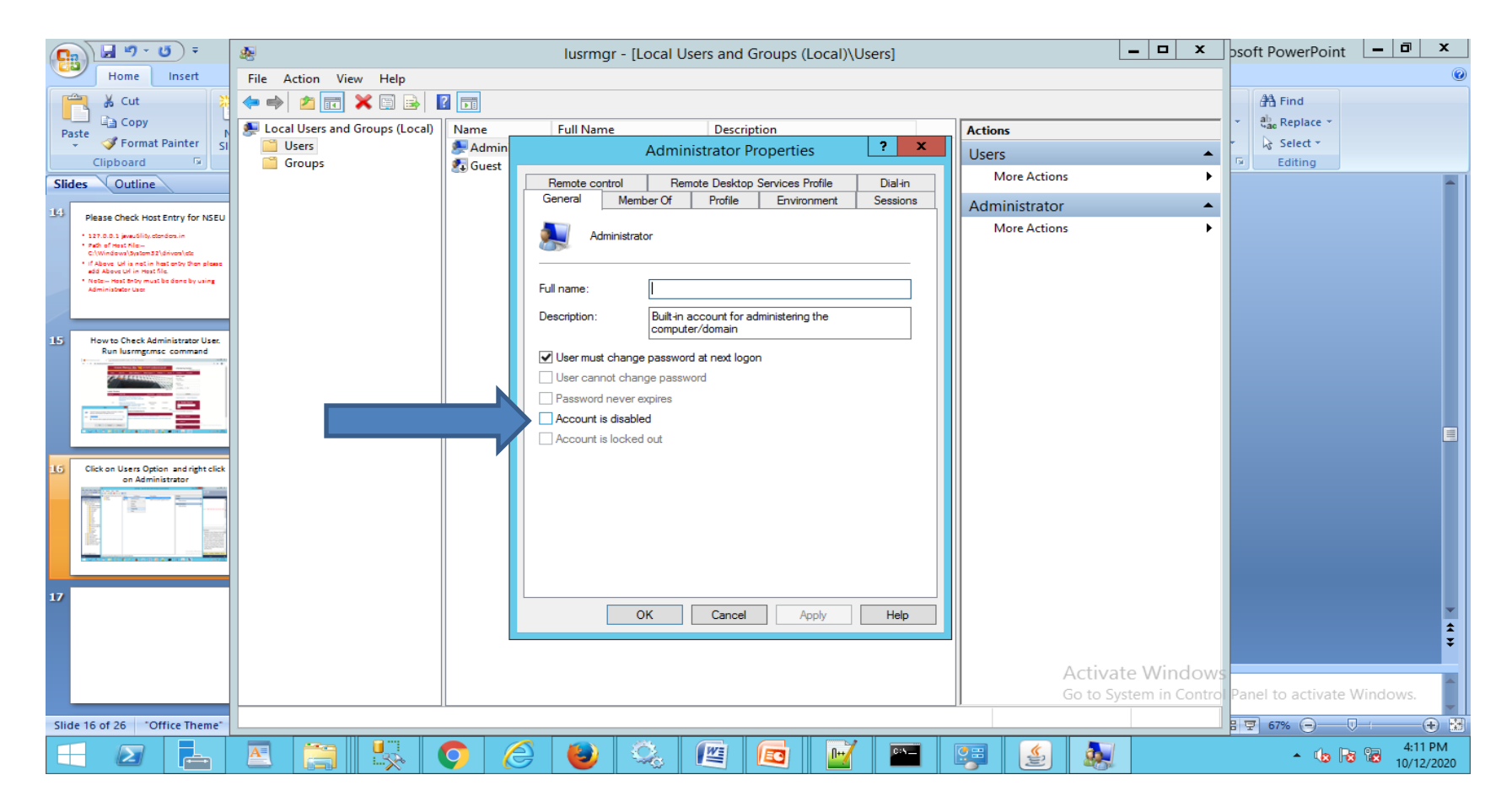

## Click On Ok Button to Connect NSEU Utility.

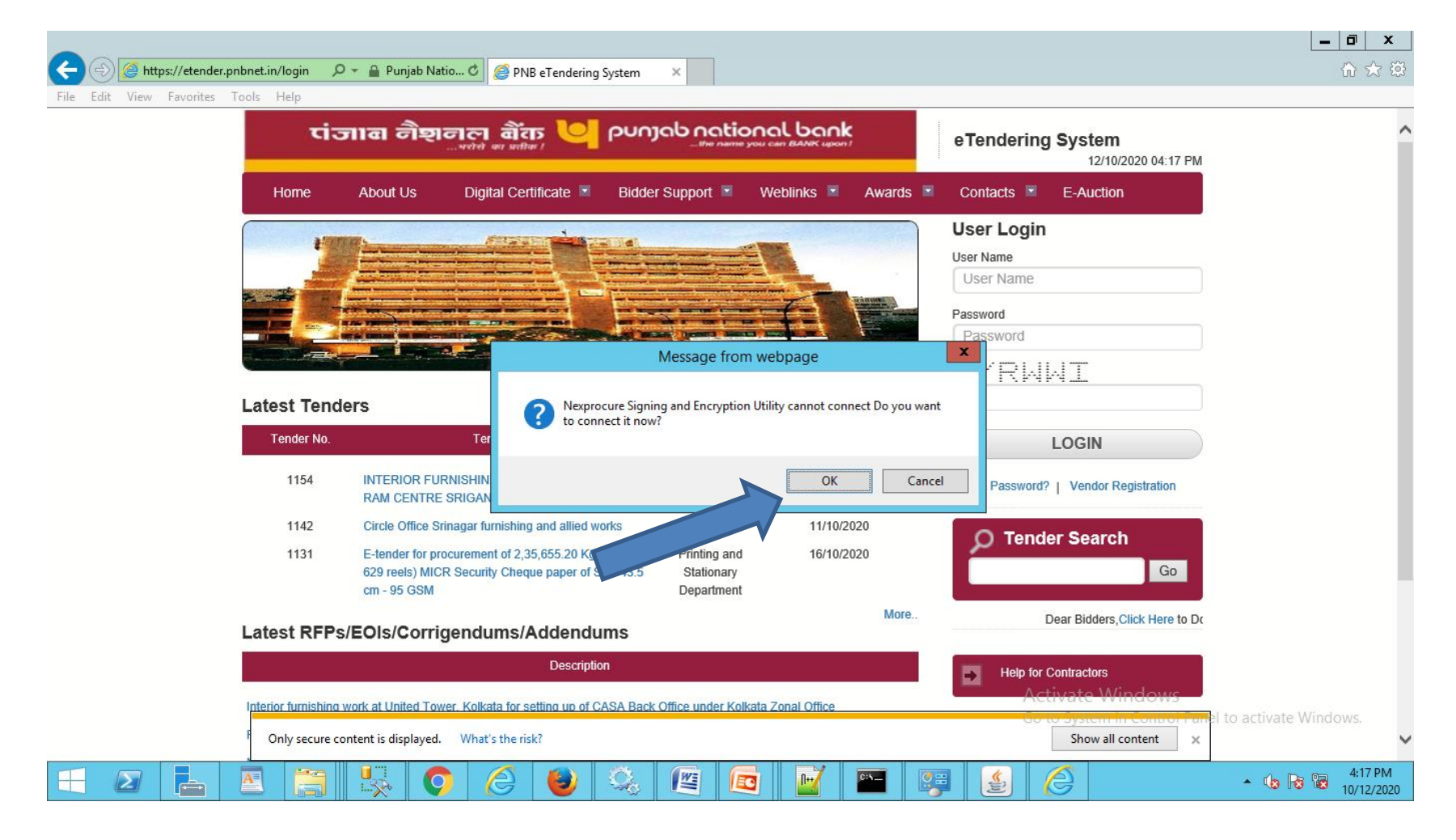

# We can Also Download NSEU.exe if Not Download previously.

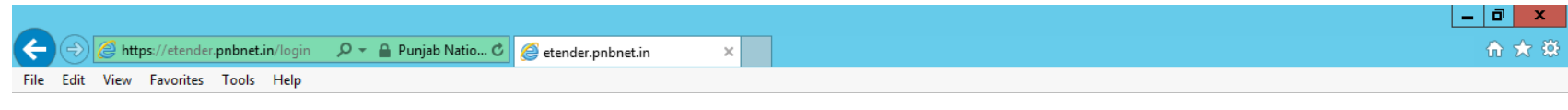

Do 3 simple steps to connect Nexprocure Utility

- 1. Click here to save or download NSEU.exe file
- 2. Run or open NSEU exe as Administrator. Wait till application is started successfully.
- 3. Click here to connect

https://etender.pnbnet.in/NSEU.exe

 $A^{\equiv}$ 

Activate Windows Go to System in Control Panel to activate Windows.

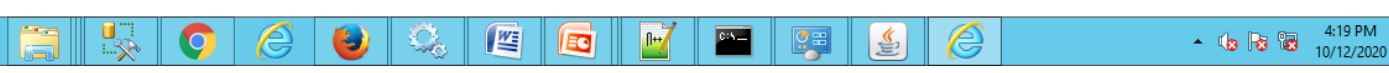

• If above Page is not coming then copy below url and paste in Browser.

• [https://etender.pnbnet.in/connect.html?q=1&](https://etender.pnbnet.in/connect.html?q=1&c=javaUtility.etenders.in) [c=javaUtility.etenders.in](https://etender.pnbnet.in/connect.html?q=1&c=javaUtility.etenders.in)

#### Click on Click Here to connect option.

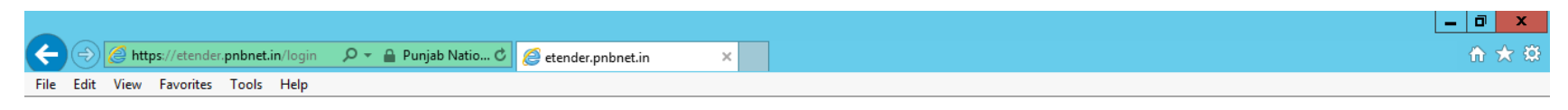

Do 3 simple steps to connect Nexprocure Utility

- 1. Click here to save or download NSEU exe file
- 2. Run or open NSEU exe as Administrator. Wait till application is started successfully.
- 3. Click here to connect

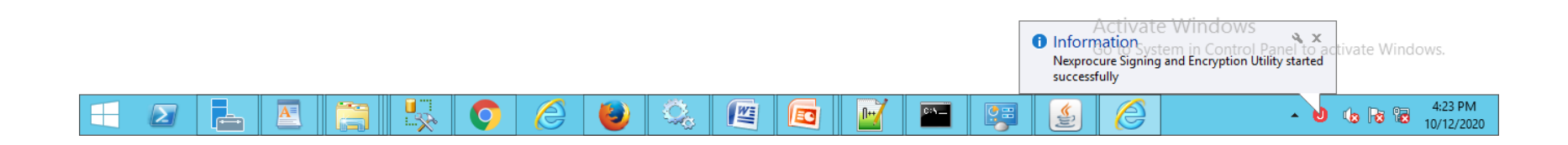

# Click on Connect Again Button.

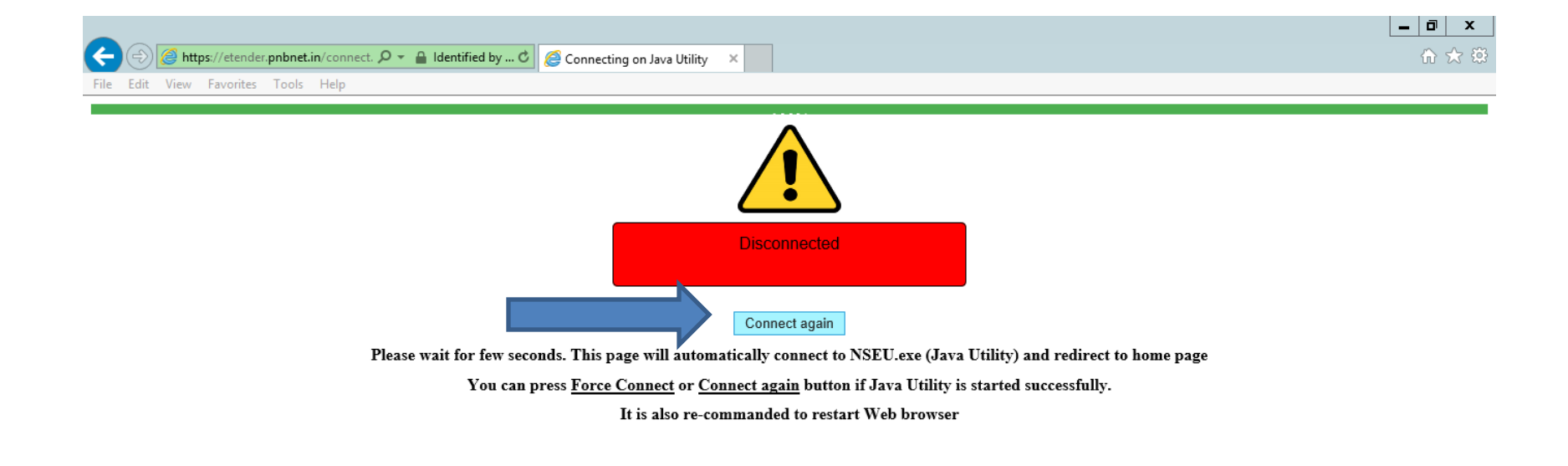

 $\mathbf{C}_\alpha$ 

 $\mathbb{R}$ 

EG

 $\mathbb{R}$ 

Ð

 $\blacksquare$ 

區

 $A^{\equiv}$ 

 $\boldsymbol{\Sigma}$ 

 $\mathbb{R}^2$ 

 $\bullet$ 

e

Activate Windows Go to System in Control Panel to activate Windows.

 $\sim$  (b is is  $^{4:25 \text{ PM}}_{10/12/2020}$ 

#### Click on Go Next Button.

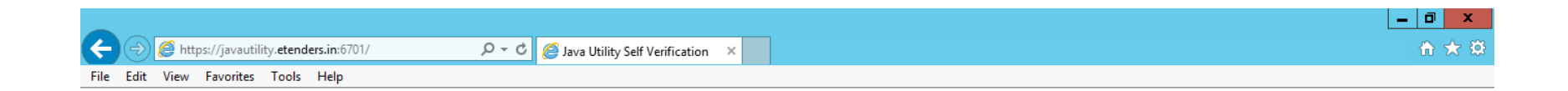

 $\mathbf{x}$ Java Utility verified successfully Go Next...

> Activate Windows Go to System in Control Panel to activate Windows.

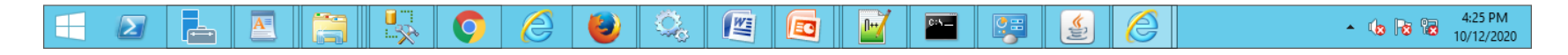

#### Bidder has to be login with username and password.

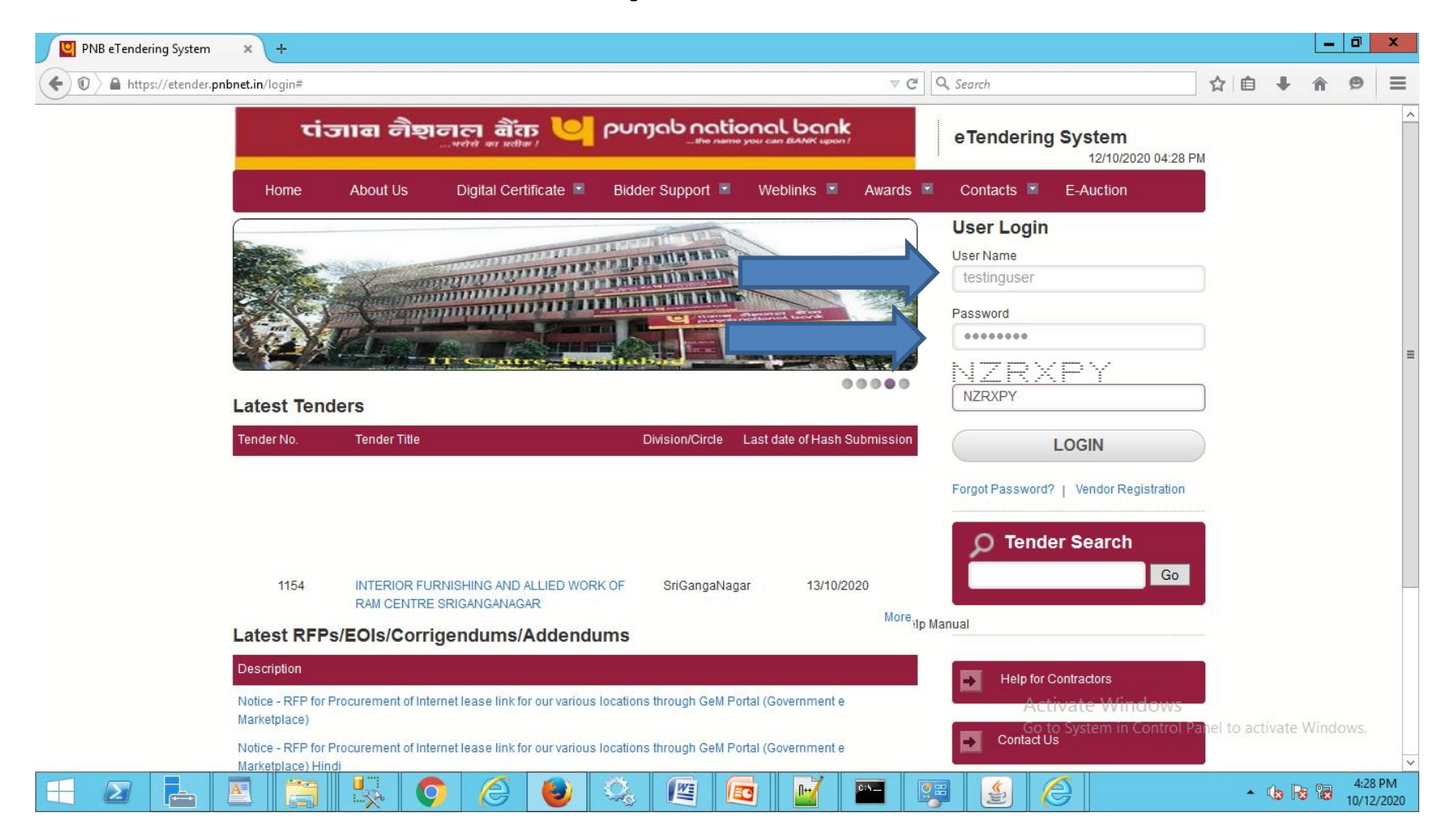

# Click on Prerequisite Button Check all setting.

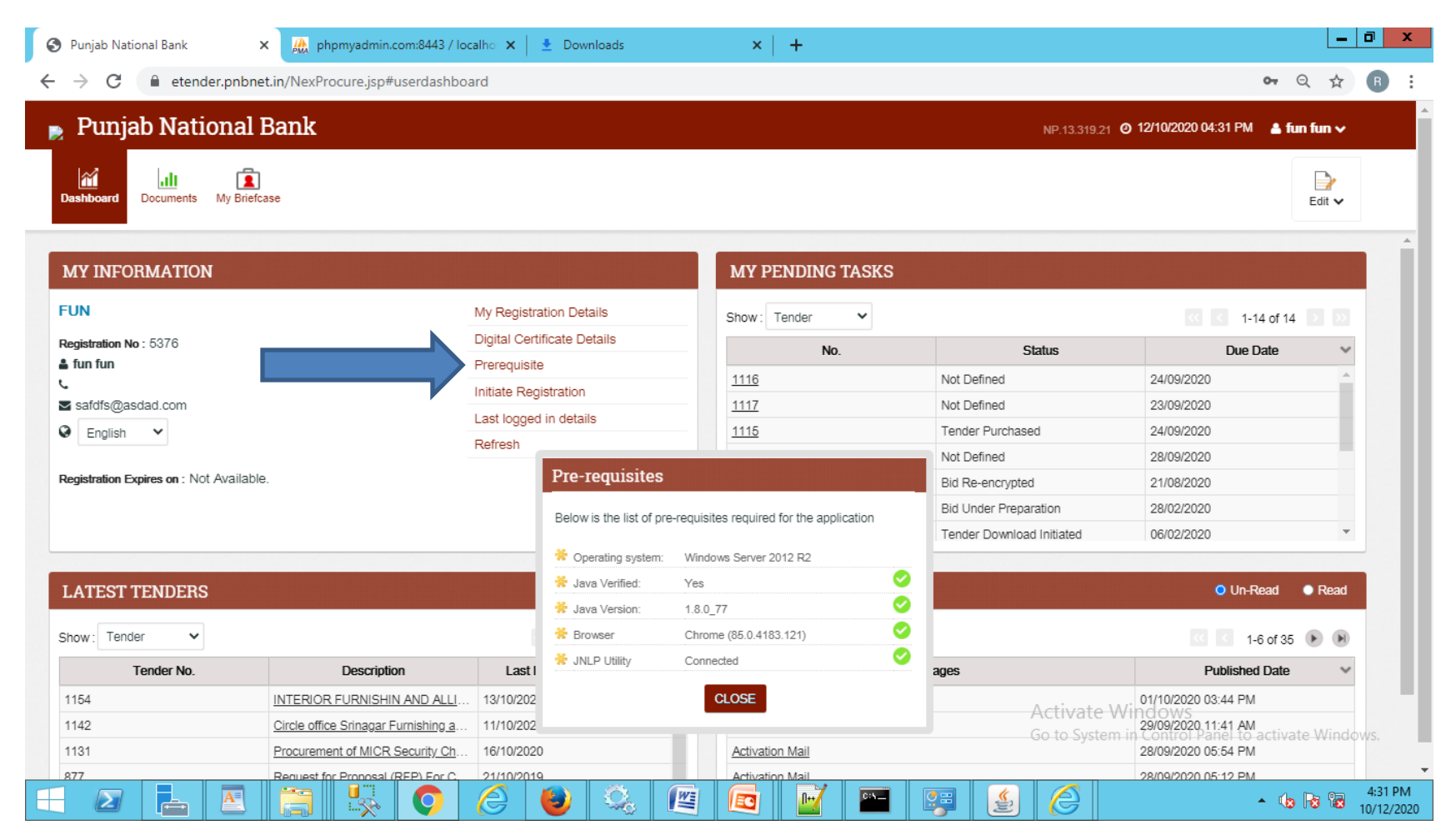

# Click on Digital Certificate Details to Add Signing and Encryption Certificates.

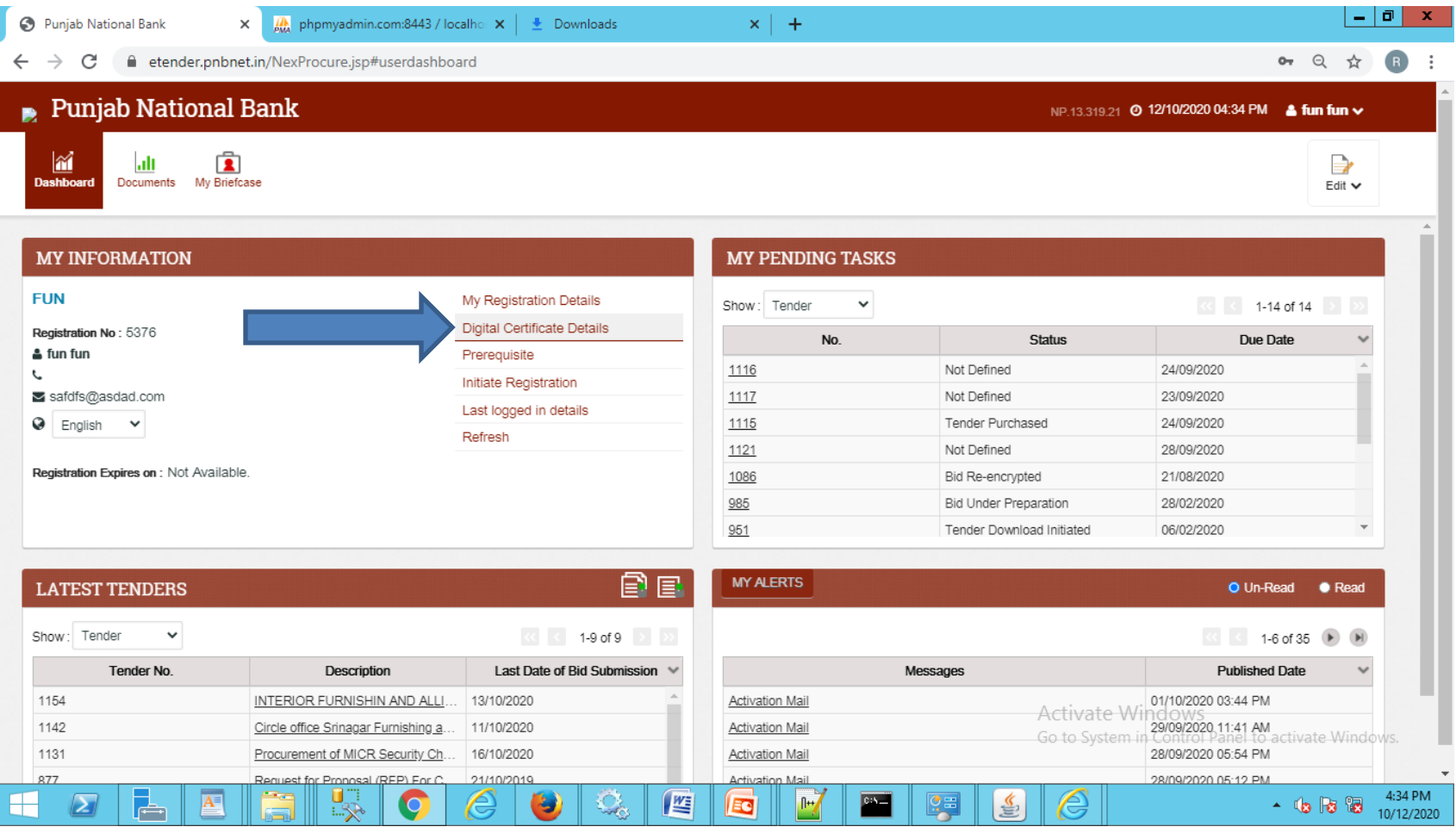

## Click on Add button to Add digital Certificate.

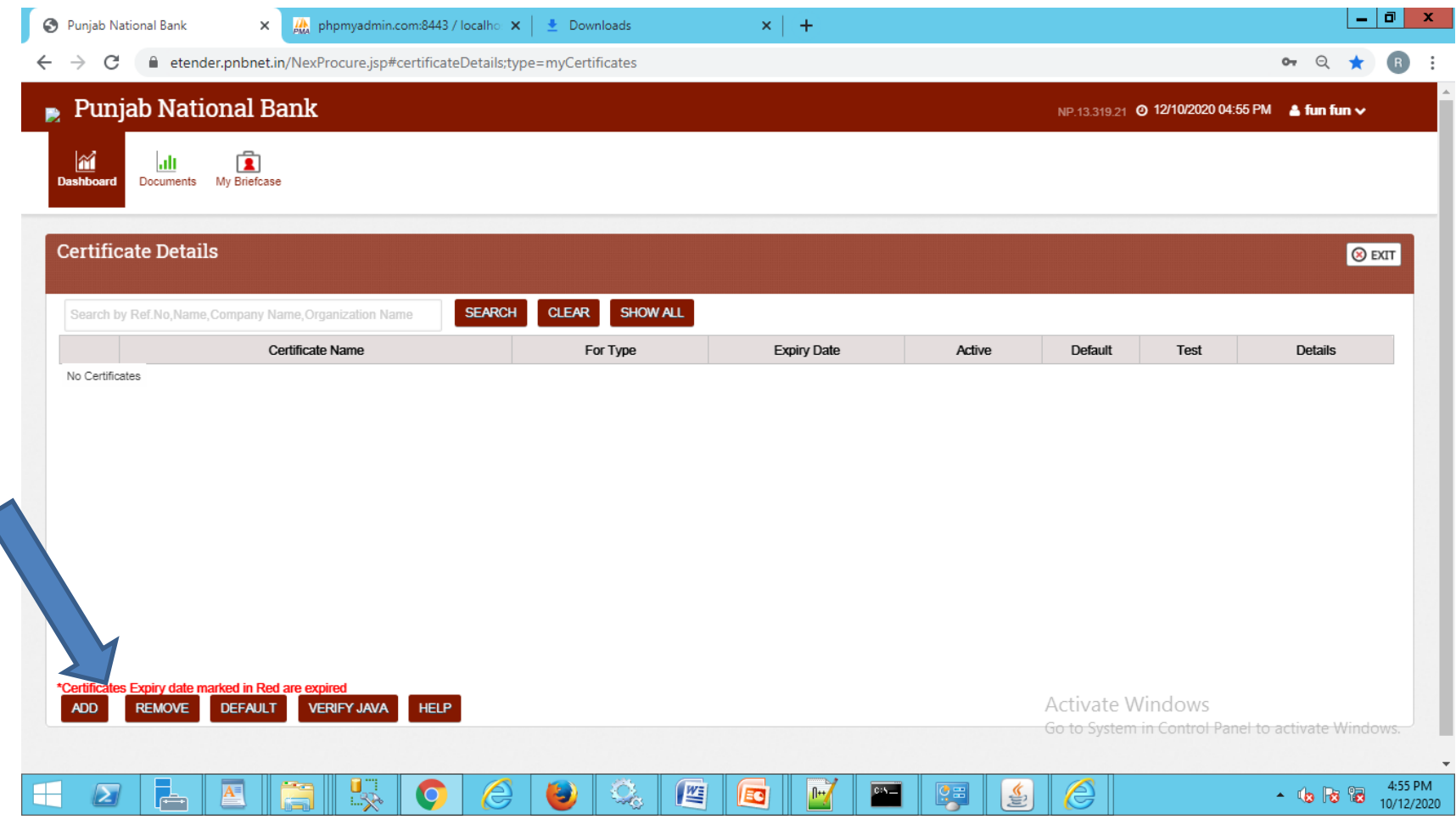

## Select Signing or Encryption Certificate to Add certificate.

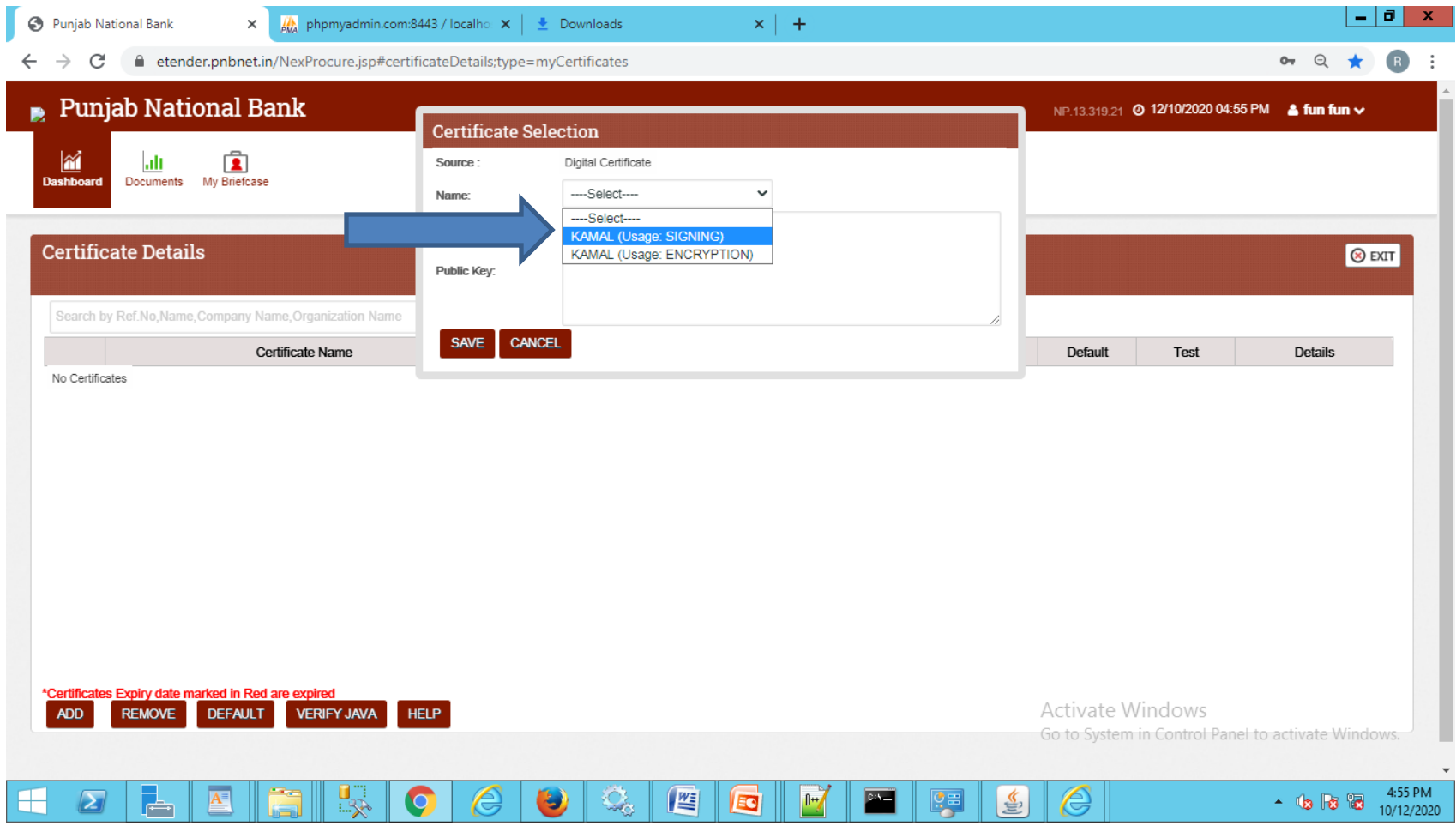

# Signing and Encryption Must required to participate in any tender.

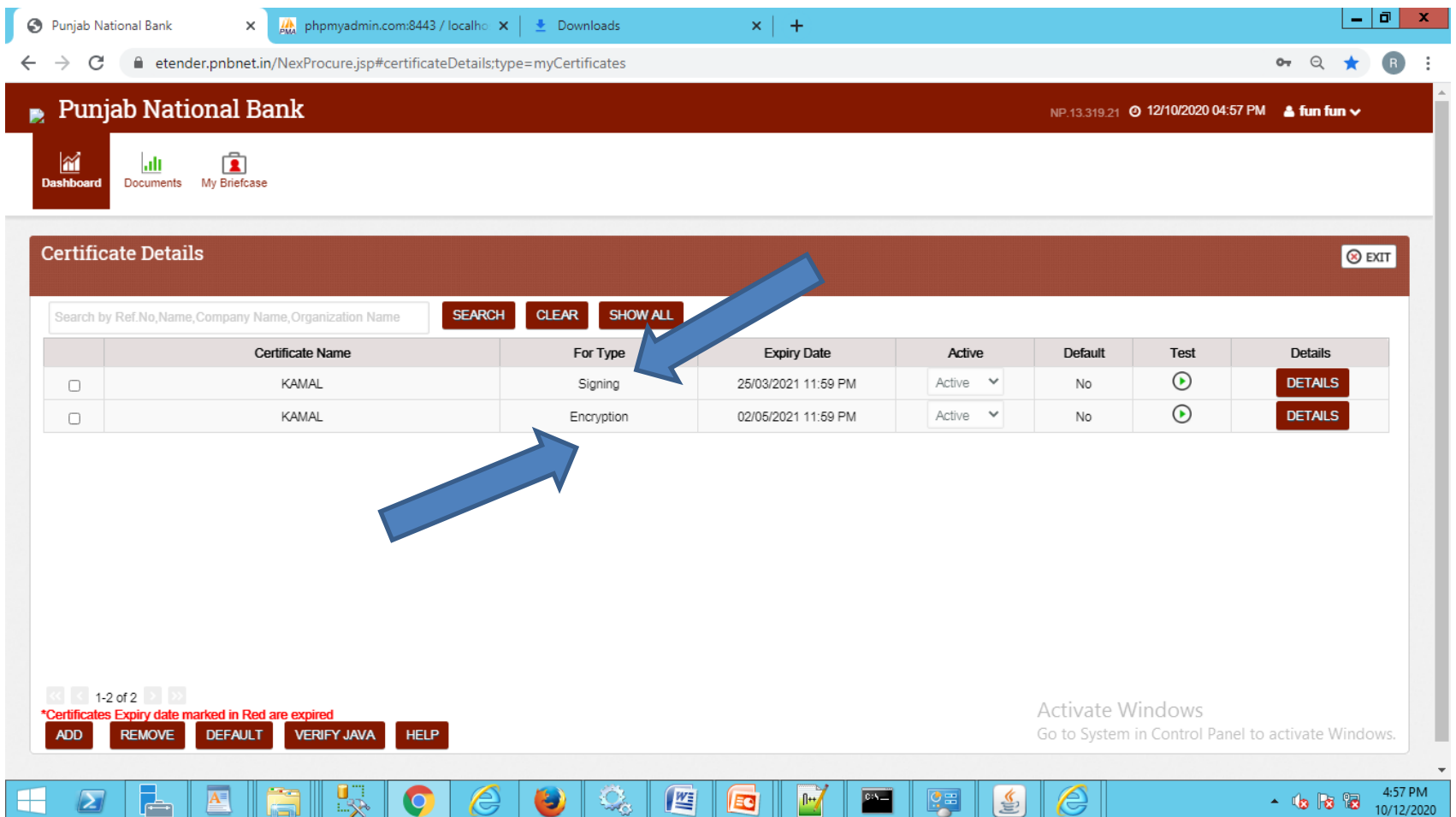

# Summary of Java Setting and NSEU Utility.

- 1. Download NSEU.exe Utility from Homepage and Run it.
- 2. Add below host entry 127.0.0.1 javautility.etenders.in
- 3. Open Below url to Connect utility (Click here to connect to utility.

[https://etender.pnbnet.in/connect.html?q=1&](https://etender.pnbnet.in/connect.html?q=1&c=javaUtility.etenders.in) [c=javaUtility.etenders.in](https://etender.pnbnet.in/connect.html?q=1&c=javaUtility.etenders.in)

# Bid Preparation & Hash Submission

#### Click on Particular Tender in Latest Tender section.

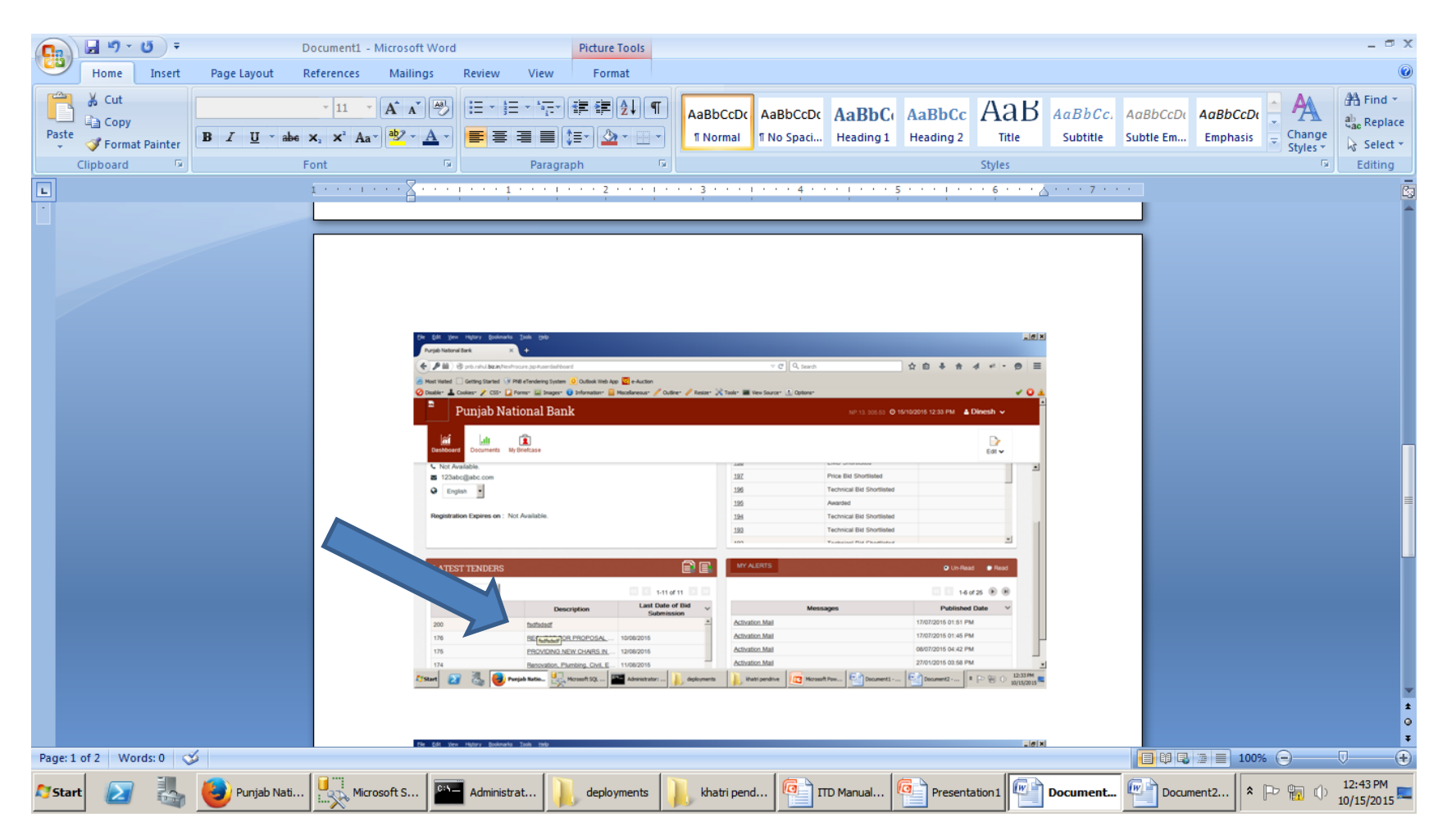

## Click on Respond Button To proceed further.

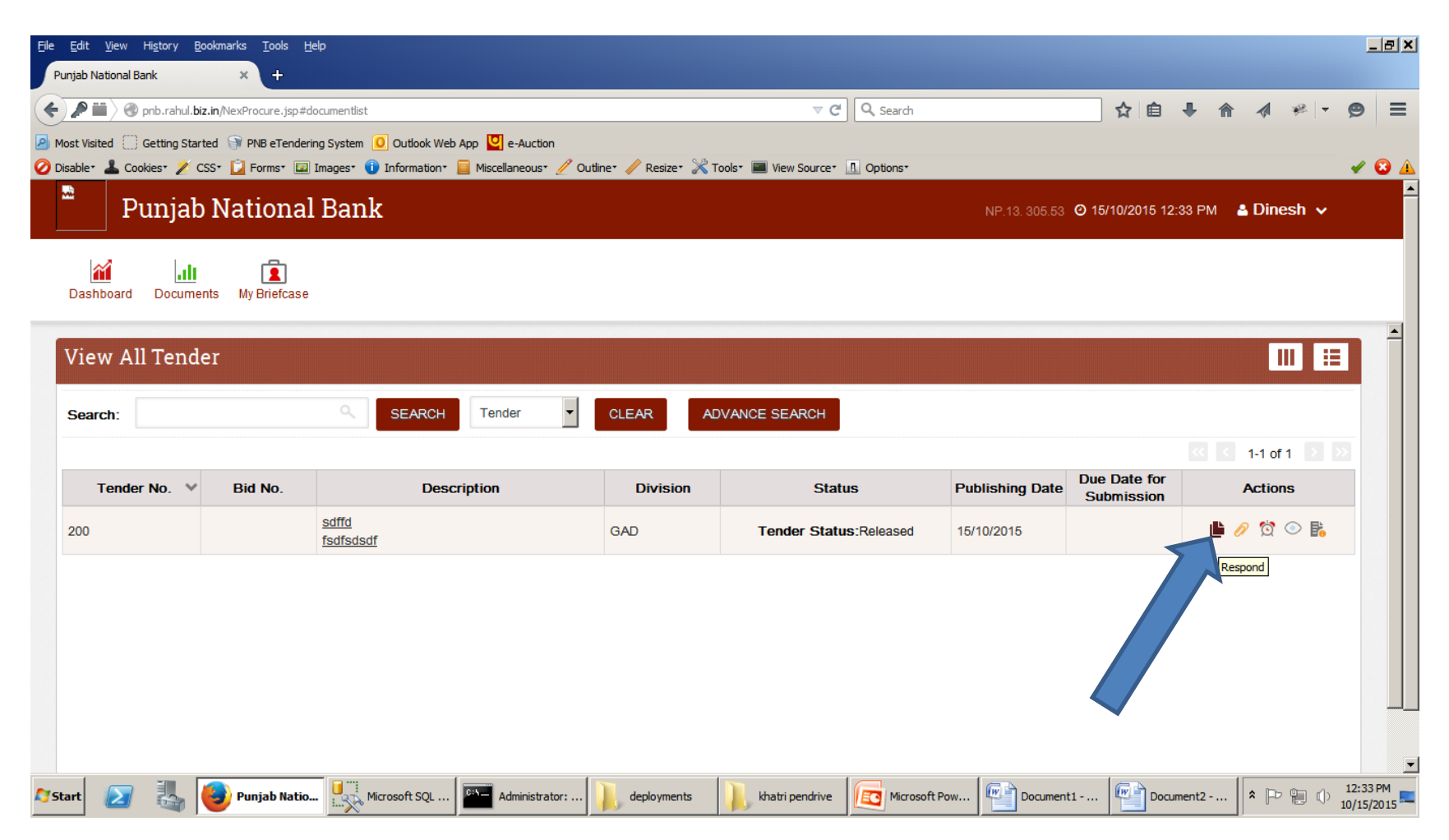
## Fill the needed Data and Click on SAVE button

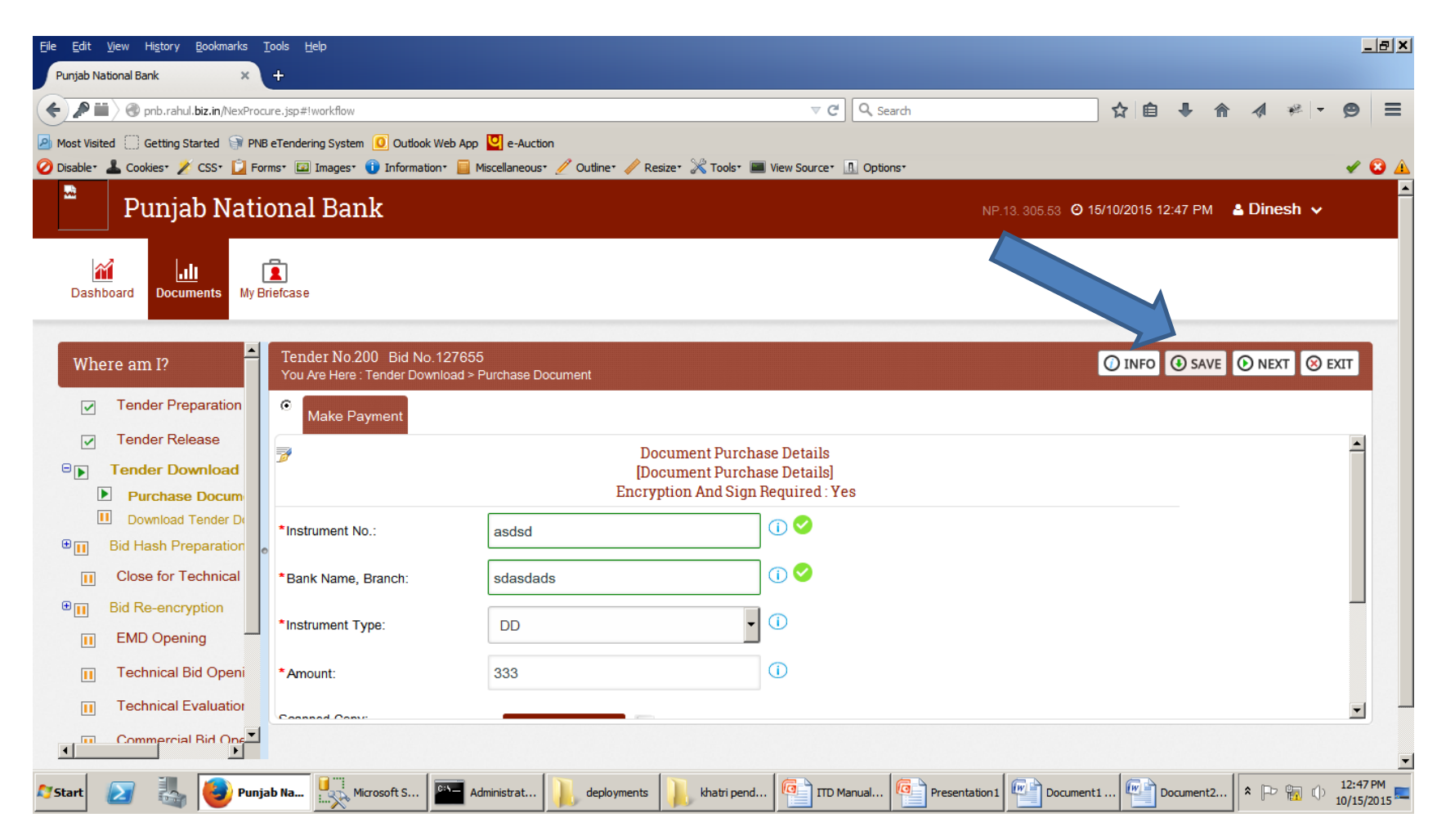

#### Select Certificate and Click On Proceed Button.

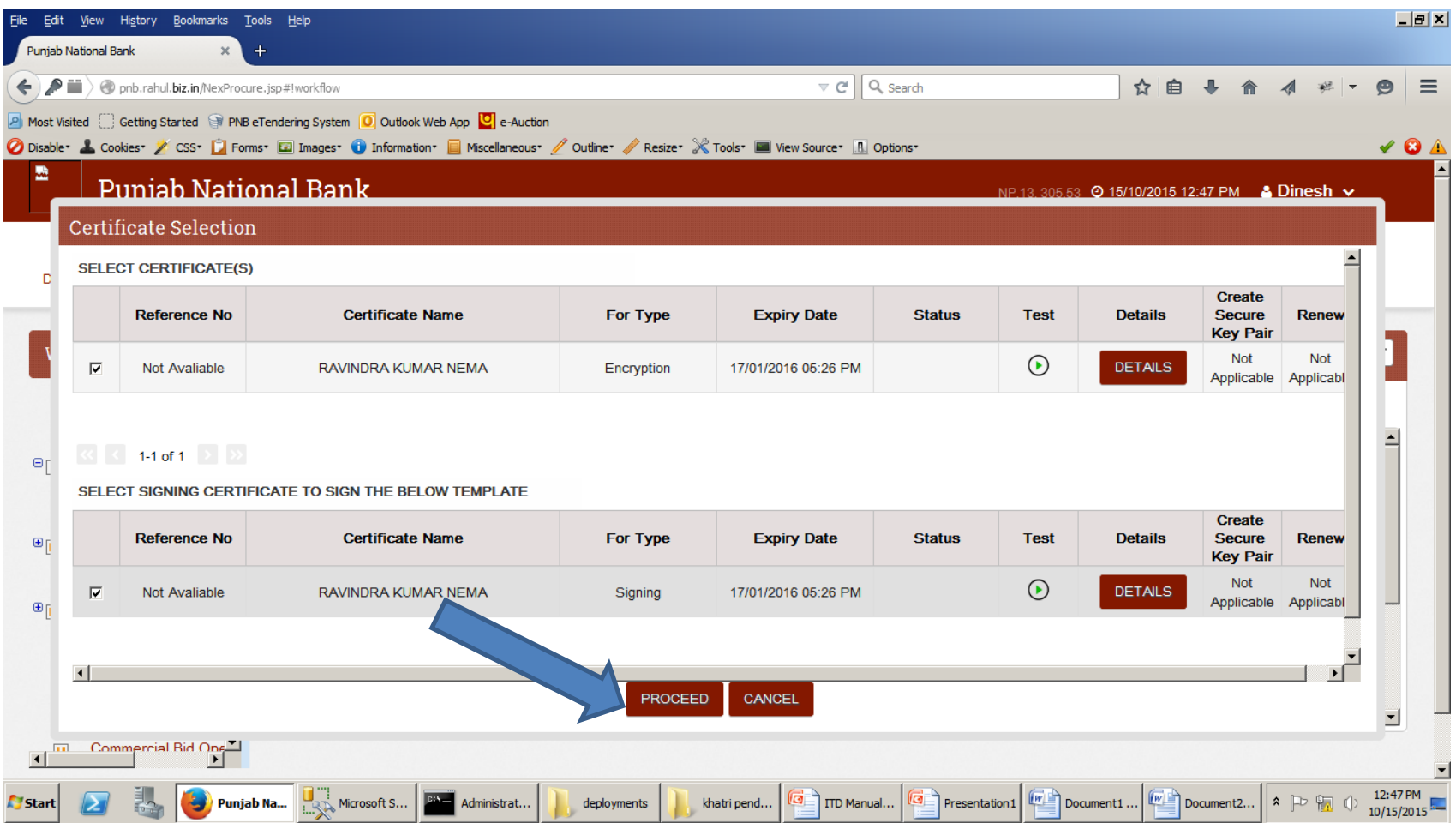

# Click on OK button and then click on NEXT button.

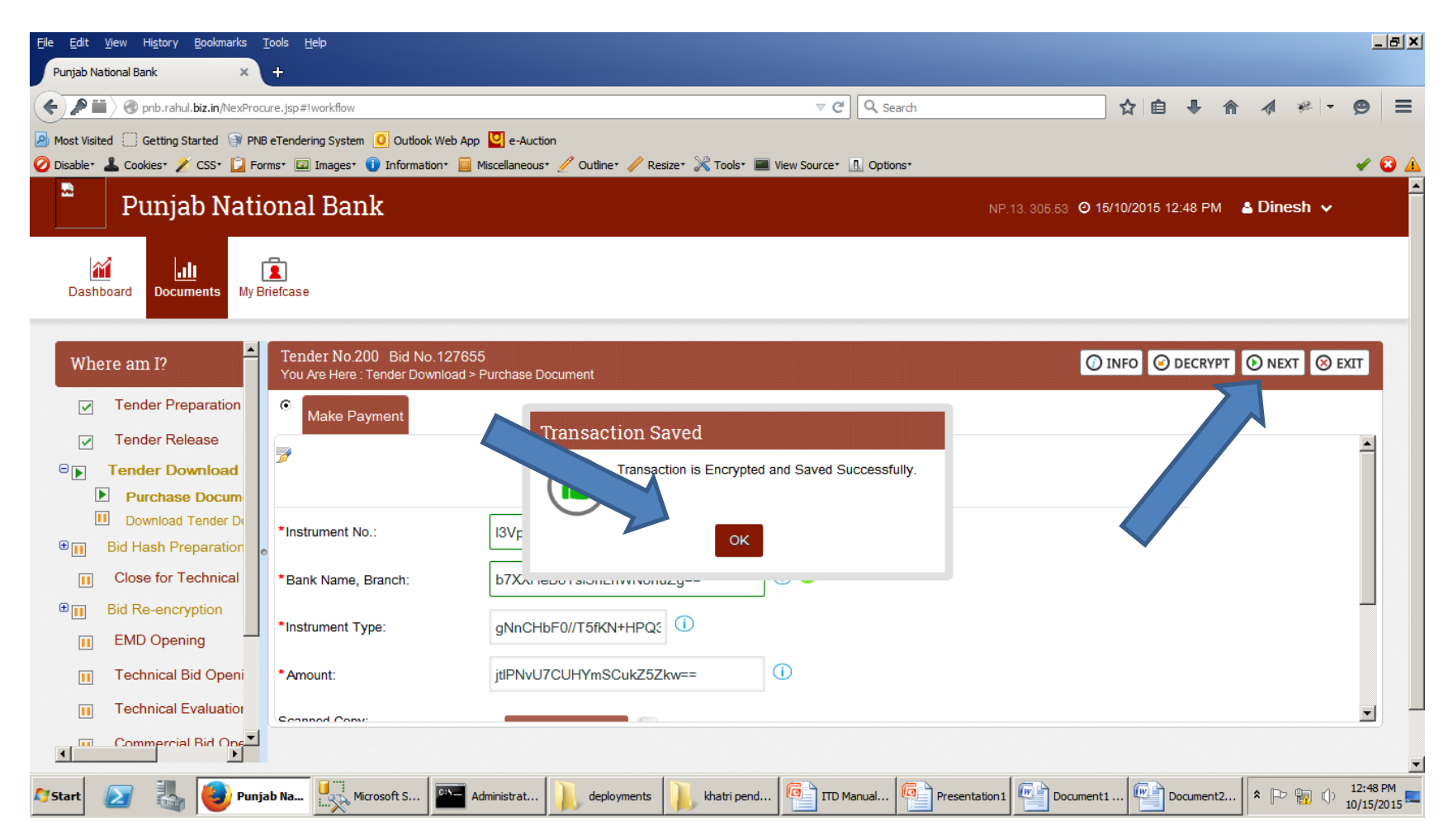

# Download the Tender Document and then Click on NEXT button

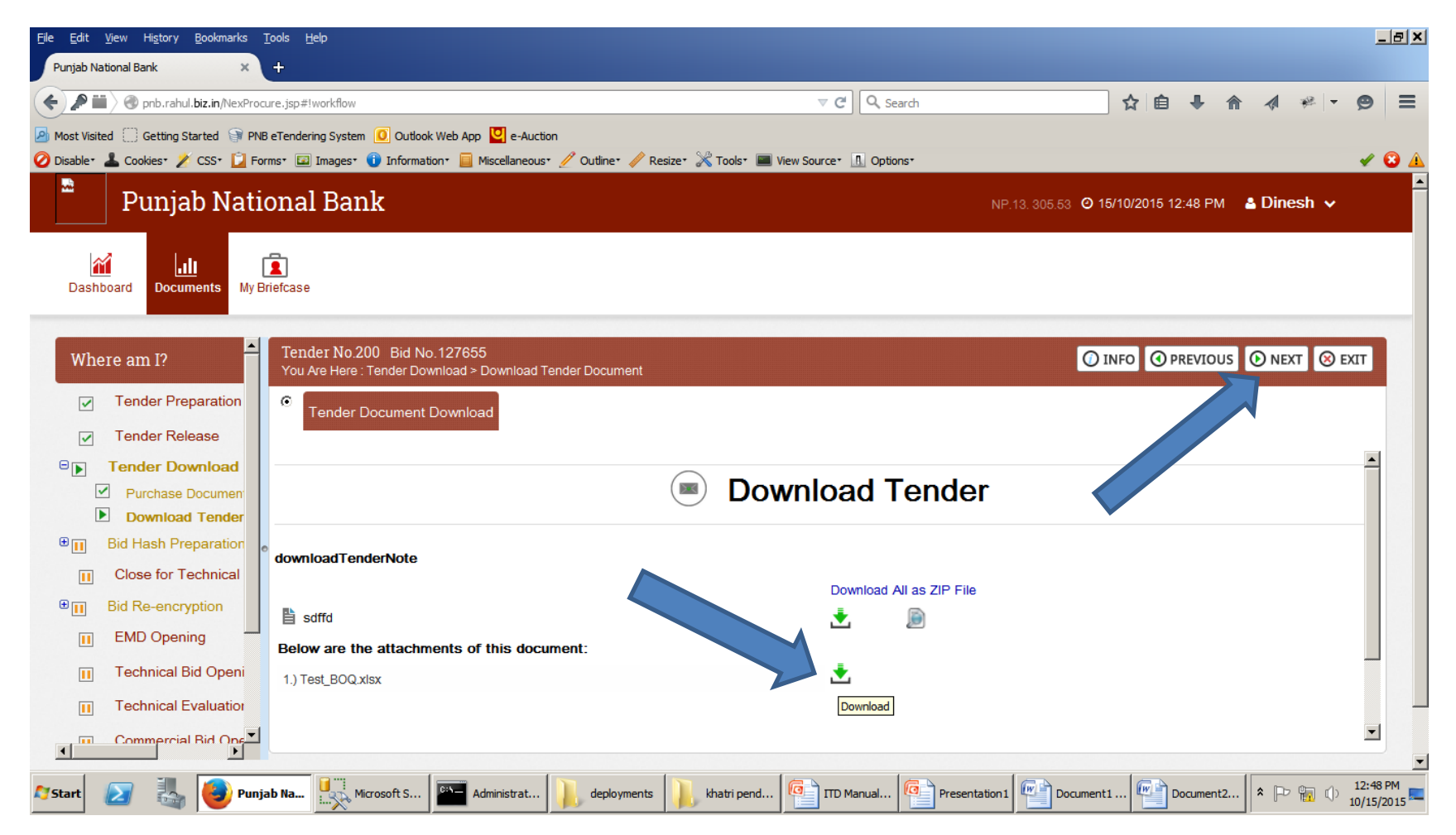

# Click On OK Button to Complete Tender Download Activity.

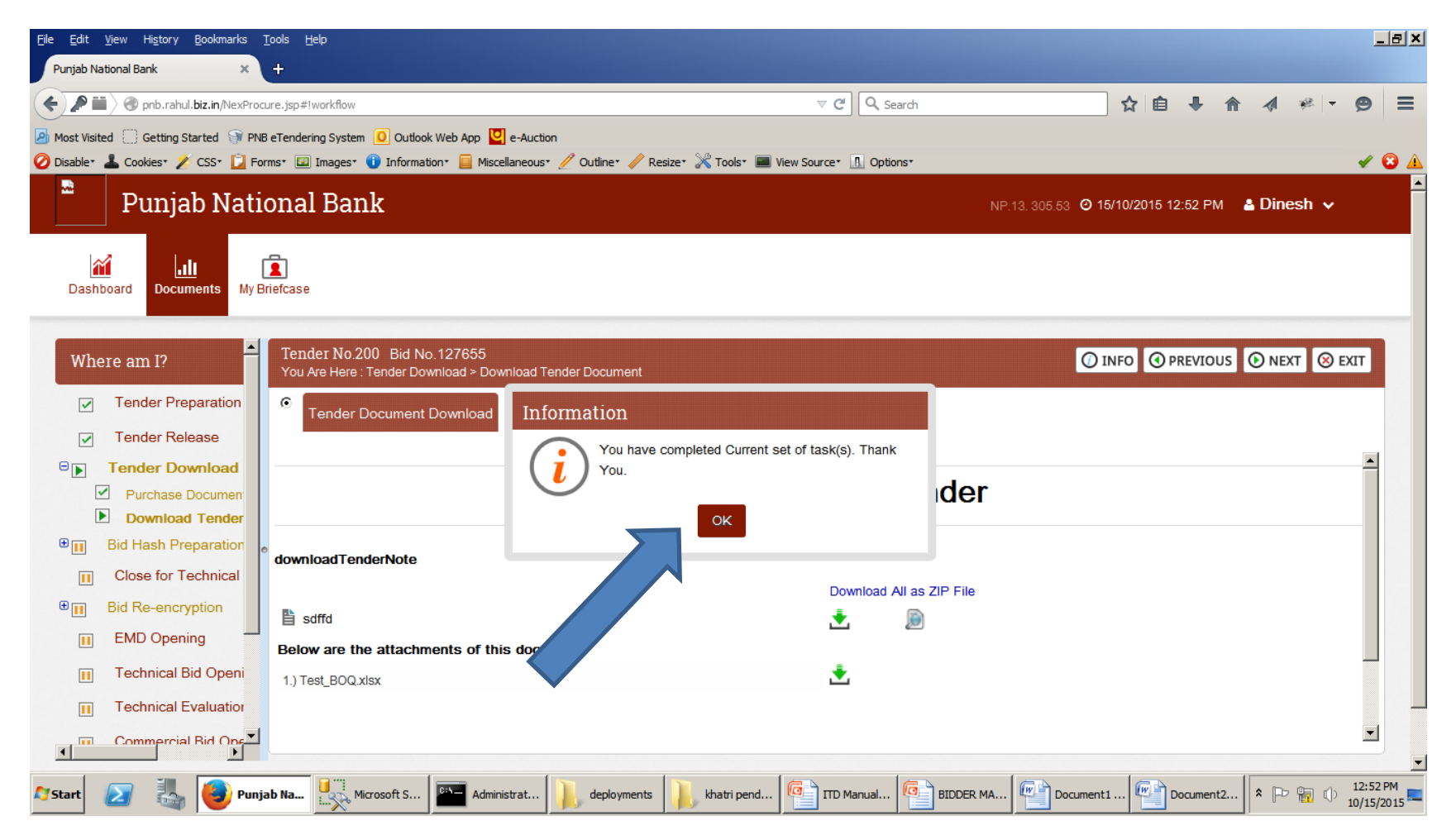

# Click on Proceed Button for Bid Preparation

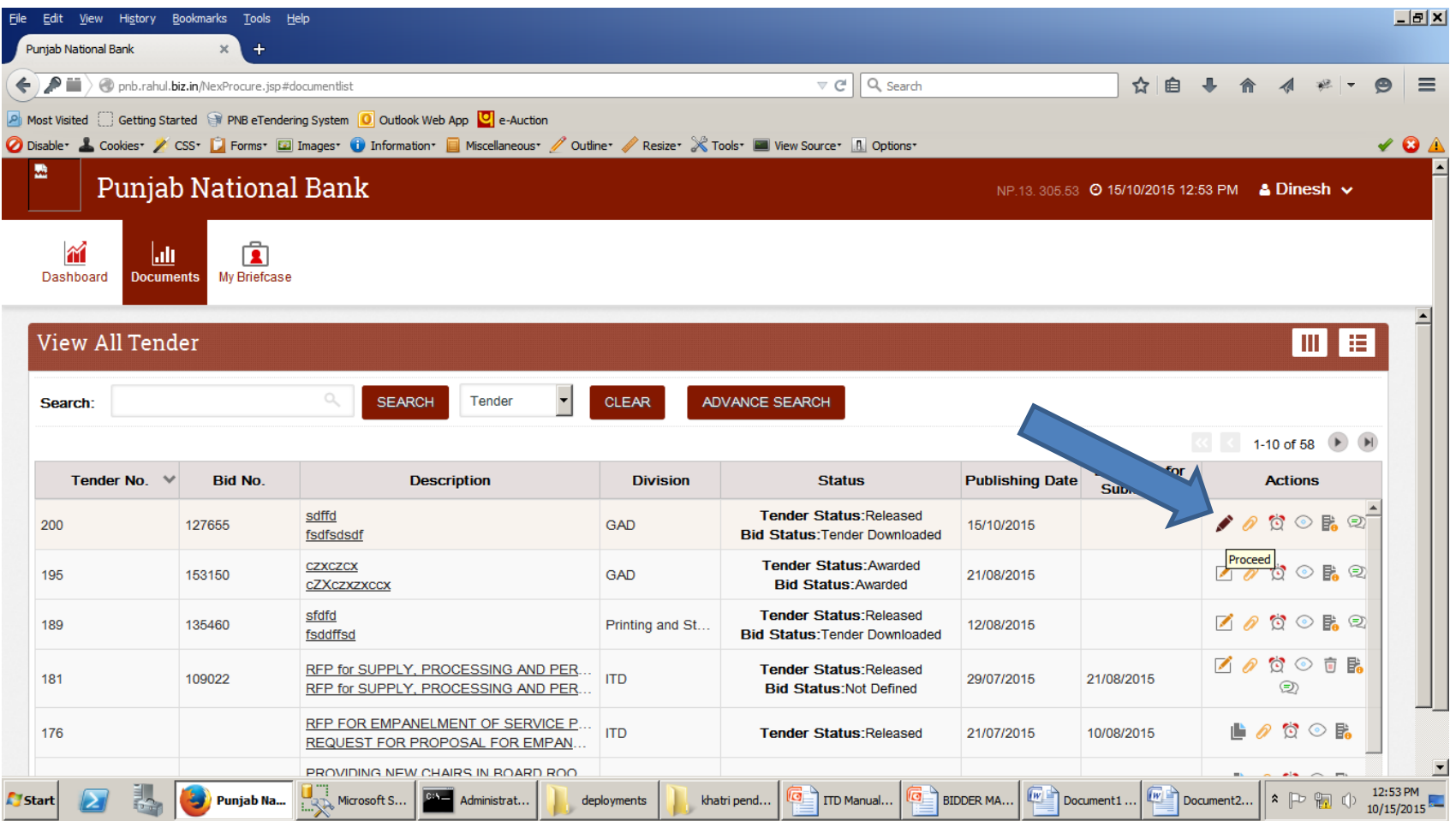

## Fill the Template and click on SAVE button

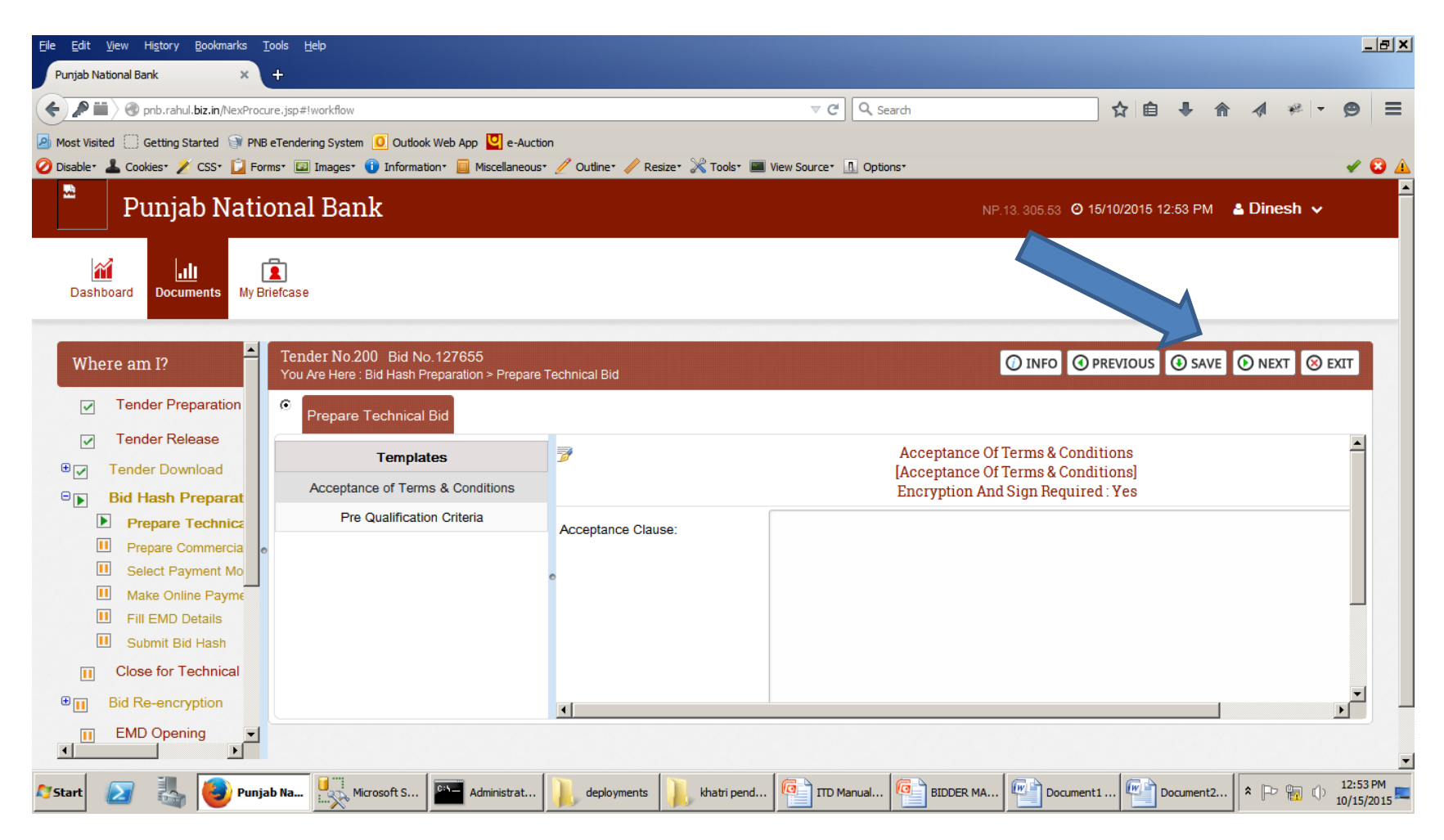

#### Select Certificate and Click On Proceed Button.

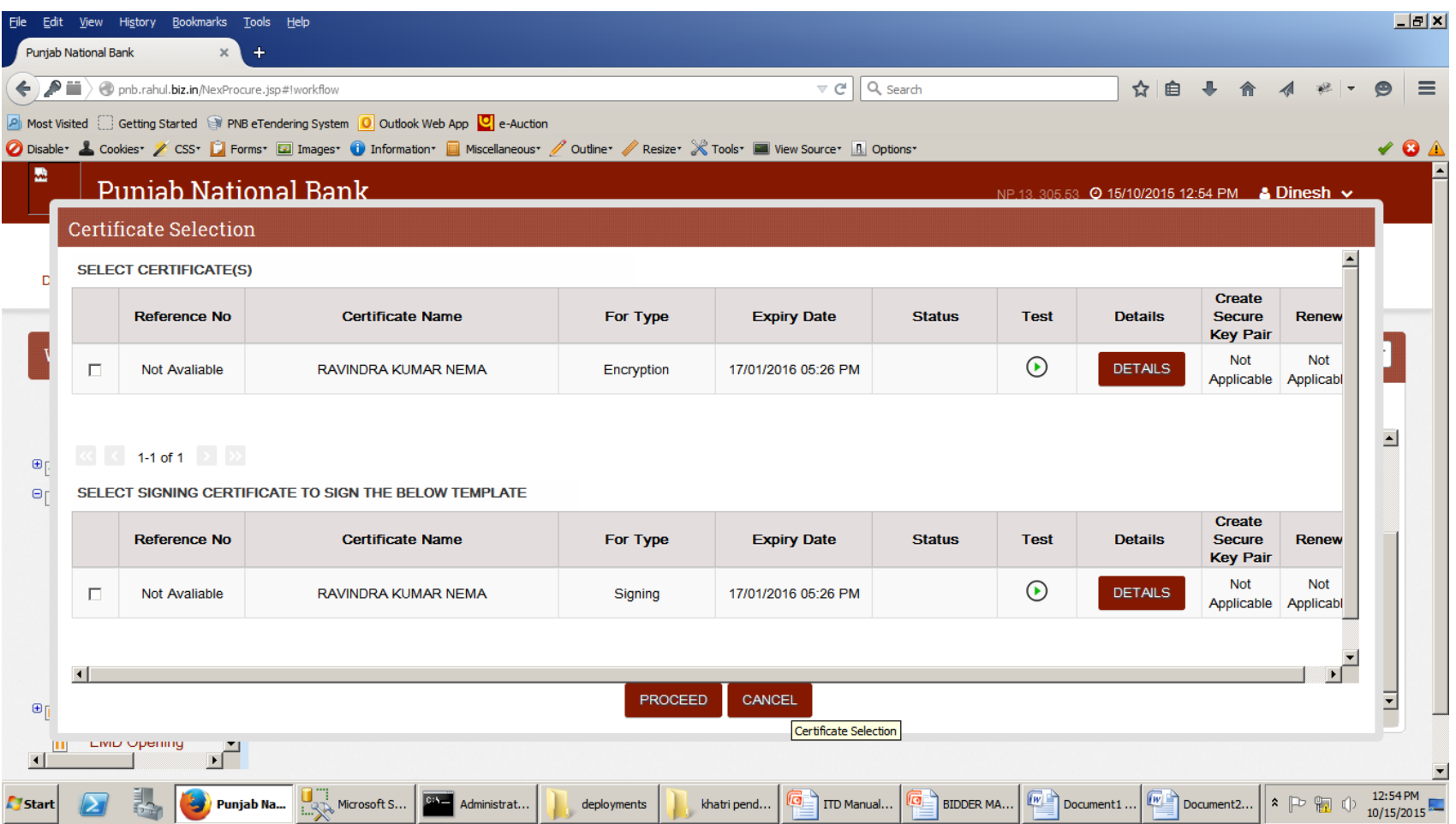

## Select Both Certificate and click on Proceed Button

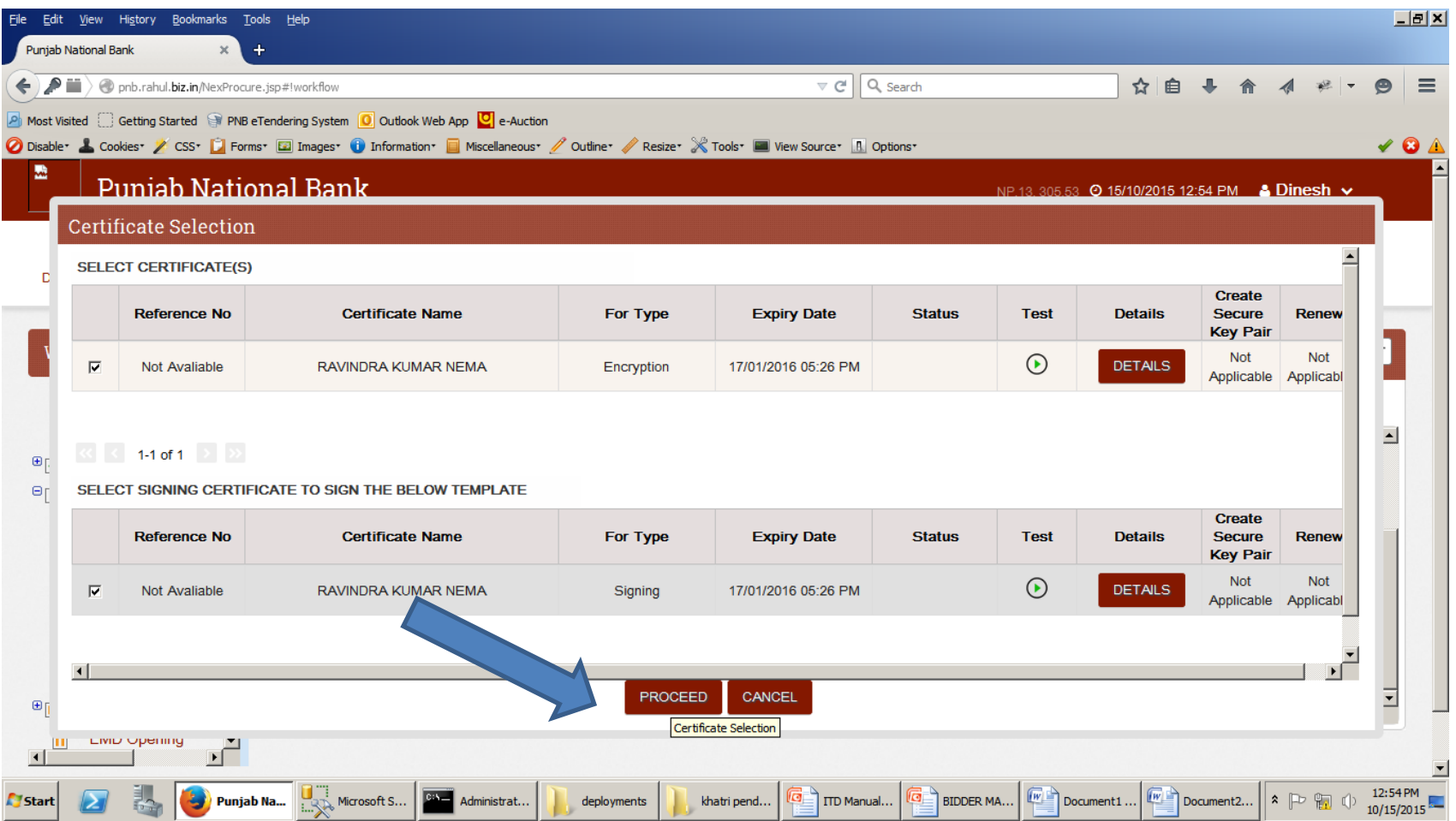

# Click on OK button.

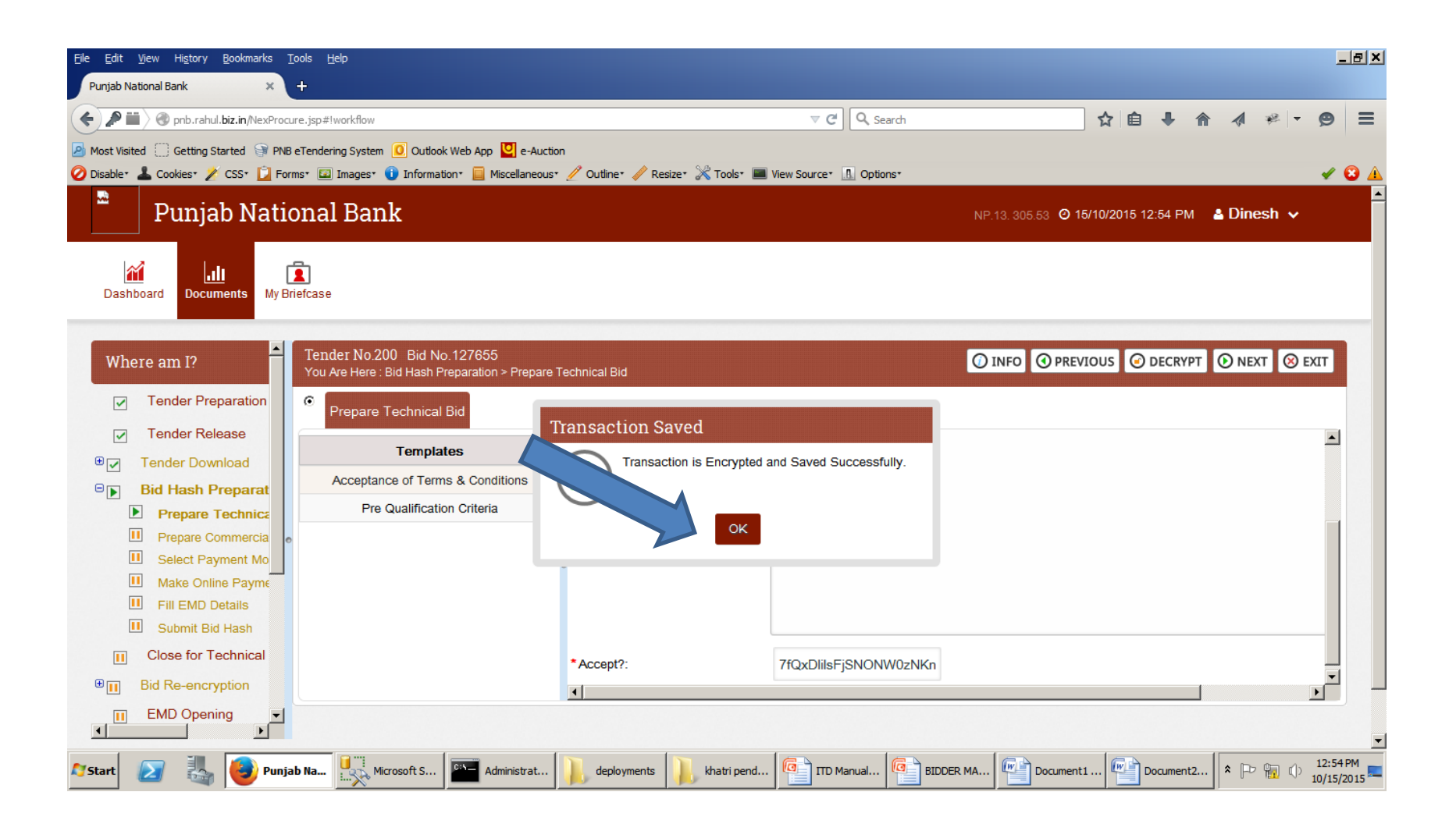

## Click on other template then SAVE button to save data.

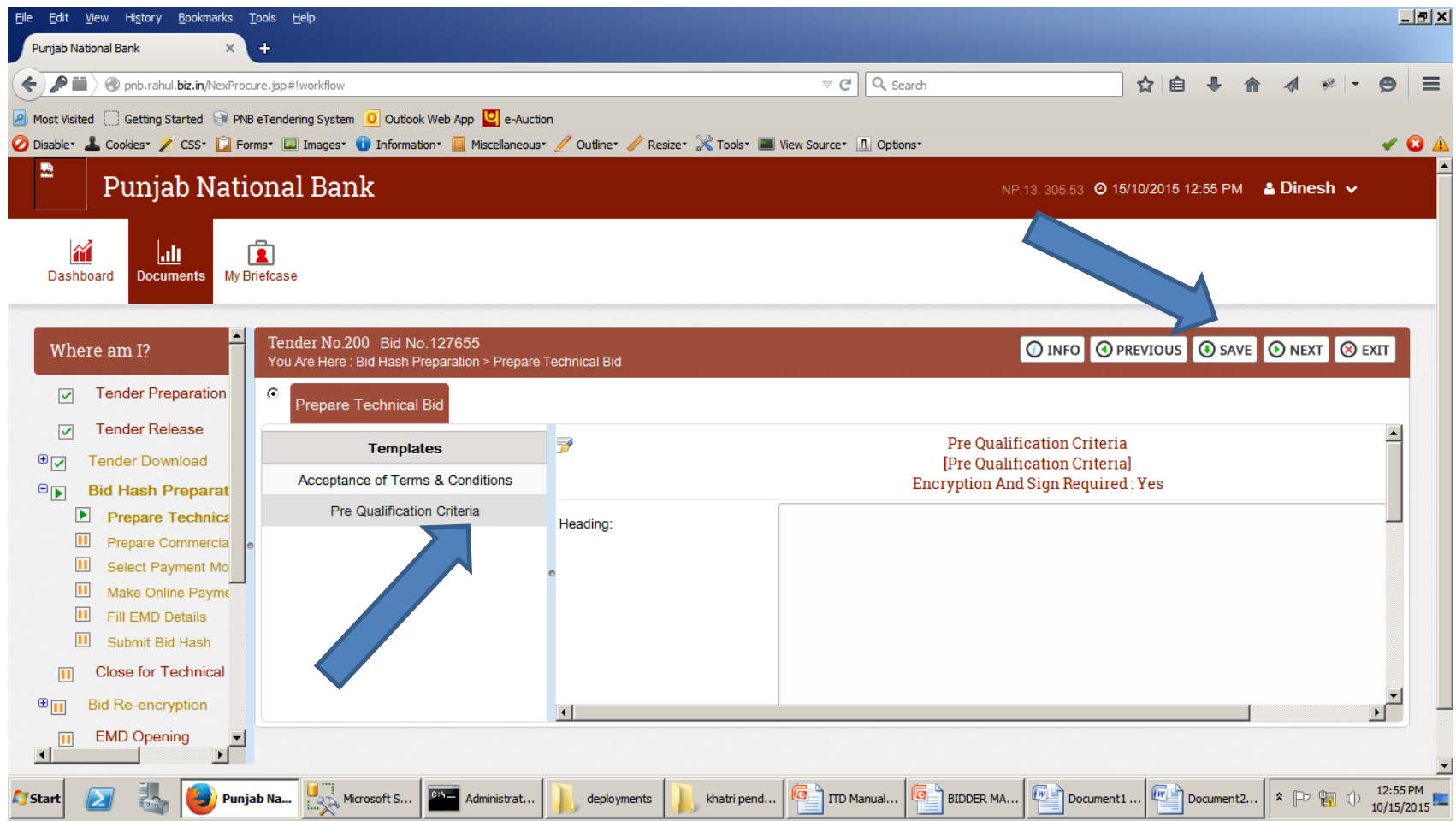

# Select Both Certificate and click on Proceed Button.

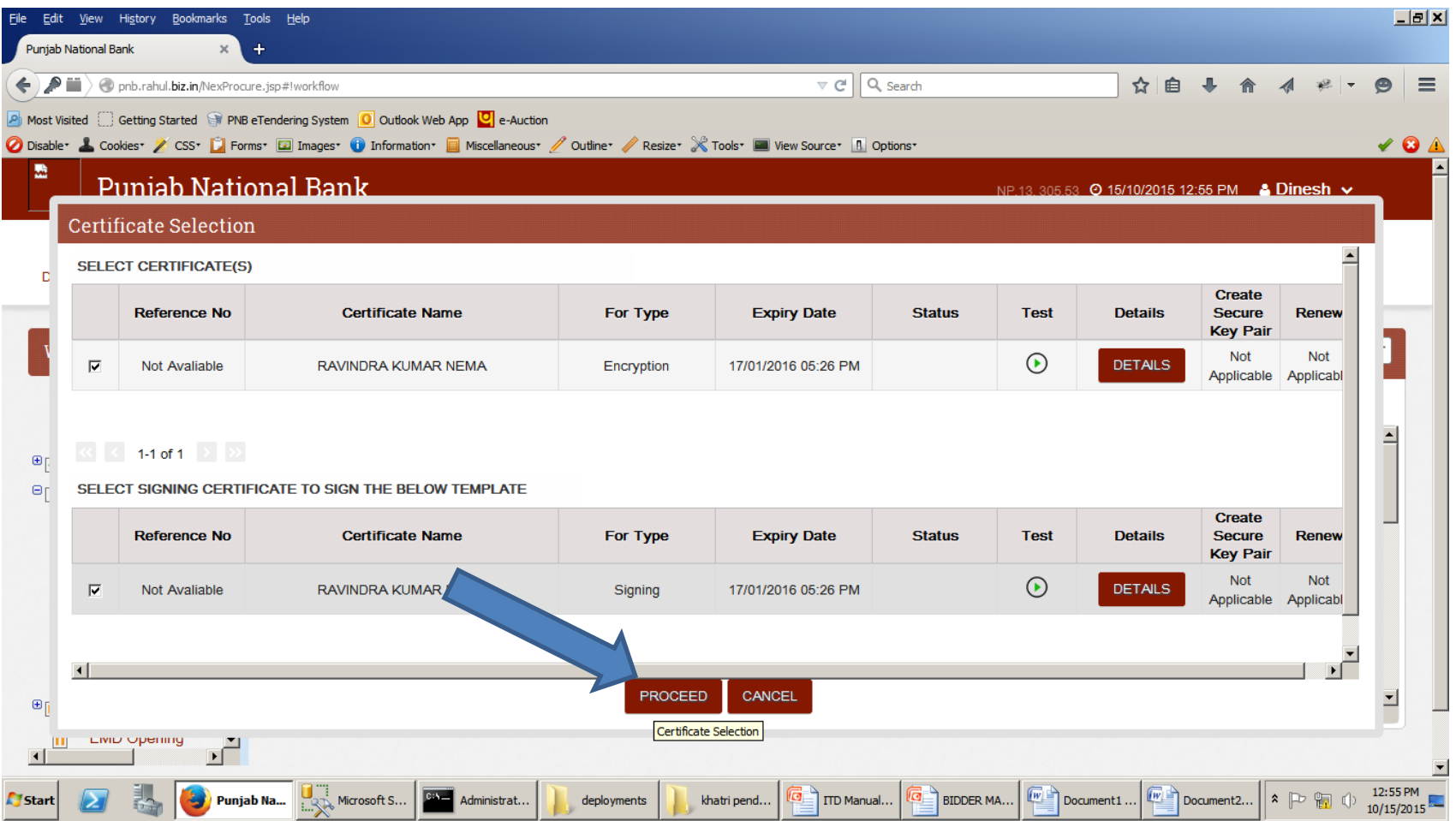

#### Click on Next Button to Move further.

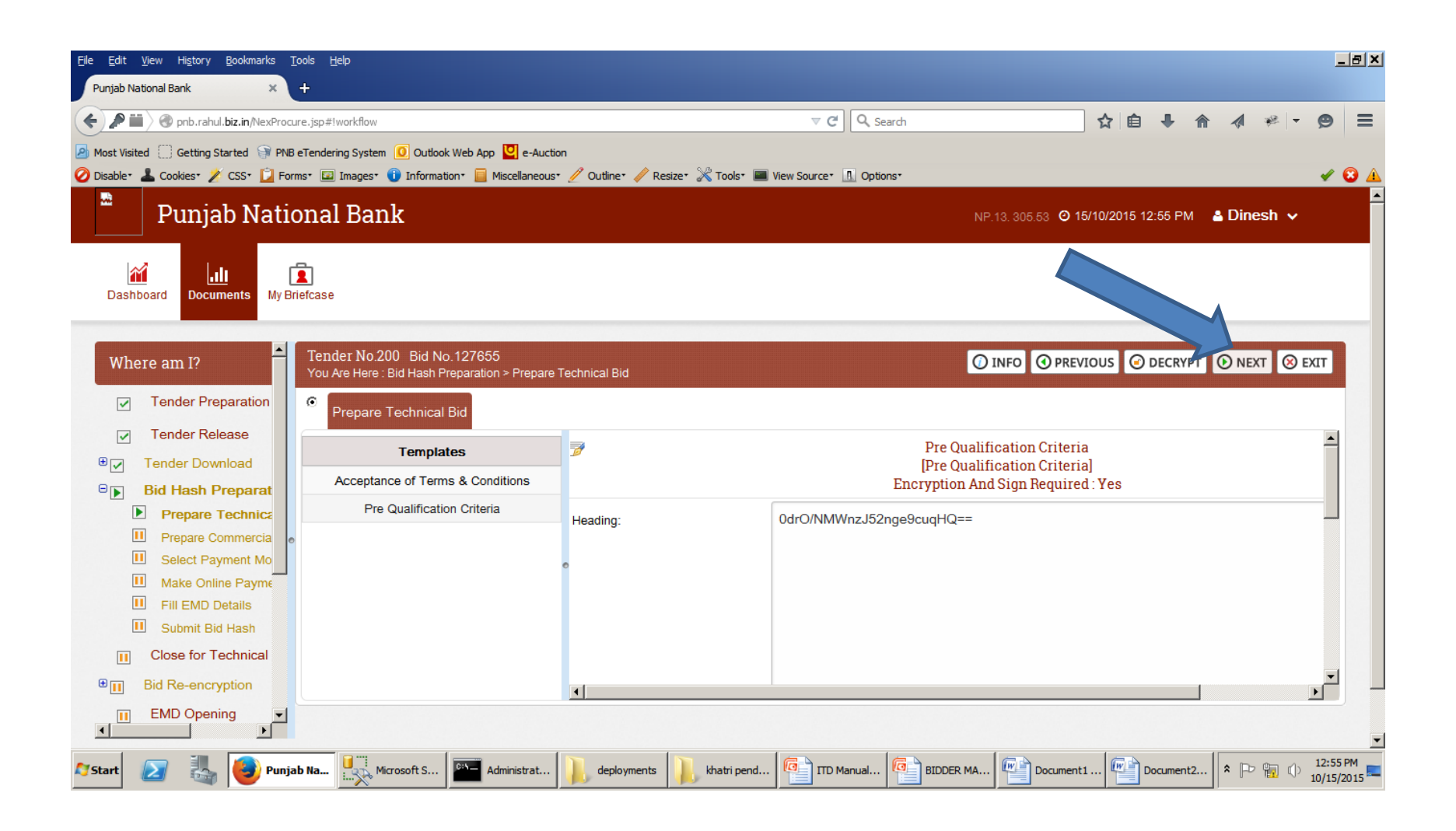

# Fill Offer Rate in BOQ Rebate Item Template and click on SAVE button.

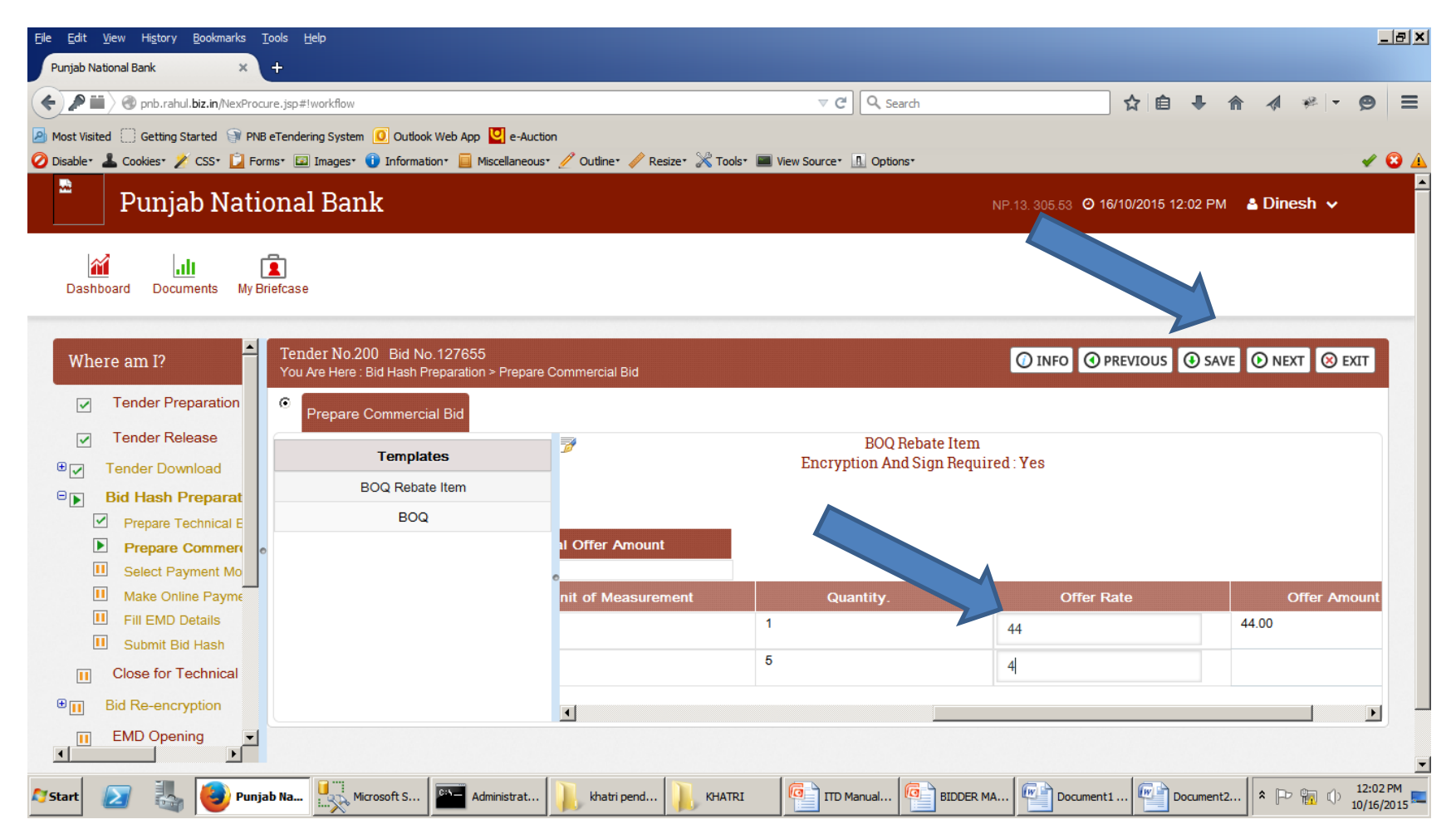

#### Select Certificate and Click On Proceed Button.

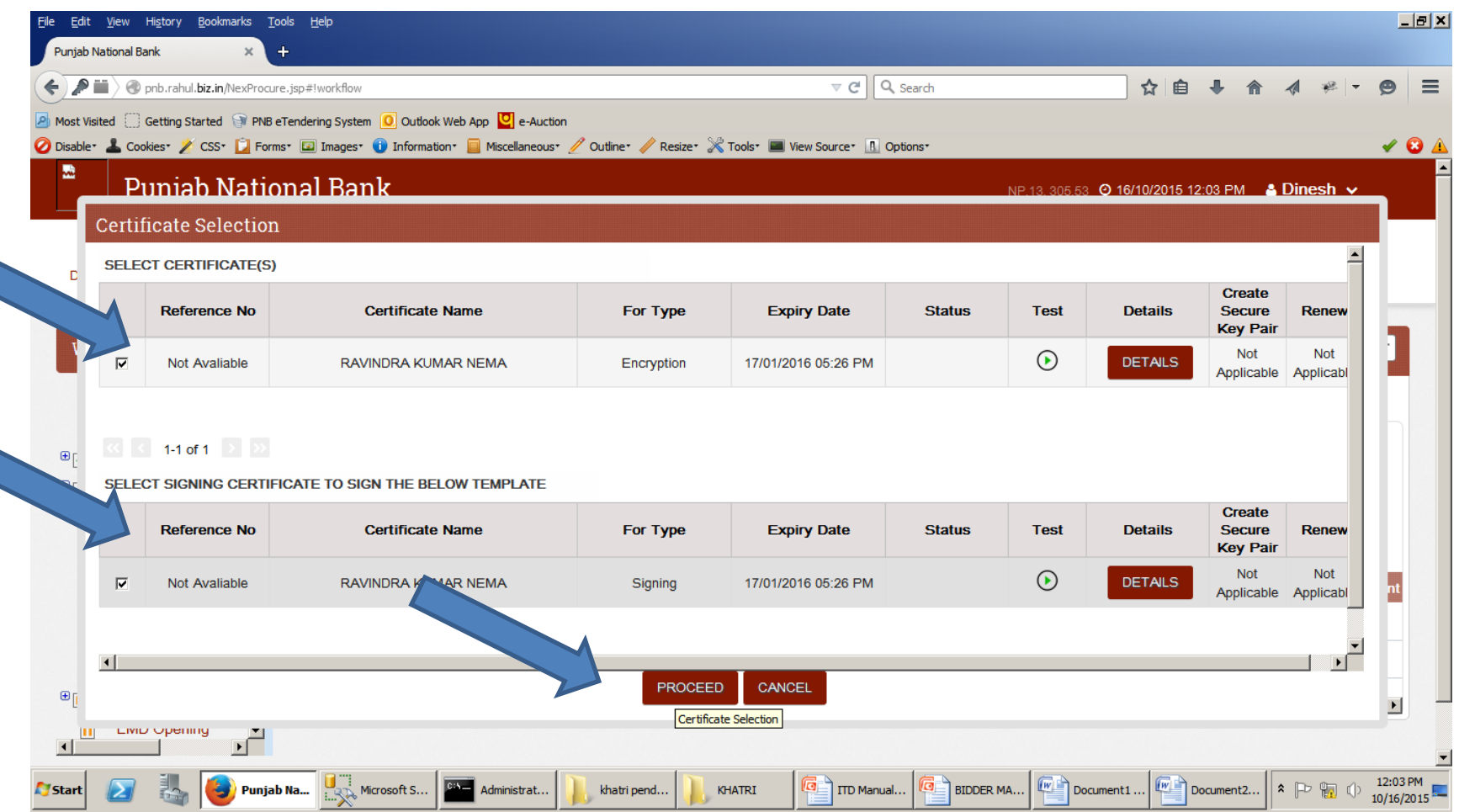

# Click On BOQ Template and Fill Offer Rate and Click on Save Button

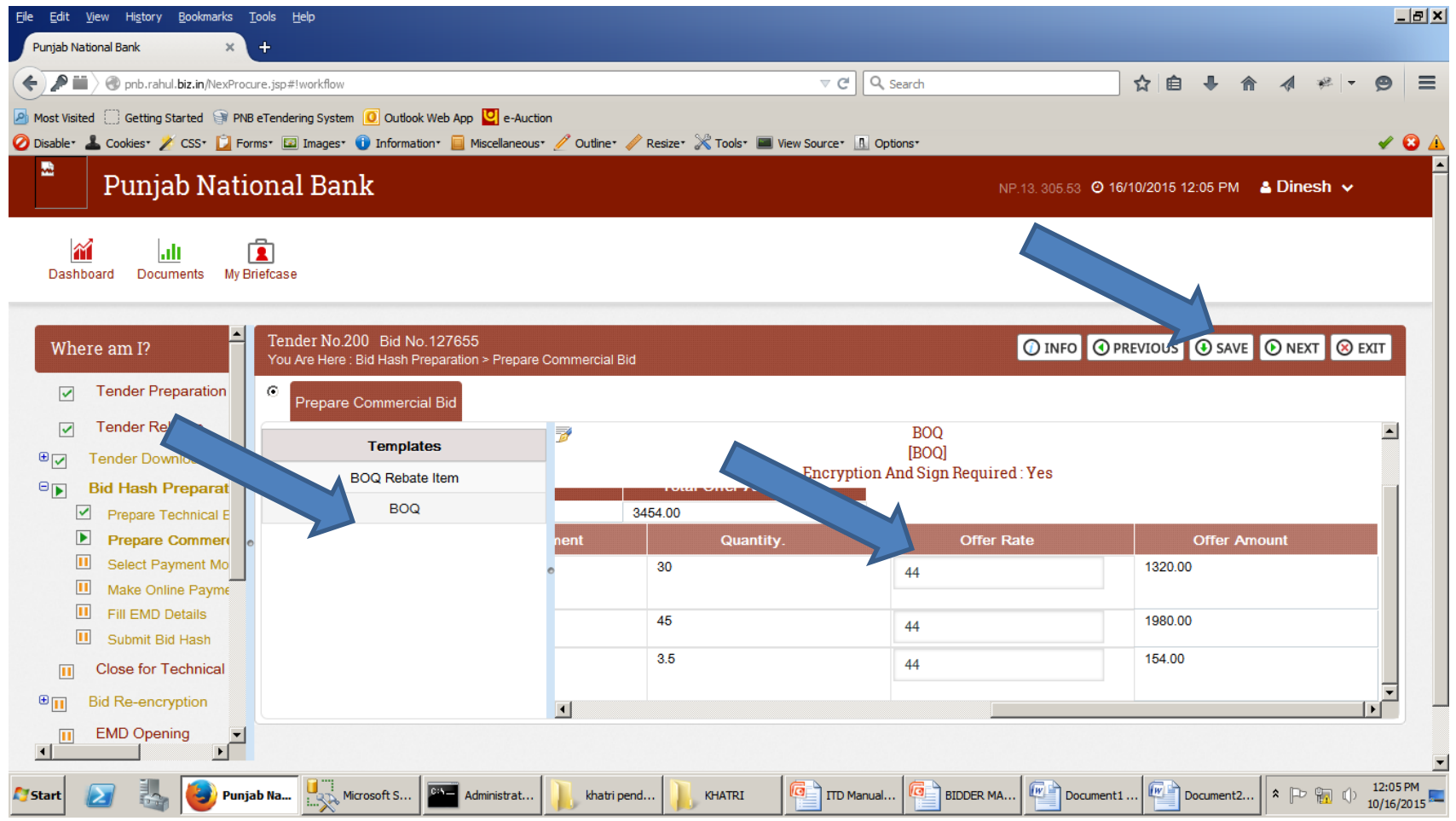

#### Select Certificate and Click On Proceed Button.

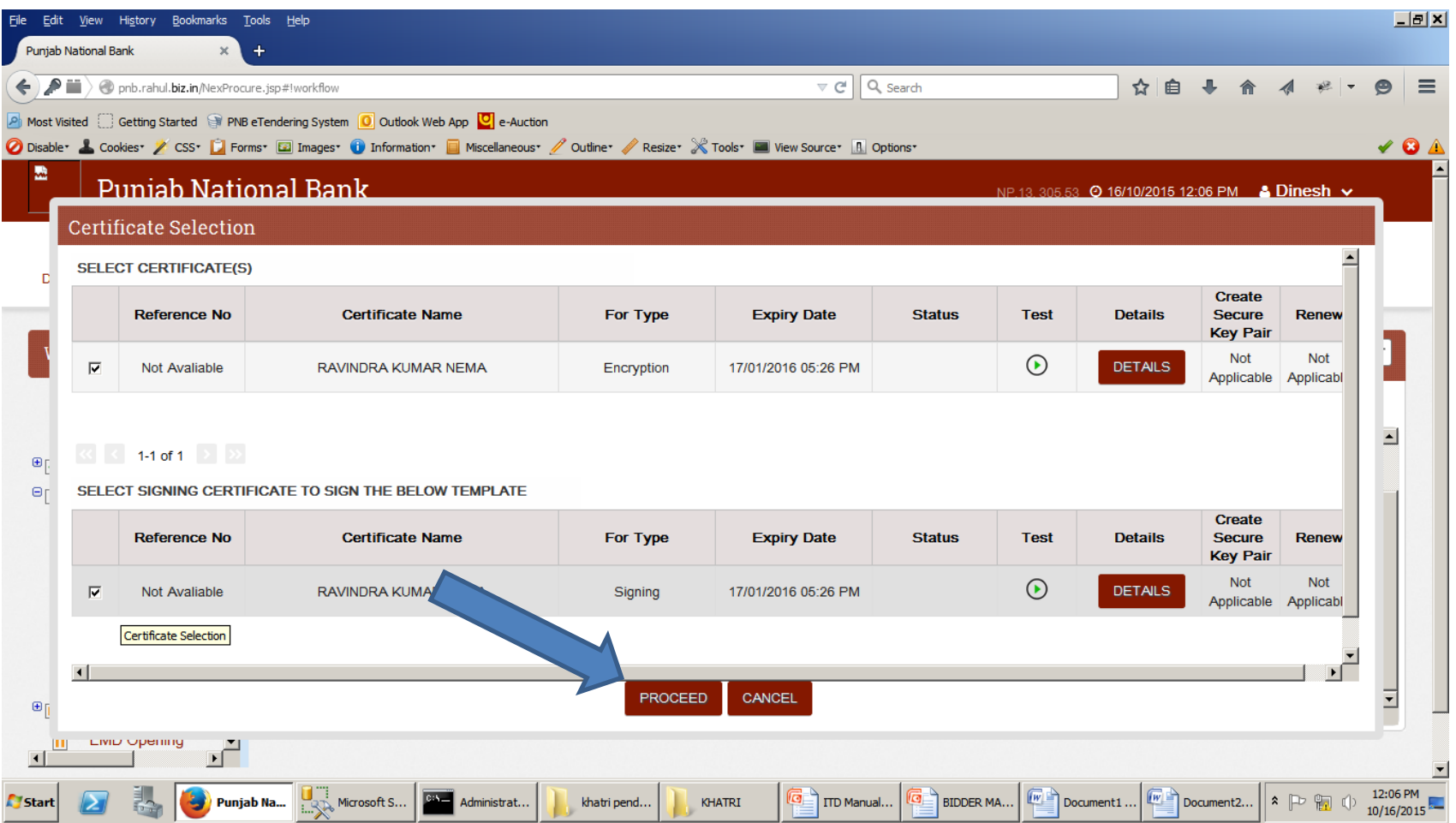

#### Click On NEXT button to move further

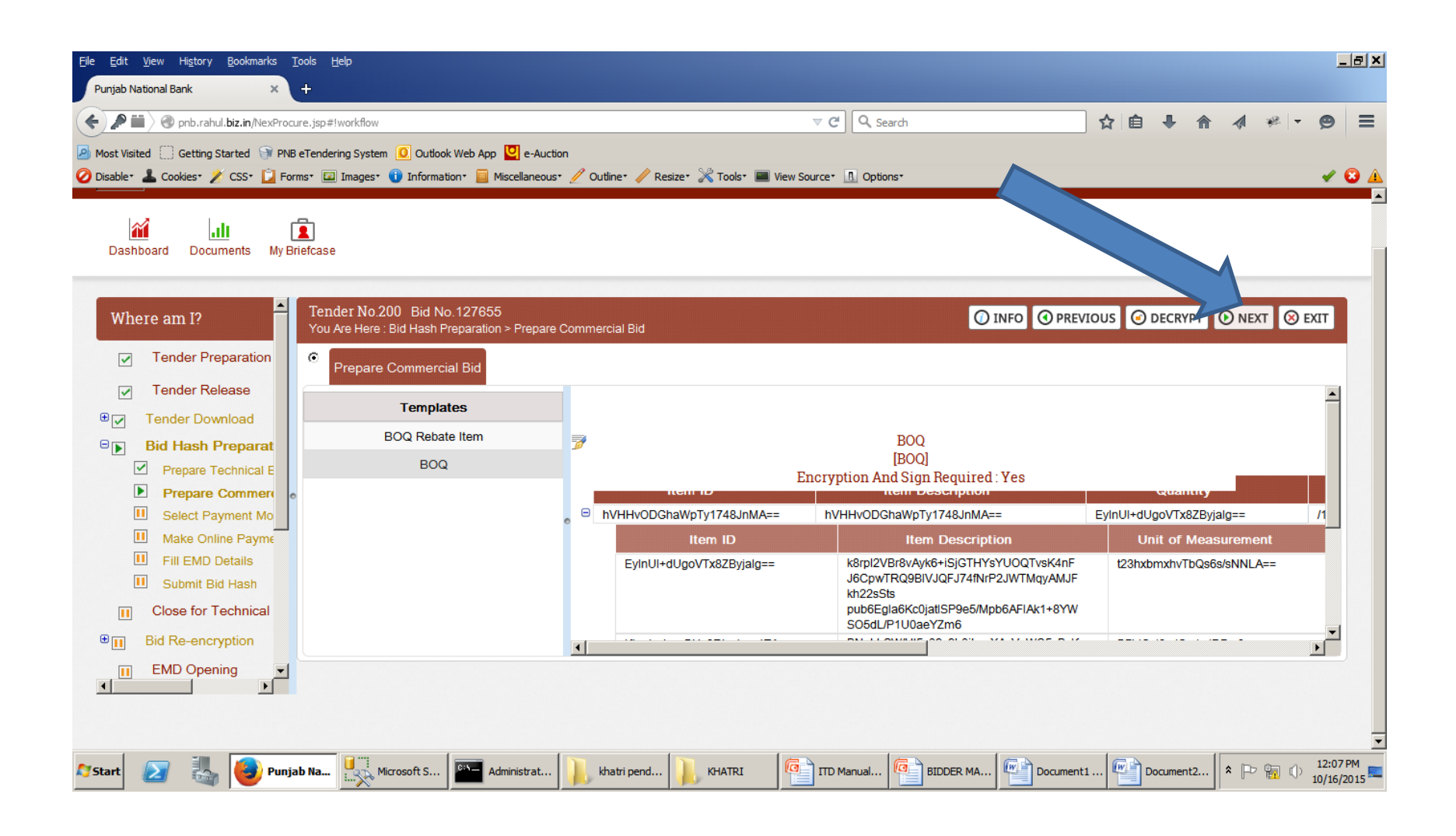

#### Fill EMD Details and Click on SAVE button.

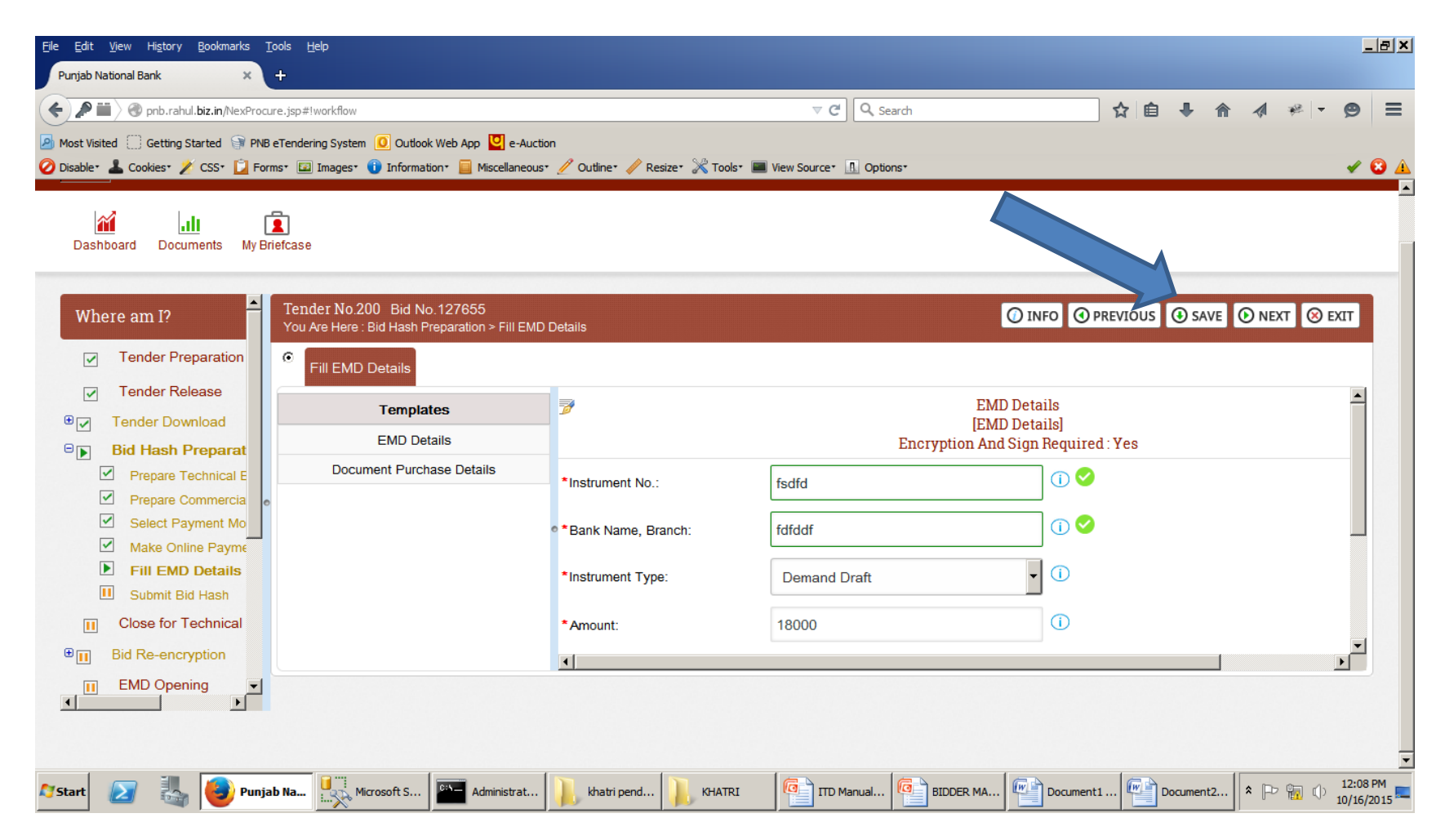

#### Select Certificate and Click On Proceed Button.

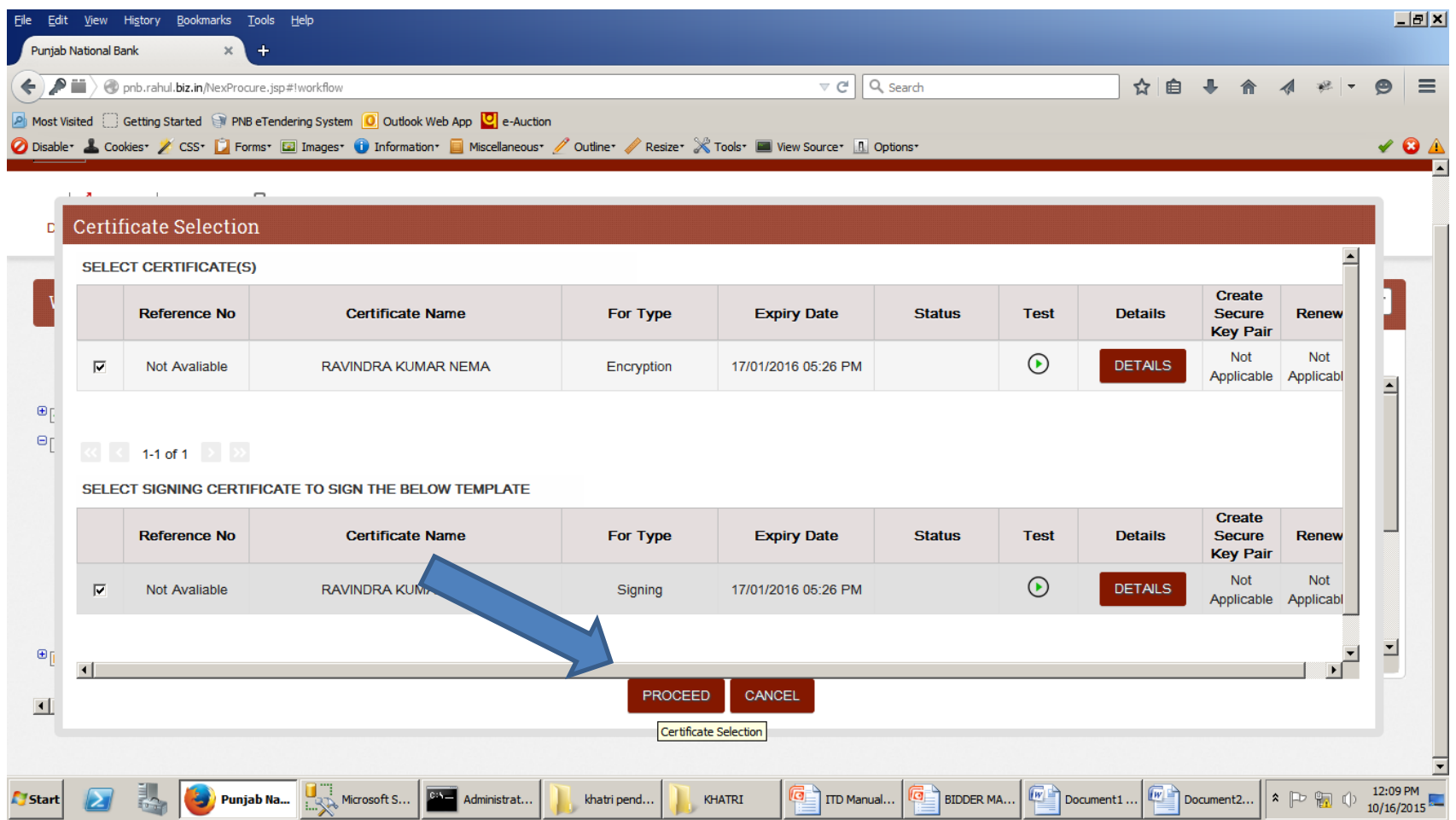

## Click On NEXT button to Submit the bid.

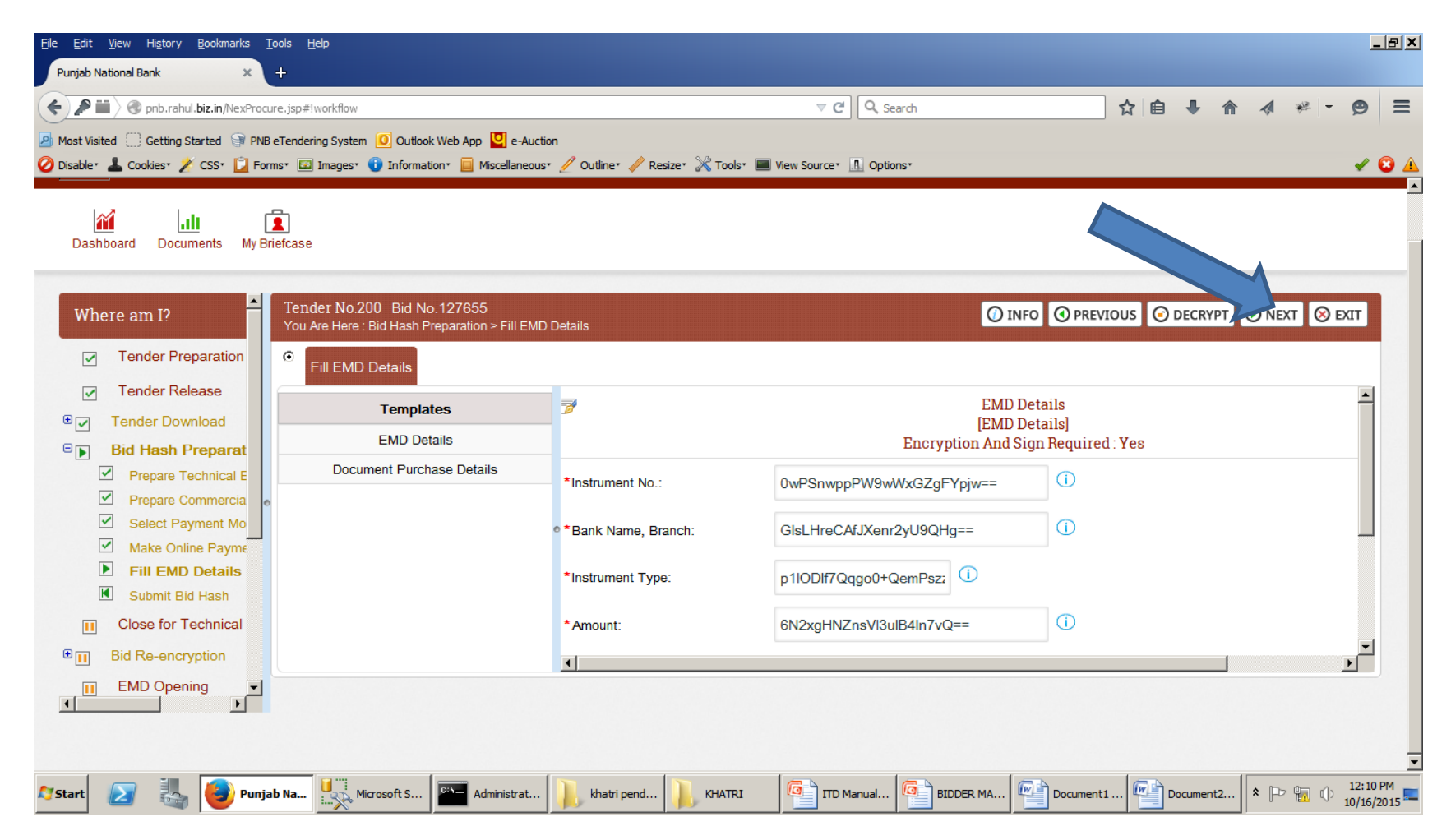

# Click on SUBMIT button to Submit the Bid.

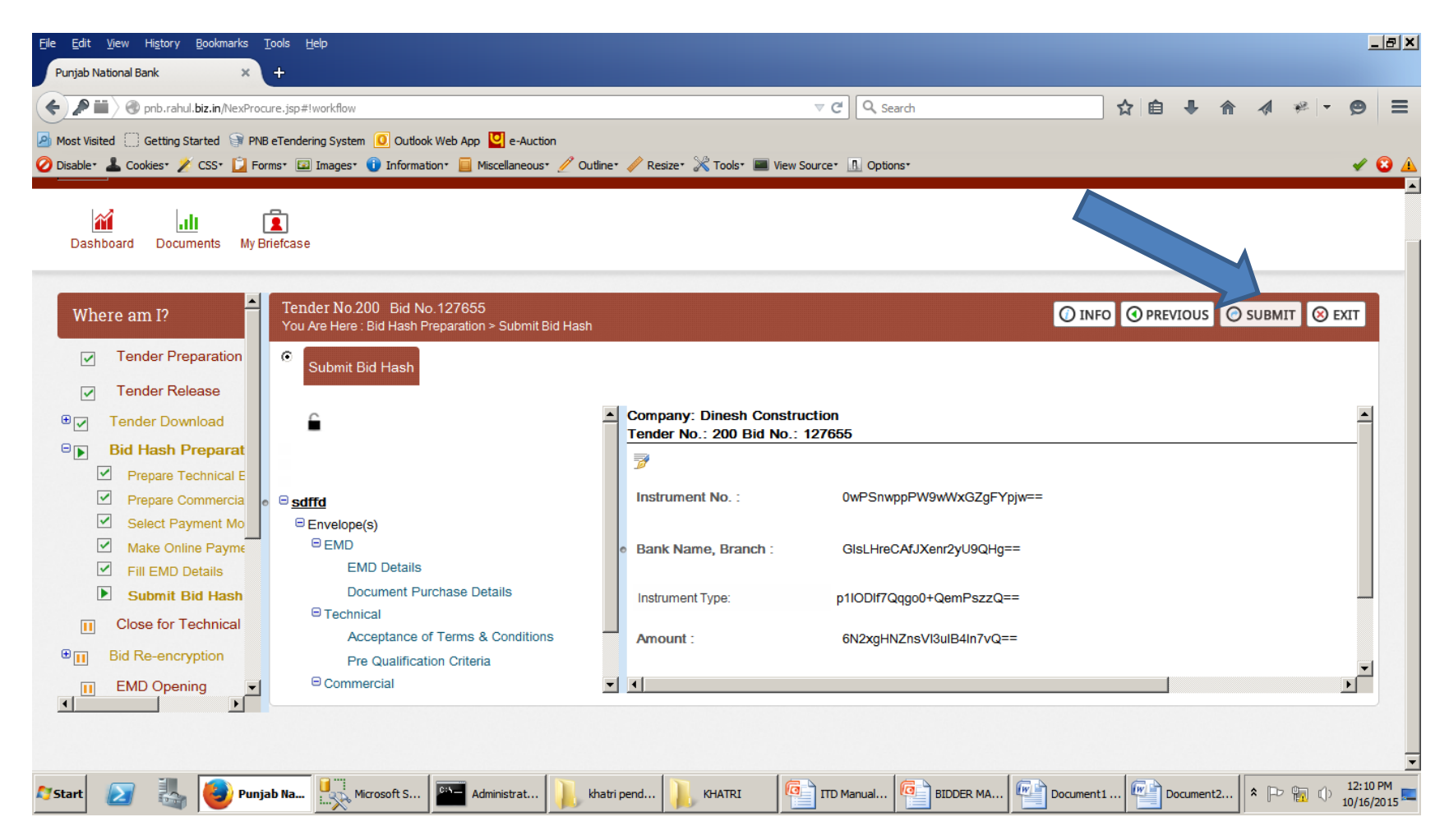

# Click on YES to Submit the Bid

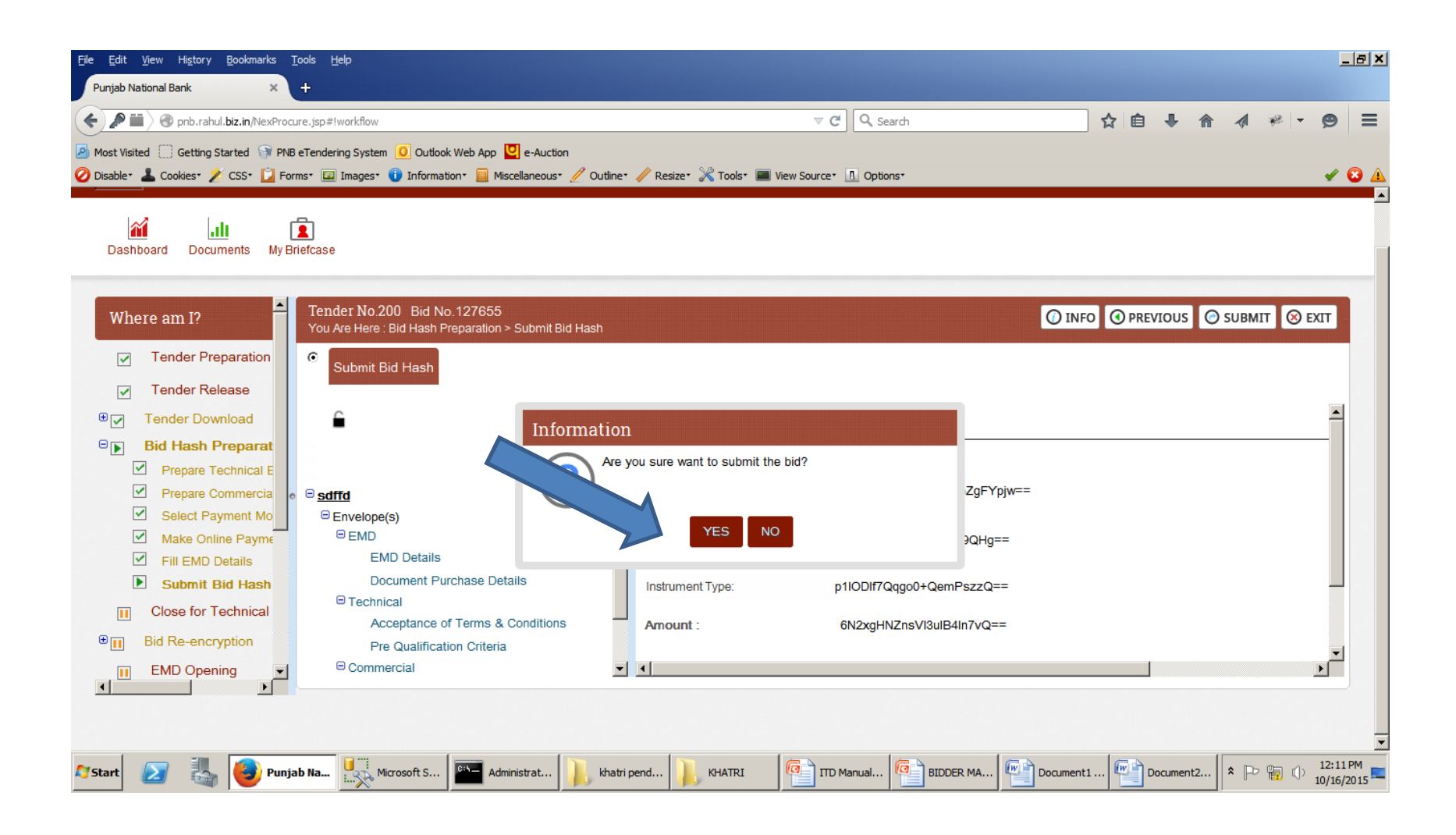

#### Select Certificate and Click On Proceed Button.

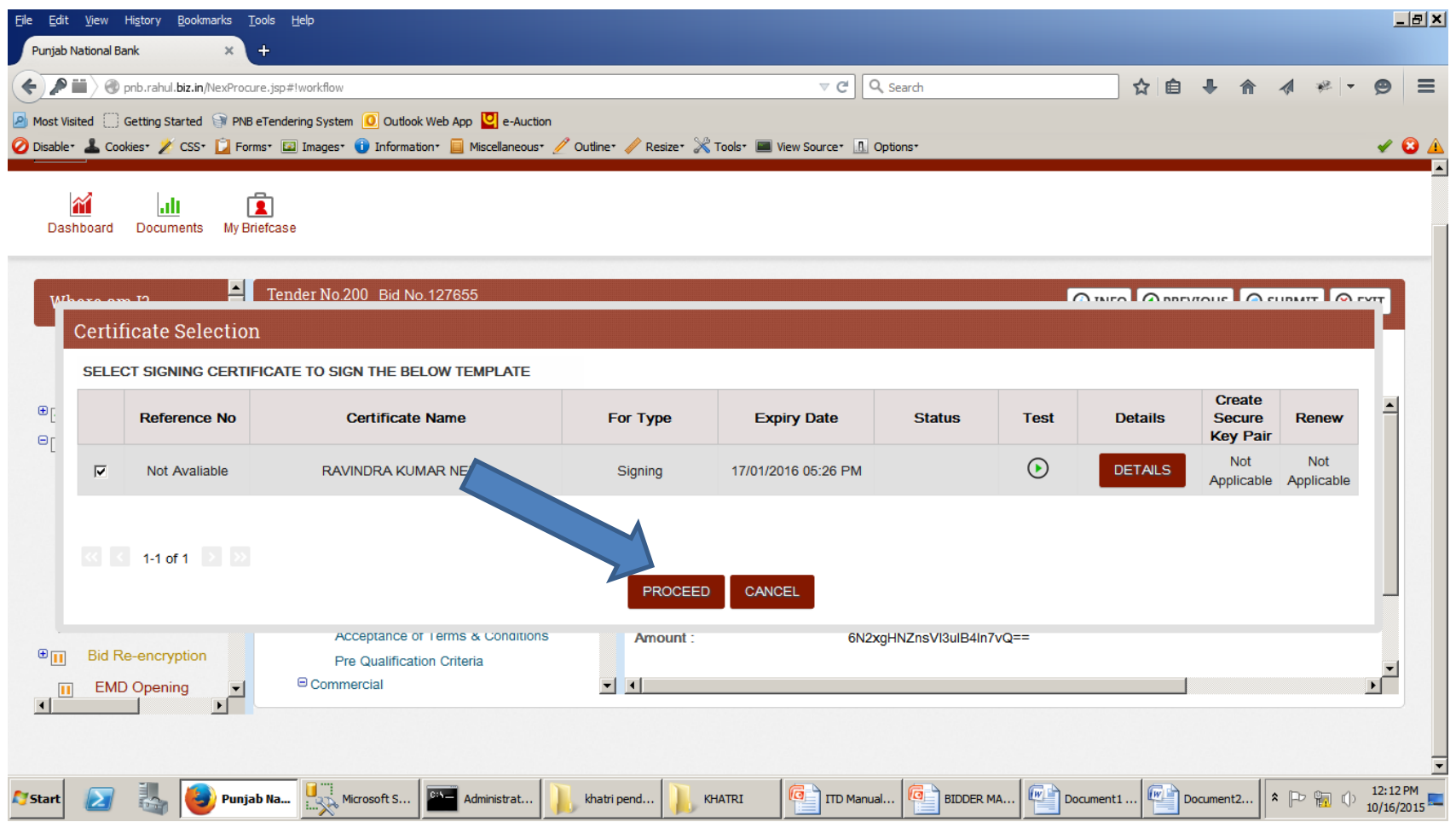

# Click on CLICK HERE TO CONTINUE button to Submit the bid.

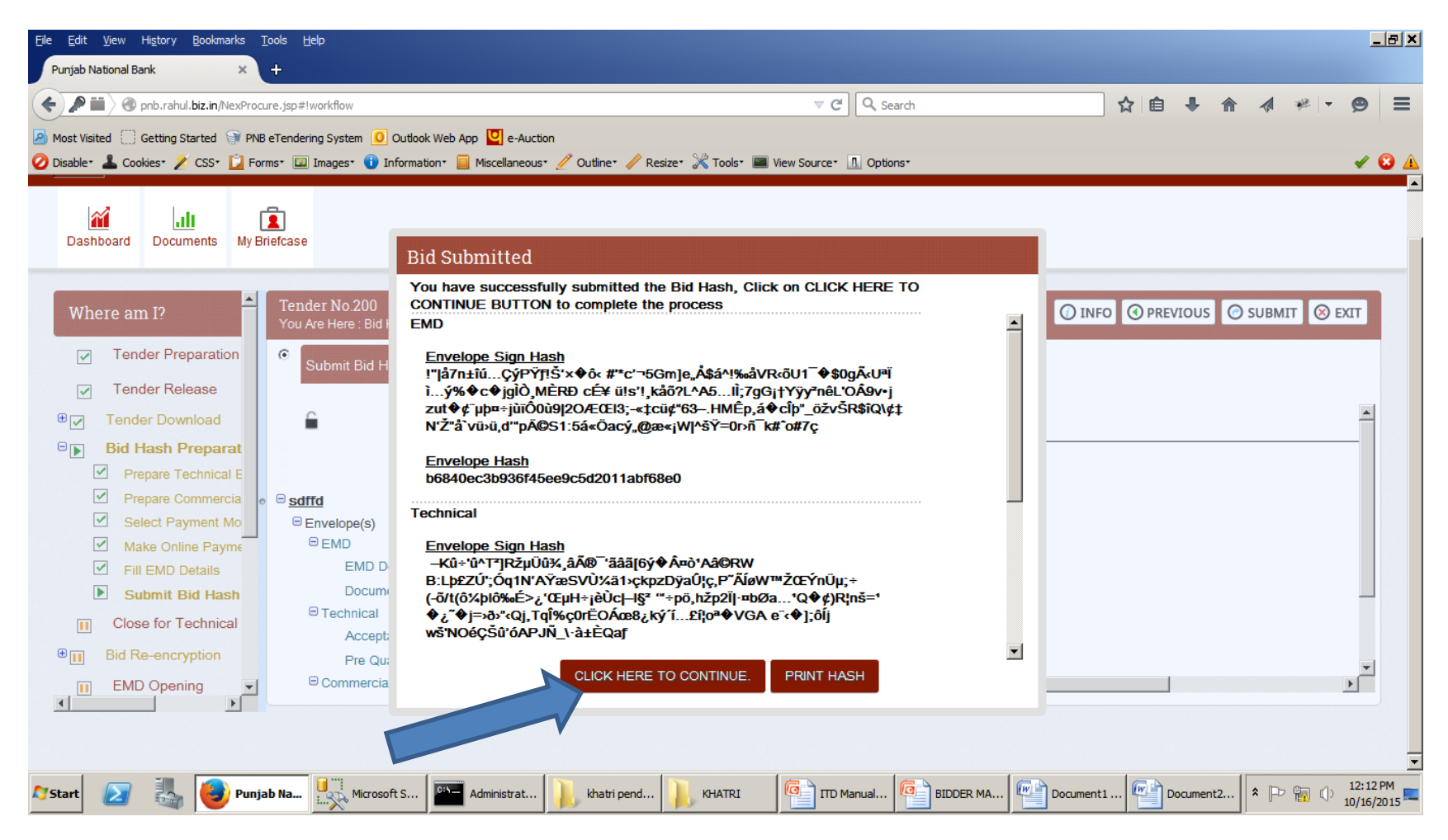

#### Click On OK button to Submit the Bid.

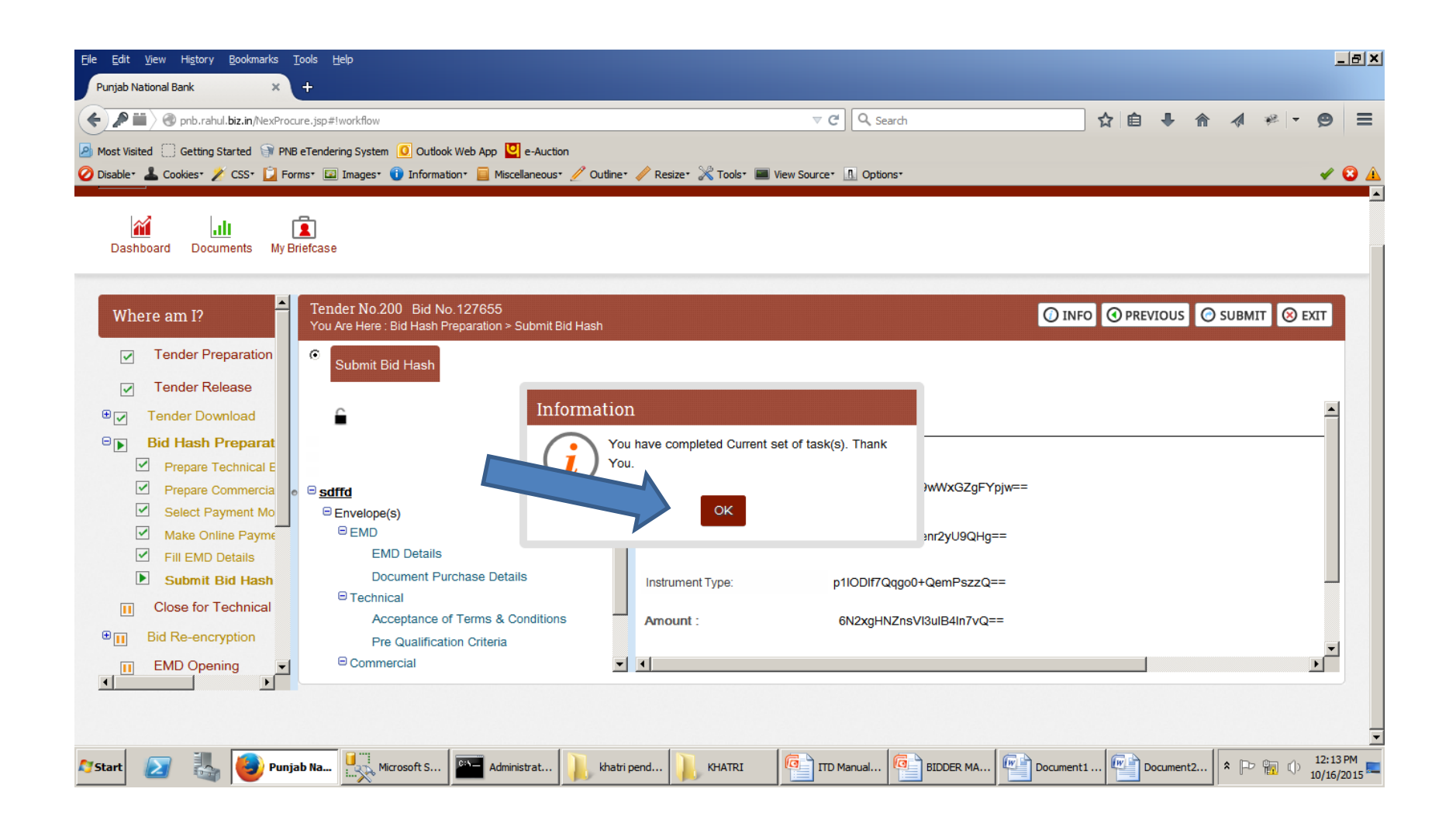

# Bid Status:-Bid hash Prepared means your bid is Submitted. If you do rework please submit bid again.

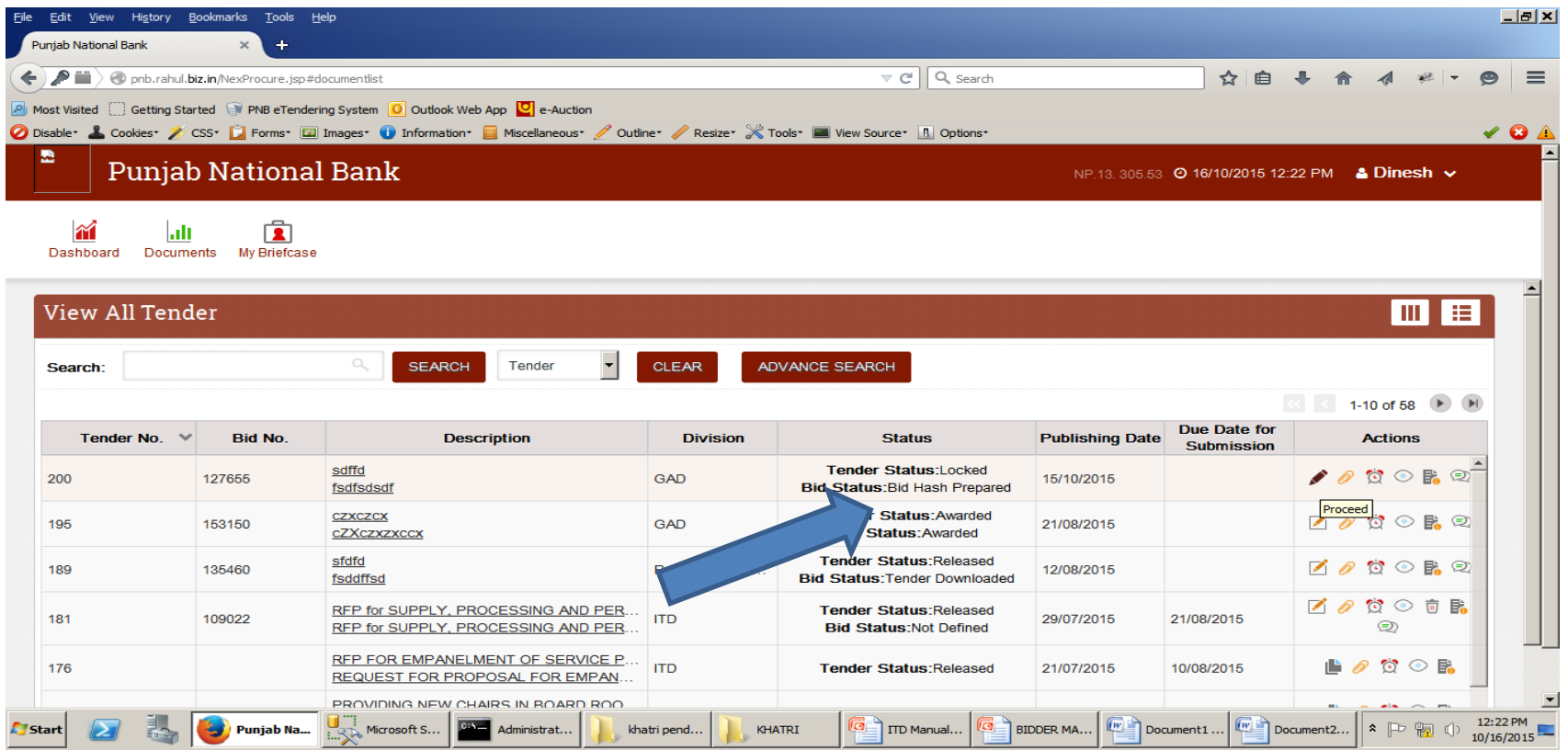

# Bid Re-Encryption

# Go to Homepage and fill Username and Password to RE-Encrypt the bid.

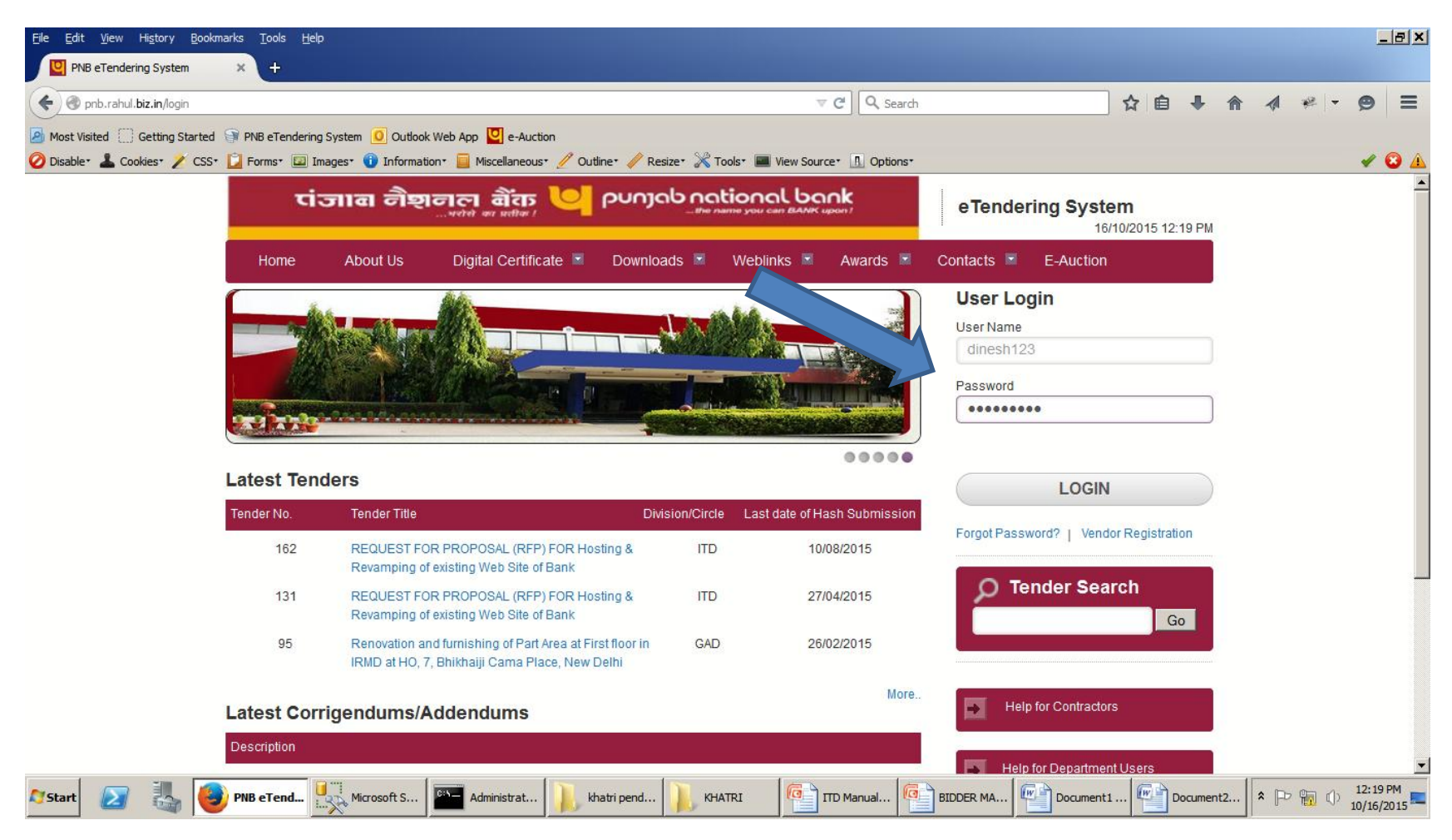

# Click on Particular Tender for Re-encrypt.

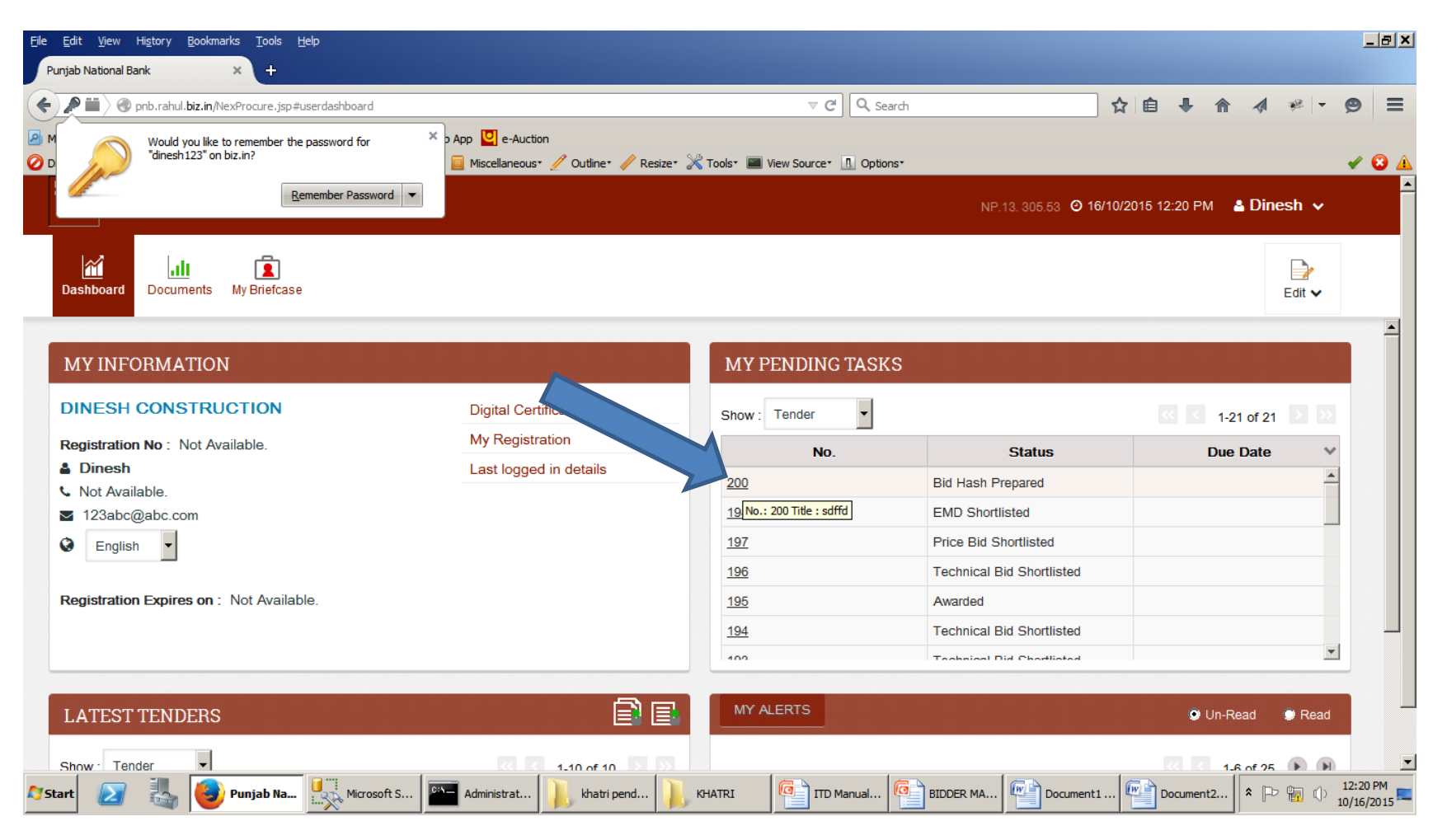

#### Click On proceed Button to Re-encrypt the bid.

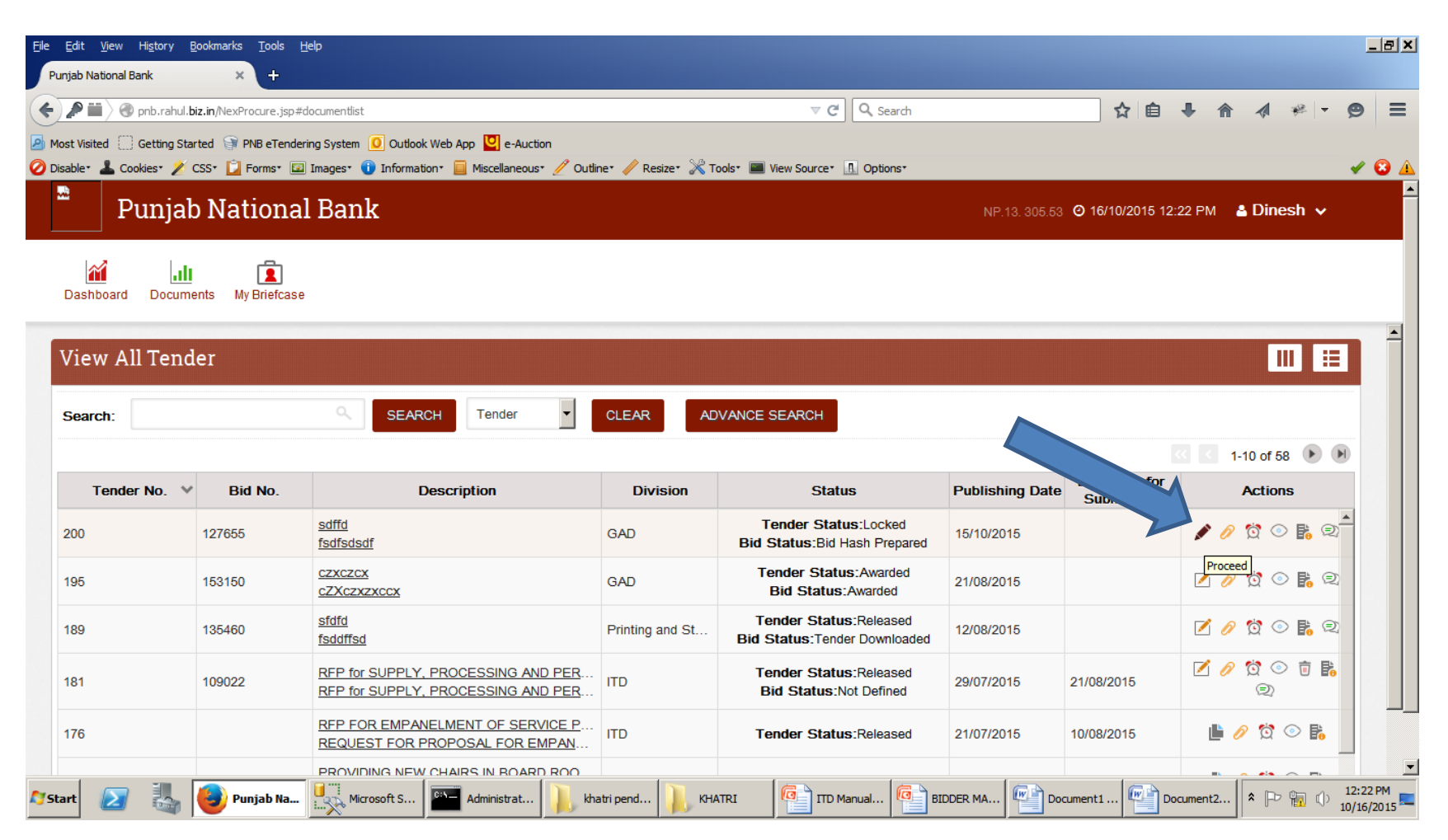

# Click on RENCRYPT button To Reencrypt the Bid.

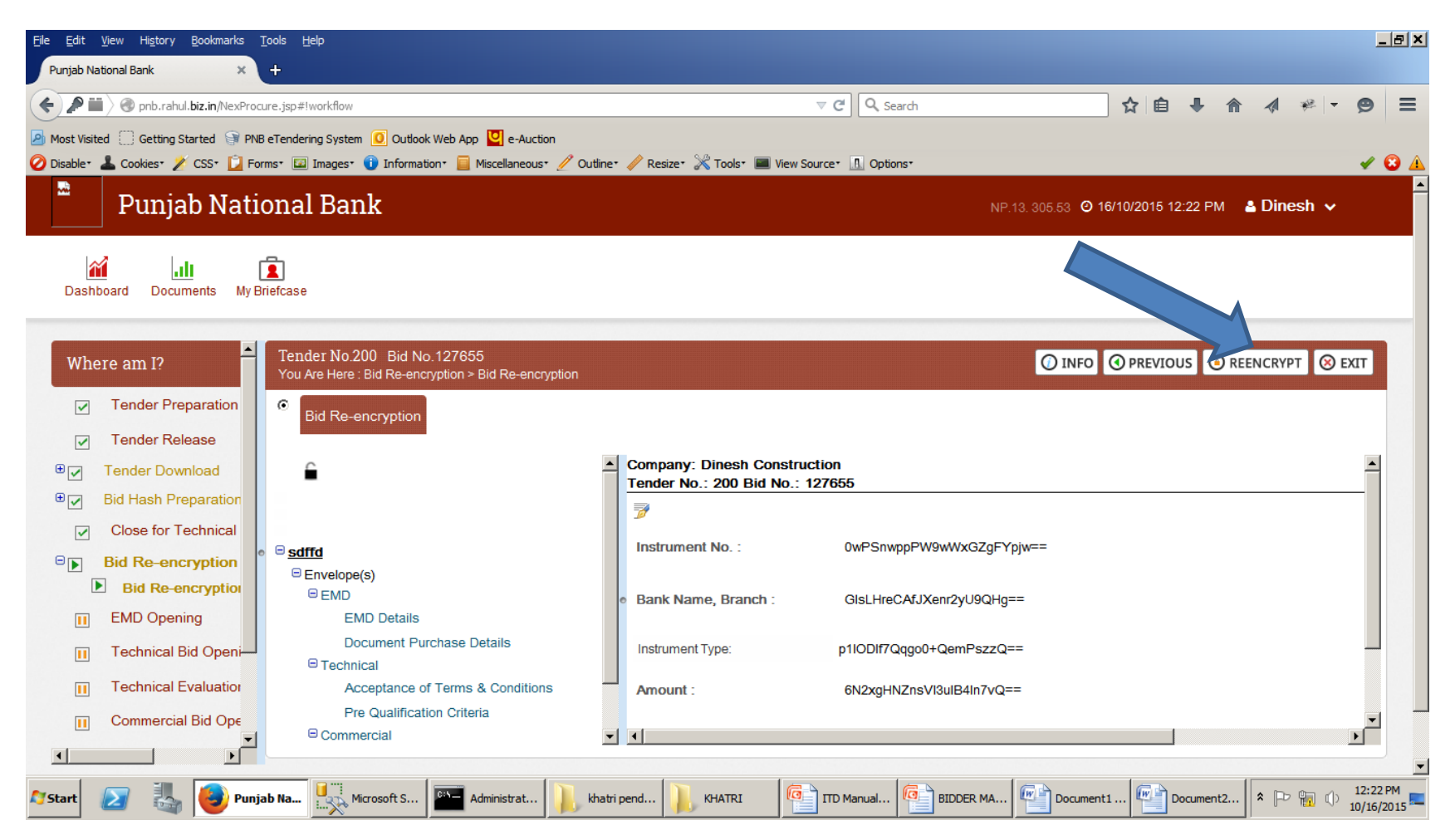

# Click on YES button to Re-encrypt.

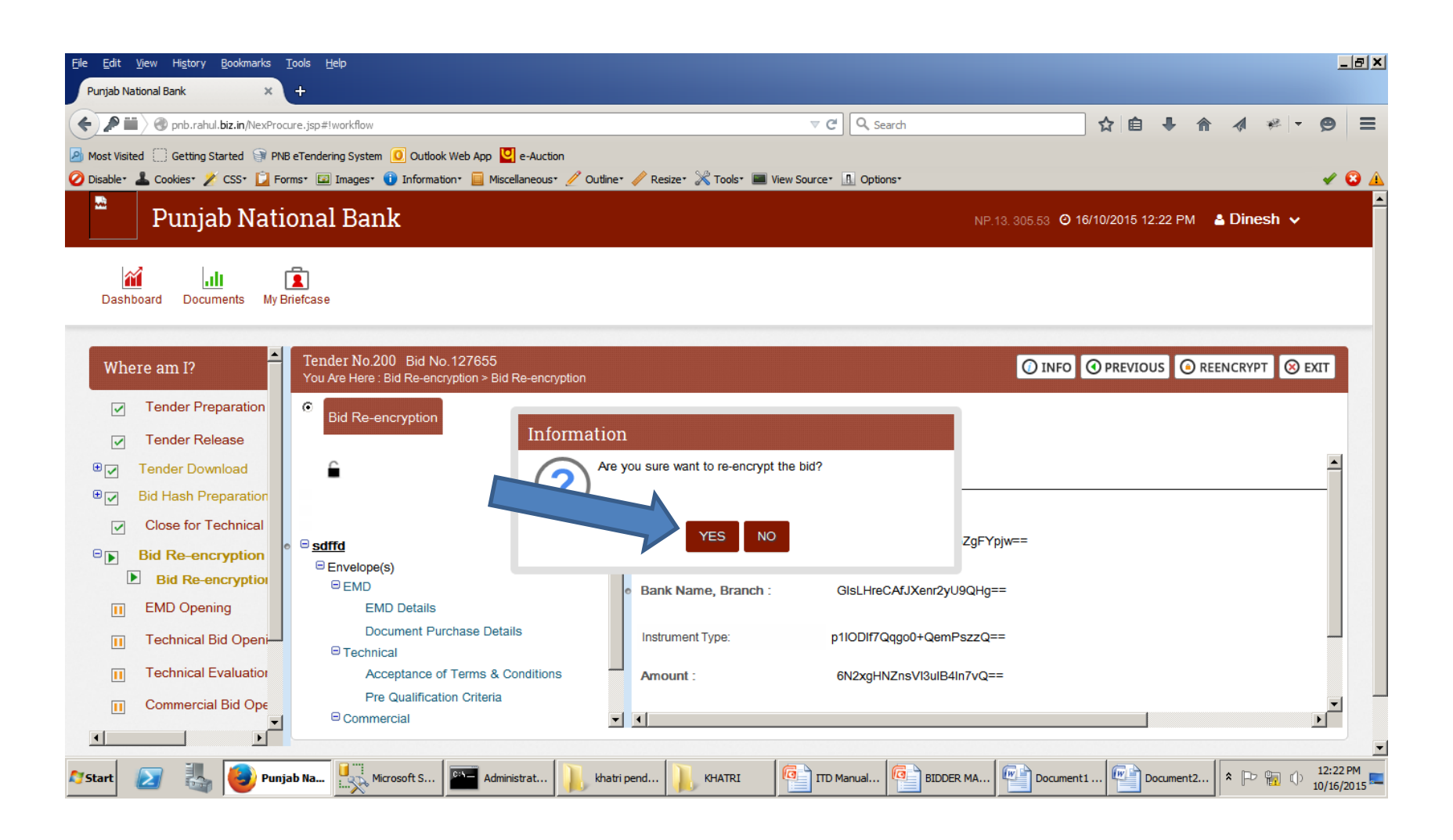

# Click on YES Button to allow.

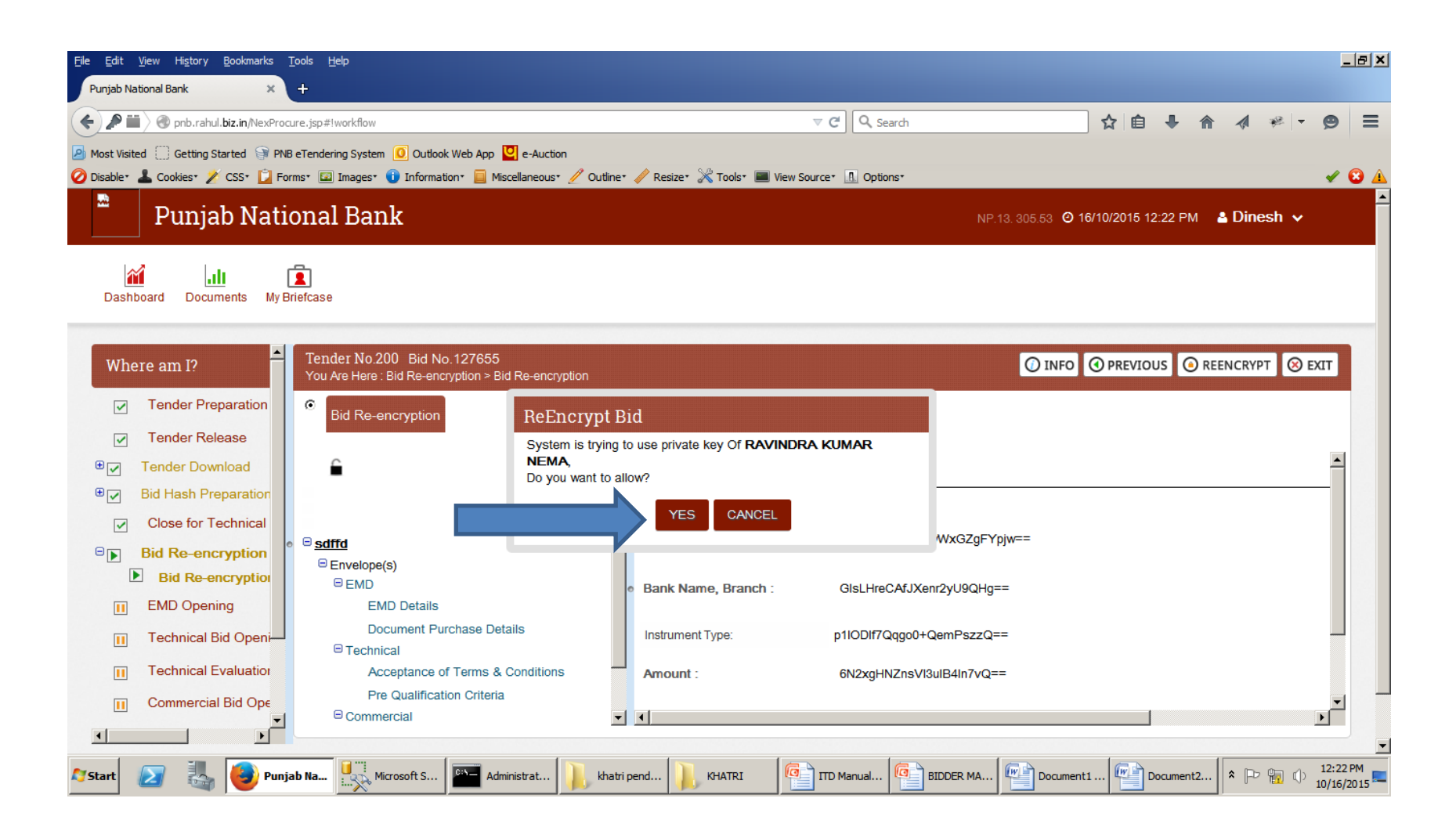

# Click On CLICK HERE TO CONTINUE button to Complete Bid Re-encrypt.

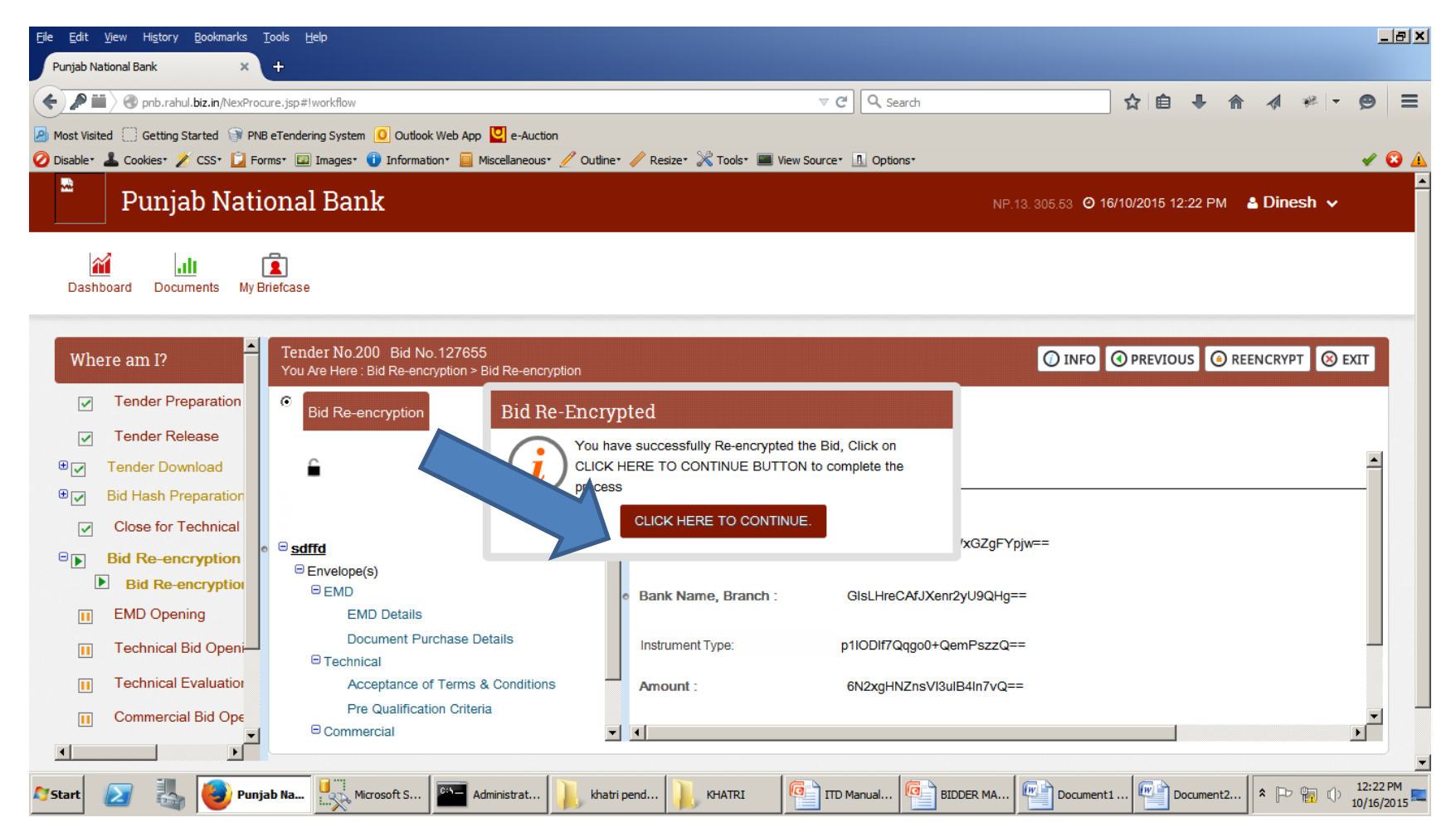

## Finally Click OK button to Finish the Activity.

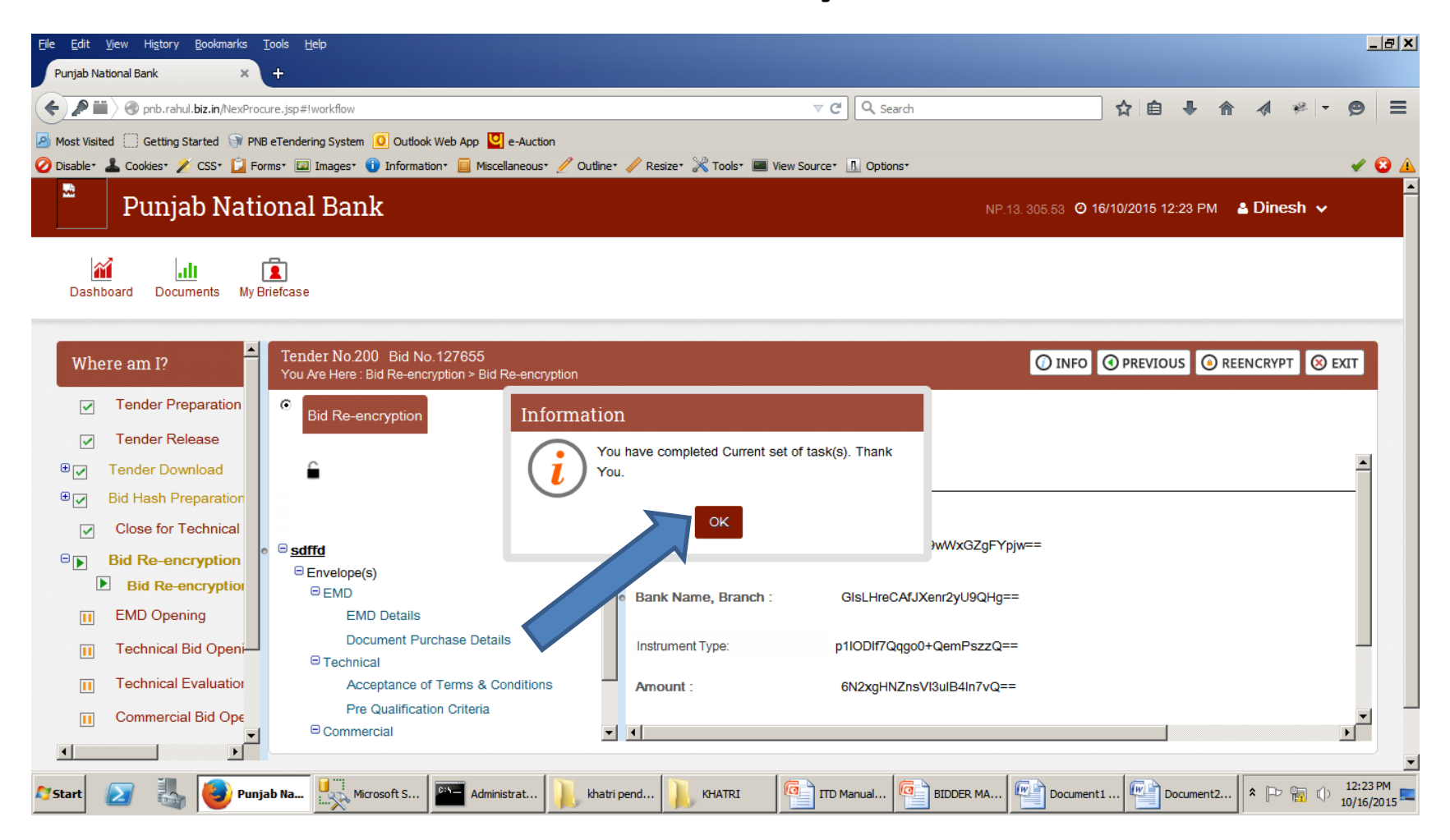